Приложение № 19 к Договору присоединения № 22/2143-Д от 6 июля 2012 г.

**УТВЕРЖДАЮ** Директор по информационным технологиям АО «Гринатом» В.В. Золотов  $M.\Pi$ 

# ПОРЯДОК

Предоставления услуг Удостоверяющего центра по выпуску сертификатов электронной подписи для Уполномоченной организации с использованием Платформы доверенных сервисов

> Москва 2024

## **Содержание**

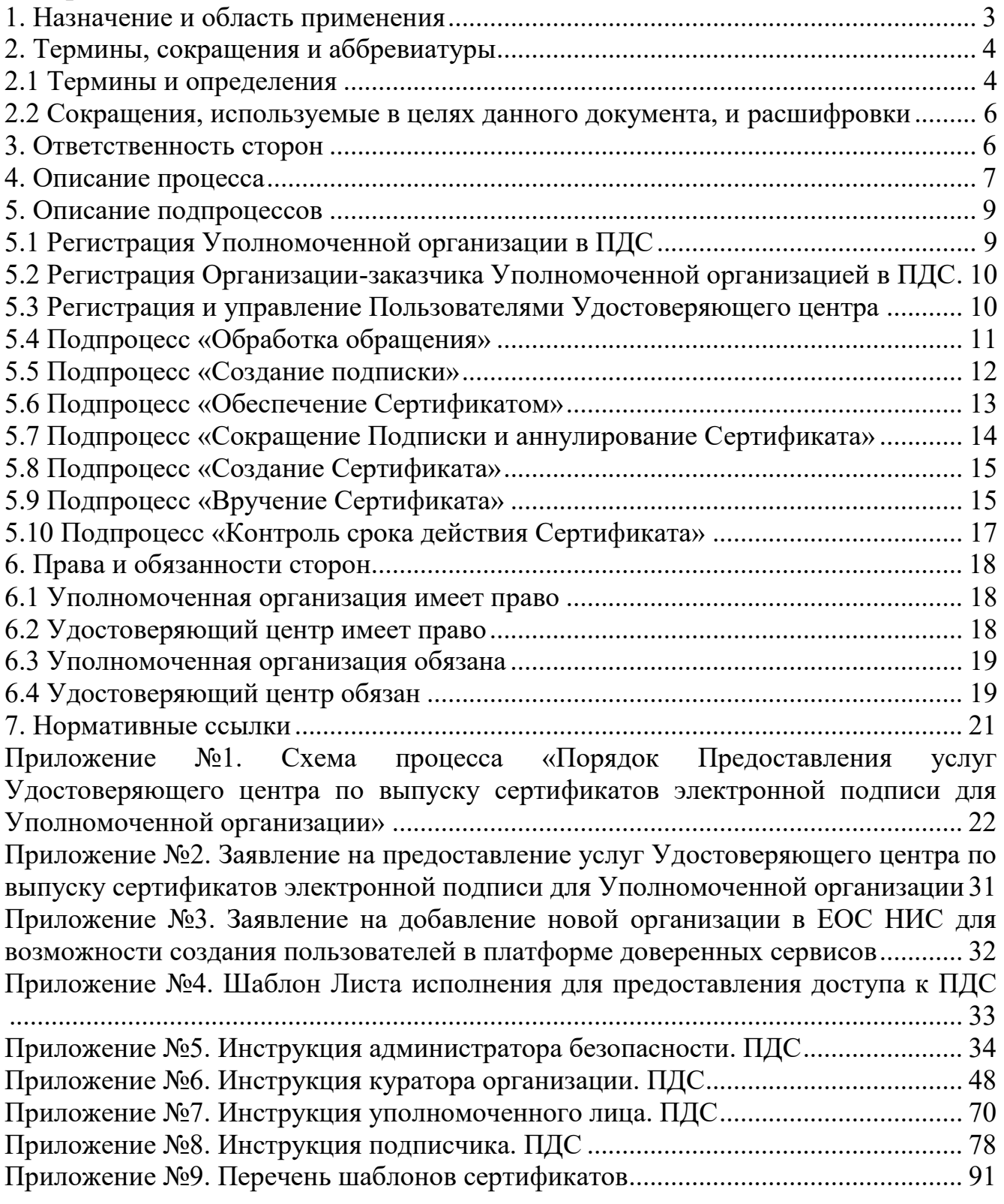

#### **1. Назначение и область применения**

Настоящий Порядок Предоставления услуг Удостоверяющего центра по выпуску сертификатов электронной подписи для Уполномоченной организации с использованием Платформы доверенных сервисов (далее – Порядок) разработан для установления последовательности действий по процессу группы процессов управления информационными технологиями с целями установления правил и условий предоставления и пользования услугами Корпоративного удостоверяющего центра Госкорпорации «Росатом» по созданию, выдаче и управлению квалифицированными (УКЭП) и неквалифицированными (УНЭП) сертификатами ключей проверки электронной подписи с использованием Платформы доверенных сервисов для уполномоченной организации.

Информация о Корпоративном удостоверяющем центре Госкорпорации «Росатом» размещена на официальном сайте https://crypto.rosatom.ru.

Сторонами Порядка (далее – Стороны) являются Удостоверяющий центр АО «Гринатом» и Уполномоченная Организация.

Настоящий Порядок устанавливает порядок подключения уполномоченных сотрудников Уполномоченной организации и правила пользования услугами Удостоверяющего центра, включая права, обязанности, ответственность Сторон, форматы данных, основные организационно-технические мероприятия, направленные на обеспечение работы Уполномоченной организации.

Соблюдение Порядка является обязательным для предприятий/ организаций, использующих автоматизированные информационные системы, в которых применяются сертификаты ключей проверки электронных подписей, создаваемые Корпоративным удостоверяющим центром Госкорпорации «Росатом».

Требования Порядка обязательны для сотрудников, выполняющих следующие функциональные роли.

Сотрудники предприятия-заказчика:

подписчик;

уполномоченное лицо от организации. Сотрудники Уполномоченной организации:

куратор от организации;

администратор безопасности ОКЗ УО;

оператор УЦ УО.

Ответственным за актуализацию Порядка и контроль его исполнения в соответствии с требованиями Положения о системе регламентирующих документов Госкорпорации «Росатом» является директор Департамента по информационным технологиям Блока по ИТ АО «Гринатом».

Выпуск квалифицированных и неквалифицированных сертификатов ЭП производится на разных программно-аппаратных комплексах в соответствии с требованиями законодательства Российской Федерации.

Актуальная версия Порядка размещена по адресу: [https://crypto.rosatom.ru.](https://crypto.rosatom.ru/)

## **2. Термины, сокращения и аббревиатуры**

## **2.1 Термины и определения**

Стороны понимают термины, применяемые в настоящем Порядке, строго в контексте общего смысла Порядка.

В случае противоречия и/или расхождения названия какого-либо раздела Порядка со смыслом какого-либо пункта в нем содержащегося, Стороны считают доминирующим смысл и формулировки каждого конкретного пункта.

В случае противоречия и/или расхождения положений какого-либо приложения к настоящему Порядку с положениями собственно Порядка, Стороны считают доминирующим смысл и формулировки Порядка.

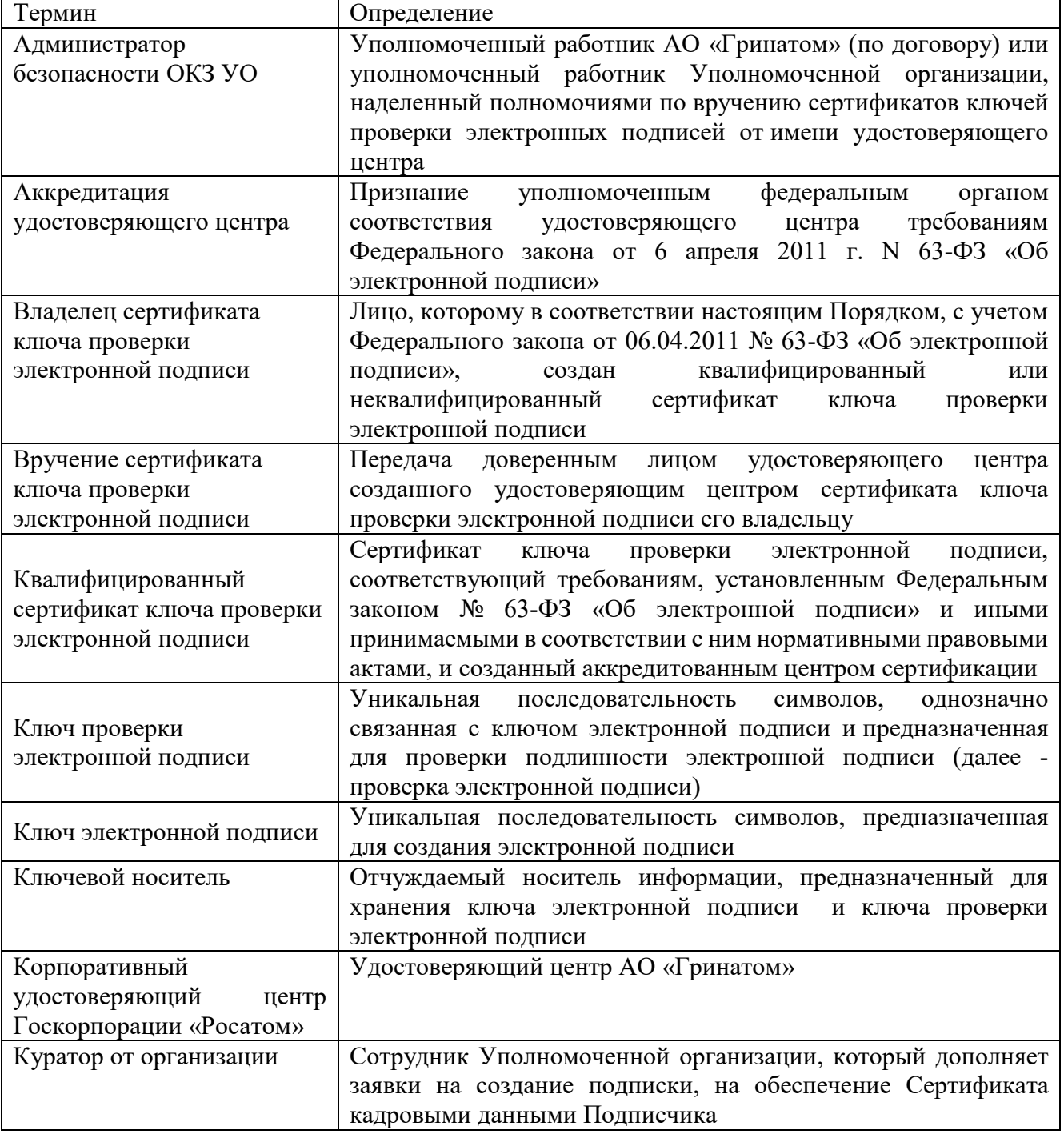

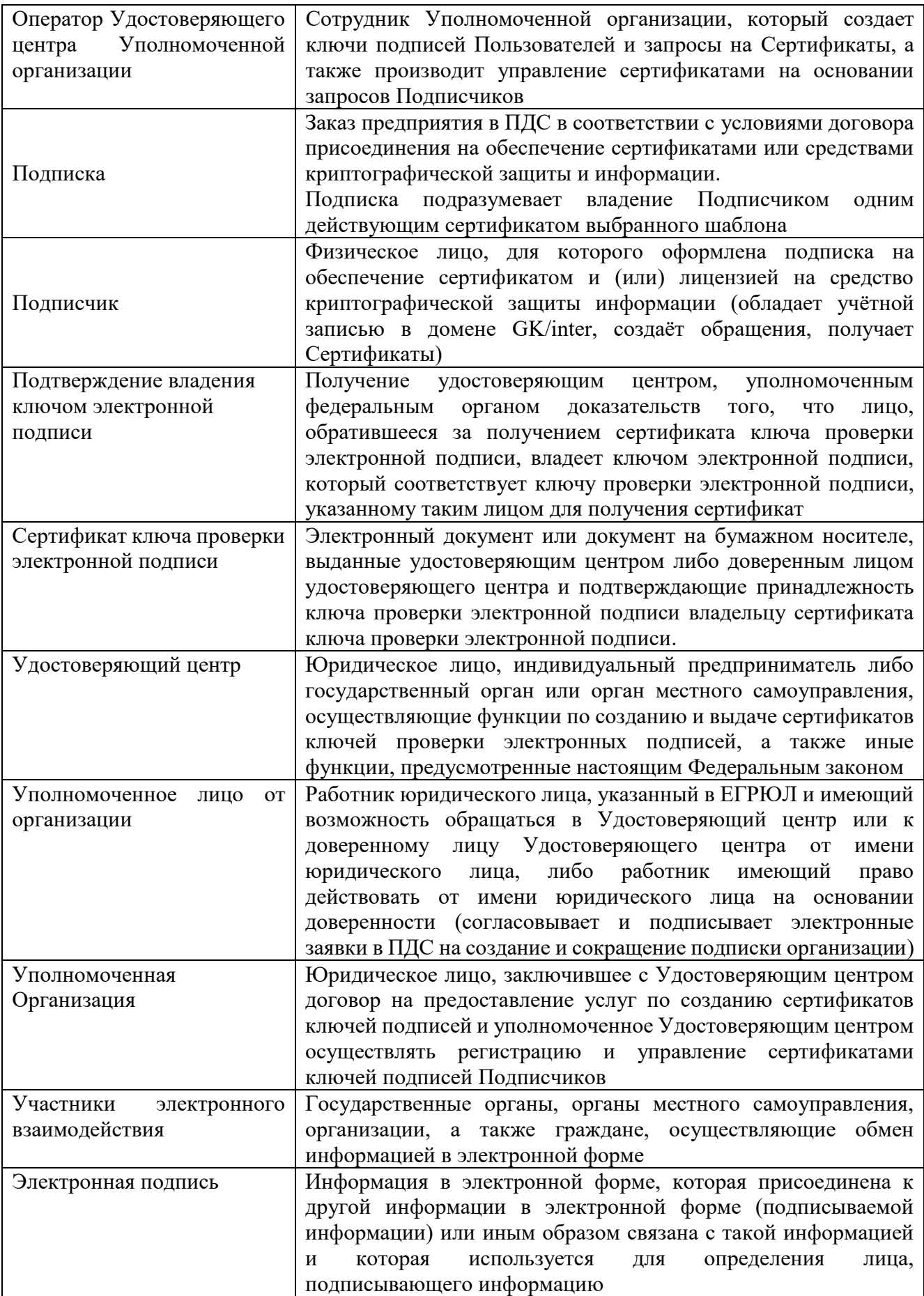

В Порядке используются термины, установленные Федеральным законом от 06 апреля 2011 года № 63-ФЗ «Об электронной подписи».

## **2.2 Сокращения, используемые в целях данного документа, и расшифровки**

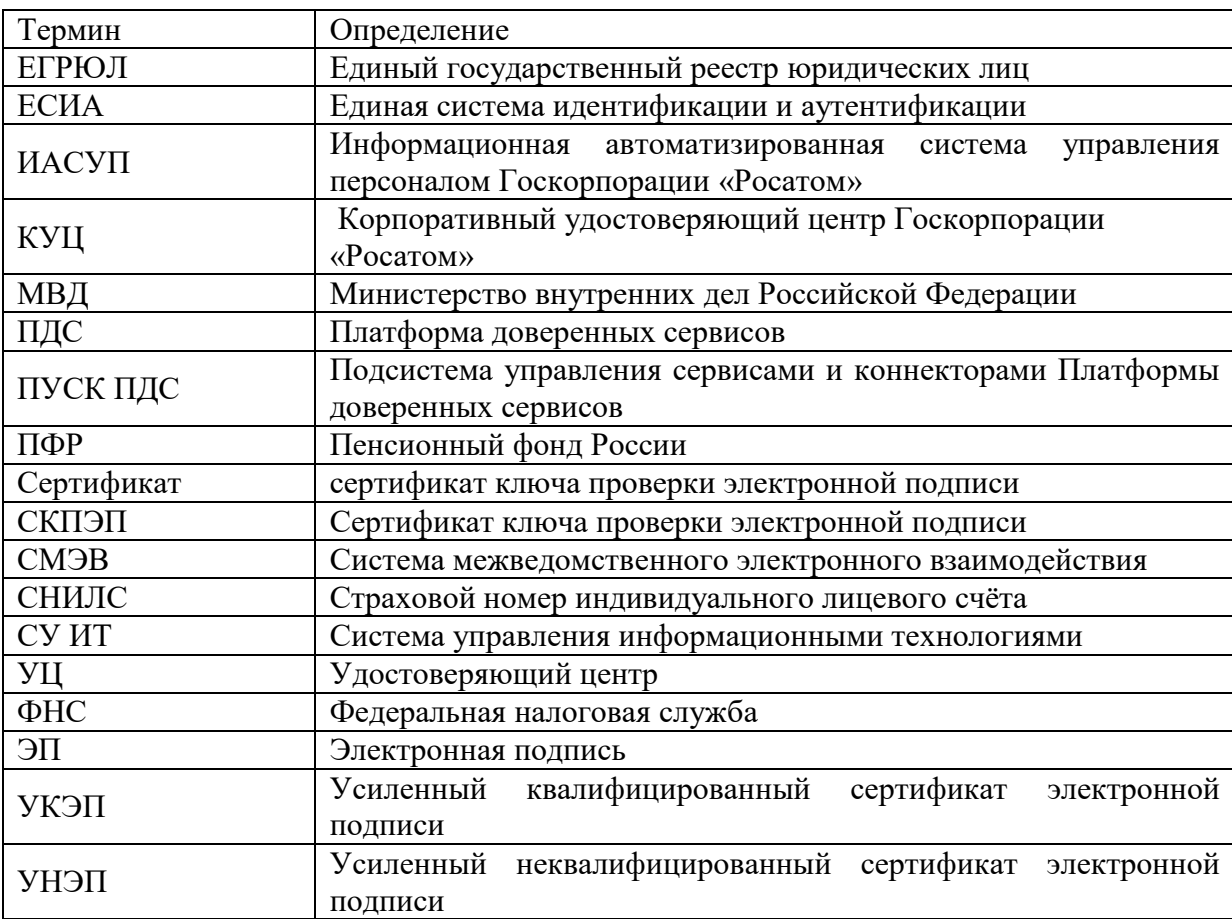

#### **3. Ответственность сторон**

За невыполнение или ненадлежащее выполнение обязательств по настоящему Порядку Стороны несут имущественную ответственность в пределах суммы доказанного реального ущерба, причиненного Стороне невыполнением или ненадлежащим выполнением обязательств другой Стороной. Ни одна из Сторон не отвечает за неполученные доходы (упущенную выгоду), которые бы получила другая Сторона.

Стороны не несут ответственность за неисполнение либо ненадлежащее исполнение своих обязательств по настоящему Порядку, а также возникшие, в связи с этим убытки в случаях, если это является следствием встречного неисполнения либо ненадлежащего встречного исполнения другой Стороной своих обязательств.

Удостоверяющий центр не несет ответственность за неисполнение либо ненадлежащее исполнение своих обязательств по настоящему Порядку, а также возникшие в связи с этим убытки в случае, если Удостоверяющий центр обоснованно полагался на сведения, указанные в заявлениях Уполномоченной организацией.

Удостоверяющий центр несет ответственность за убытки при использовании сертификата ключа проверки электронной подписи в случае, если данные убытки возникли при компрометации ключа электронной подписи Удостоверяющего центра.

Ответственность за регистрацию Пользователей Удостоверяющего центра, занесению данных для создания сертификатов ключей подписей в ПДС, принятию решений управлению сертификатами ключей подписей, формированию копий сертификатов ключей подписей Пользователей Удостоверяющего центра полностью возлагается на уполномоченное лицо Уполномоченной Организации.

Ответственность Сторон, не урегулированная положениями настоящего Порядка, регулируется законодательством Российской Федерации.

#### **4. Описание процесса**

Уполномоченная Организация является Доверенным лицом удостоверяющего центра по приему заявлений на выдачу сертификатов ключей проверки электронной подписи, а также вручению сертификатов ключей проверки электронных подписей от имени этого удостоверяющего центра в соответствии с Федеральным законом Российской Федерации от 6 апреля 2011 г. N 63-ФЗ «Об электронной подписи».

Уполномоченная Организация осуществляет формирование запроса на оказание услуг удостоверяющего центра по созданию СКПЭП в соответствии с условиями Договора и настоящего Порядка.

Для формирования запроса и направлению его Исполнителю, а также для взаимодействия Сторон в рамках Договора Удостоверяющий центр предоставляет Уполномоченной Организации доступ к специализированному программному обеспечению Платформы доверенных сервисов и создает ему Личный кабинет в ПДС.

Вход Уполномоченной Организации в ПДС осуществляется при помощи учётных записей в домене GK, созданных для следующих ролей:

куратор от организации;

администратор безопасности ОКЗ УО;

оператор УЦ УО.

Уполномоченная Организация вправе назначить работников для взаимодействия с удостоверяющим центром через ПДС, при этом работники Уполномоченной Организации, осуществляющие взаимодействие с удостоверяющим центром через ПДС наделяются полномочиями действовать без дополнительной доверенности от имени Уполномоченной Организации в рамках всего действующего функционала и сервисов личного кабинета, в том числе по заказам услуг и оформлению соответствующих Заявлений в рамках настоящего Порядка.

Уполномоченная организация осуществляет прием и проверку заявления на создание сертификата ключа проверки электронной подписи и пакета документов

пользователя Удостоверяющего центра на предмет корректности оформления и соответствия Порядку реализации функций аккредитованного Удостоверяющего центра и исполнения его законодательства РФ в области электронной подписи.

Уполномоченная организация получает от пользователя Удостоверяющего центра согласие на обработку персональных данных, в том числе на передачу персональных данных Удостоверяющему центру в целях получения СКПЭП.

Уполномоченная организация формирует в ПДС учётную запись пользователя Удостоверяющего центра, в которую вносит всю необходимую для регистрации пользователя Удостоверяющего центра информацию, используя и прикрепляет к учетной записи необходимые документы.

Заказчик отправляет в ПДС заявку в электронном виде на оказание услуг Удостоверяющего центра по выпуску СКПЭП.

Удостоверяющий центр проверяет заявку, а также пакет пользователя Удостоверяющего центра и либо принимает ее и приступает к оказанию услуг Удостоверяющего центра в порядке и сроки, указанные в Порядке реализации функций аккредитованного Удостоверяющего центра и исполнения его обязанностей либо отклоняет заявку и дает Заказчику мотивированный отказ. Действия Удостоверяющего центра по отклонению заявки, либо созданию нового сертификата для пользователя Удостоверяющего центра отображаются в ПДС.

В случае отклонения заявки Уполномоченная организация может поменять прикреплённые документы, изменить данные и повторно отправить заявку на оказание услуг Удостоверяющего центра.

Удостоверяющий центра наделяет Уполномоченную организацию полномочиями Доверенного лица Удостоверяющего центра АО «Гринатом», в том числе полномочиями по приему заявлений на выдачу сертификатов ключей проверки электронной подписи, а также вручению сертификатов ключей проверки электронных подписей от имени Удостоверяющего центра АО «Гринатом». При совершении указанного поручения Доверенное лицо обязано идентифицировать заявителя исключительно при его личном присутствии. Иные способы идентификации, предусмотренные законодательством РФ об электронной подписи, не допускаются.

Уполномоченная организация несет гражданско-правовую, административную и (или) уголовную ответственность в соответствии с законодательством Российской Федерации за неисполнение обязанностей, установленных законодательством об электронной подписи и иными принимаемыми в соответствии с законодательством нормативными правовыми актами, а также Договором, Порядком реализации функций аккредитованного Удостоверяющего центра АО «Гринатом» и исполнения его обязанностей, а также настоящим Порядком.

Уполномоченная организация передает в Удостоверяющий центр оригиналы подписанных документов пользователя Удостоверяющего центра в течение трех рабочих дней квартала, следующего за отчетным. При этом по запросу Удостоверяющего центра, Уполномоченная организация обязана направить

оригиналы указанных документов не позднее 3 (трех) рабочих дней с момента получения указанного запроса путем почтовой отправки с уведомлением о вручении и описью вложения.

При осуществлении функций, указанных в п. 4.1.8 настоящего Порядка Уполномоченная организация обязуется производить фото и/или видео фиксацию заявителя в момент идентификации при осуществлении полномочий по приему заявлений на выдачу сертификатов ключей проверки электронной подписи, а также при вручении сертификатов ключей проверки электронных подписей от имени Удостоверяющего центра АО «Гринатом». Требования к порядку и процедурам фото и/или видеофиксации размещаются на сайте [https://crypto.rosatom.ru.](https://crypto.rosatom.ru/)

#### **5. Описание подпроцессов**

#### **5.1 Регистрация Уполномоченной организации в ПДС**

Для присоединения к услуге CLB.36 Уполномоченная организация направляет в Удостоверяющий центр заявление по форме приложения №2. К заявлению прикладываются копии документов, подтверждающих подлинность указанных сведений.

Для возможности передачи защищаемых сведений Уполномоченная организация приобретает подписку на услугу по Подключению и обслуживанию абонентского пункта «ViPNet -Гринатом» в соответствии с порядком услуги CLB.26 для каждого АРМ Уполномоченной организации, подключаемого в ПДС.

Для регистрации привилегированных сотрудников, выполняющих работы в рамках Порядка, Уполномоченная организация направляет в Удостоверяющий центр лист исполнения на создание учётной записи в домене GK в соответствии с Приказом Госкорпорации «Росатом» «Об утверждении Единых отраслевых методических указаний по предоставлению пользователям доступа к централизованным ИТ-ресурсам Госкорпорации «Росатом» и организаций Госкорпорации «Росатом».

Лист исполнения Уполномоченной Организации в ПДС должен содержать сведения о сотрудниках Уполномоченной организации для исполнения обязанностей следующих ролей:

Куратор от организации.

Администратор безопасности ОКЗ УО.

Оператор УЦ УО.

Лист исполнения должен содержать информацию о минимум двух сотрудниках для исполнения каждой роли.

Пользователи, которым предоставляется доступ к ИТ-системе, в обязательном порядке должны быть ознакомлены с Регламентом взаимодействия Сторон – он является неотъемлемой частью договора на оказание информационнотехнологических услуг или договора присоединения.

На основании Листа исполнения Удостоверяющий центр формирует учётные записи в домене GK и вручает аутентификационую информацию сотрудникам Уполномоченной организации.

Доступ к ПДС осуществляется по адресу [https://pds.rosatom.ru.](https://pds.rosatom.ru/)

## **5.2 Регистрация Организации-заказчика Уполномоченной организацией в ПДС**

Регистрация Организации-заказчика Удостоверяющего центра производится куратором Уполномоченной Организацией путём направления Заявления на добавление новой организации в ЕОС НИС для возможности создания пользователей в платформе доверенных сервисов в соответствии с приложением N<sub>o</sub> 3.

При обращении в удостоверяющий центр Уполномоченная Организация представляет следующие документы либо их надлежащим образом заверенные копии и (или) сведения из них:

основной государственный регистрационный номер заявителя юридического лица;

основной государственный регистрационный номер записи о государственной регистрации физического лица в качестве индивидуального предпринимателя заявителя - индивидуального предпринимателя;

номер свидетельства о постановке на учет в налоговом органе заявителя иностранной организации (в том числе филиалов, представительств и иных обособленных подразделений иностранной организации) или идентификационный номер налогоплательщика заявителя - иностранной организации;

Менеджер услуги производит создание организации в ПДС в течении 3 (трёх) рабочих дней.

Информирование о создании организации производится путём внесения сведений в ПДС.

## **5.3 Регистрация и управление Пользователями Удостоверяющего центра**

Регистрация Пользователей Удостоверяющего центра, принятие решений по созданию сертификатов ключей подписей и управлению сертификатами ключей подписей, формирование копий сертификатов ключей подписей Пользователей Удостоверяющего центра производится Оператором Удостоверяющего центра и осуществляется в соответствии с порядком, установленным Уполномоченной Организацией.

Пользователи информационных систем должны пройти идентификацию и аутентификацию в соответствии с правилами Госкорпорации «Росатом». У пользователя обязательно должна быть учётная запись в домене GK или в домене INTER.

Для создания учётной записи Уполномоченная Организация представляет скан копию подписанного Листа исполнения на предоставления доступа к ПДС в соответствии с Приказом Госкорпорации «Росатом» Об утверждении Единых отраслевых методических указаний по предоставлению пользователям доступа к централизованным ИТ-ресурсам Госкорпорации «Росатом» и организаций Госкорпорации «Росатом» по образцу приложения №4.

При обращении на создание пользователя в удостоверяющий центр Уполномоченная Организация представляет следующие документы либо их надлежащим образом заверенные копии и (или) сведения из них:

основной документ, удостоверяющий личность;

страховой номер индивидуального лицевого счета заявителя - физического лица;

документ, подтверждающий право заявителя действовать от имени юридического лица без доверенности либо подтверждающий право заявителя действовать от имени государственного органа или органа местного самоуправления.

Удостоверяющий центр выполняет действия по созданию сертификатов ключей подписей, отзыву сертификатов ключей подписей, на основании заявлений в электронной форме, подписанных ЭП, и направляемых Оператором Удостоверяющего центра с использованием ПДС.

#### **5.4 Подпроцесс «Обработка обращения»**

Инициаторами обращения могут быть:

Подписчик, либо от него контактное лицо;

Администратор безопасности ОКЗ УО;

Куратор от организации;

одним из следующих способов:

заявка в ПДС или заявка через автоматизированную информационную систему, подключенную к ПДС (далее – заявка в ПДС);

электронное письмо на п/я Уполномоченной организации;

звонок в центр поддержки пользователей Уполномоченной организации.

Если заявка получена в неформализованном виде, то Администратор безопасности ОКЗ УО:

определяет наличие подписки и учётной записи в домене GK/inter у Подписчиков, указанных в обращении;

формализует обращение в соответствии с правилами формализации, изложенными на официальном сайте КУЦ https://crypto.rosatom.ru в зависимости от следующих условий:

в случае если Подписка отсутствует и обращение является обращением на создание Подписки, то информация поступает в подпроцесс «Создание подписки» в соответствии с выбранным шаблоном. Администратор безопасности ОКЗ УО должен определить шаблон для выпуска Сертификата на основании неформализованного обращения Подписчика;

в случае если подписка на обеспечение Сертификатом у Подписчика, указанного в обращении, есть и обращение связано с компрометацией ключевой информации, подозрением на компрометацию, или изменением кадровых данных Подписчика, то исходящая информация поступает в подпроцесс «Обеспечение Сертификатом»;

в случае если Подписка на обеспечение Сертификатом у Подписчика, указанного в обращении, есть и обращение является обращением на сокращение

Подписки, то исходящая информация поступает в подпроцесс «Сокращение подписки и аннулирование сертификата».

Исходящая информация поступает в подпроцесс «Создание подписки», «Сокращение подписки и аннулирование Сертификата», или «Обеспечение Сертификатом».

Если обращение содержит иные данные, процесс завершается.

#### **5.5 Подпроцесс «Создание подписки»**

Входящая информация поступает из подпроцесса «Обработка обращения».

Если заявку в ПДС на создание Подписки завел Подписчик, то Администратор безопасности ОКЗ УО:

получает электронное уведомление о заведении Подписчиком заявки;

согласовывает или не согласовывает заявку:

если заявка отклонена, то процесс завершается. Подписчику отправляется уведомление об отклонении заявки Администратором безопасности ОКЗ УО.

если заявка не отклонена, то он выбирает шаблон для выпуска Сертификата и согласовывает заявку. Заявка поступает на рассмотрение Куратору от организации.

Если заявку в ПДС на создание Подписки завел Администратор безопасности ОКЗ УО, то он выбирает шаблон для выпуска Сертификата и заявка поступает на рассмотрение Куратору от организации.

Куратор от организации:

получает заявку, проверяет корректность информации о Подписчике, вносит информацию о Подписчике, в объеме, необходимом для выпуска Сертификата и регистрации его в ЕСИА (данный шаг может быть произведён автоматически, при наличии данных о Подписчике в ИАСУП).

Для выпуска Сертификата ПДС с использованием инфраструктуры осуществляет проверку достоверности документов и сведений: производится проверка СНИЛС в сервисе ПФР, получение выписки из ЕГРЮЛ в сервисе ФНС, проверка паспортных данных в сервисе МВД. В случае неполучения ответа от любого сервиса СМЭВ процесс возвращается на повторное направление заявки на проверку в СМЭВ Администратором безопасности ОКЗ УО. В случае получения от СМЭВ отрицательного результата проверки, заявка поступает Куратору от организации на рассмотрение, который либо внесет изменения в ИАСУП, либо актуализирует информацию о сотруднике в заявке на подписку в случае отсутствия ИАСУП.

Уполномоченное лицо от организации:

получает электронное уведомление о поступившей заявке на создание Подписки на подписание.

Если заявка отклонена, то процесс завершается.

Если заявка одобрена, то Уполномоченное лицо от организации:

подписывает PDF-документ (печатный аналог электронной заявки) и подтверждает правомочия обращаться за получением квалифицированного

сертификата с использованием сервиса усиленной квалифицированной электронной подписи.

Оператору УЦ УО формируется и отправляется электронное уведомление.

Оператор УЦ УО определяется автоматически в соответствии с настройками ПДС согласно принадлежности Подписчика, к той или иной организации.

Исходящая информация поступает в подпроцесс «Создание Сертификата».

#### **5.6 Подпроцесс «Обеспечение Сертификатом»**

Входящая информация поступает из подпроцесса «Обработка обращения».

Если данные о Подписчике в ИАСУП изменились, то заявка на обеспечение Сертификатом создается автоматически в ПДС (при этом данные направляются на проверку в СМЭВ и в случае если возвращаются ошибки, то Куратор от организации корректирует данные в ИАСУП, из ПДС запрашивает обновление данных по Подписчику из ИАСУП, после получения обновленных данных снова отправляет заявку на этап проверки в СМЭВ для получения положительного ответа; в случае неполучения ответа от любого сервиса СМЭВ процесс возвращается на повторное направление заявки на проверку в СМЭВ Администратором безопасности ОКЗ УО). В случае положительного ответа от СМЭВ исходящая информация поступает в подпроцессы «Сокращение Подписки и аннулирование Сертификата» и «Создание Сертификата».

Если данные о Подписчике не содержатся в ИАСУП и информация актуализирована в ПДС Куратором от организации, то далее заявка направляется на проверку в СМЭВ и в случае если возвращаются ошибки, то Куратор от организации корректирует данные в ПДС; в случае неполучения ответа от любого сервиса СМЭВ процесс возвращается на повторное направление заявки на проверку в СМЭВ Администратором безопасности ОКЗ УО. В случае положительного ответа от СМЭВ исходящая информация поступает в подпроцессы «Сокращение Подписки и аннулирование Сертификата» и «Создание Сертификата».

Если заявка на обеспечение Сертификатом создана в ПДС Подписчиком (по причине компрометации Сертификата), то:

Куратор от организации:

проверяет корректность информации о Подписчике, вносит информацию о Подписчике, в объеме, необходимом для обеспечения Сертификатом и регистрации его в ЕСИА (данный шаг может быть произведён автоматически, при наличии данных о Подписчике в ИАСУП).

Далее данные направляются на проверку в СМЭВ и в случае если возвращаются ошибки, то Куратор от организации корректирует данные в ИАСУП, из ПДС запрашивает обновление данных по Подписчику из ИАСУП, после получения обновленных данных снова отправляет заявку на этап проверки в СМЭВ для получения положительного ответа (если нет ИАСУП, то заявка направляется на проверку в СМЭВ и в случае если возвращаются ошибки, то Куратор от организации корректирует данные в ПДС). В случае неполучения ответа от любого сервиса СМЭВ процесс возвращается на повторное направление заявки на проверку в СМЭВ Администратором безопасности ОКЗ УО. В случае положительного ответа от СМЭВ исходящая информация поступает в подпроцессы «Сокращение Подписки и аннулирование Сертификата» и «Создание Сертификата».

Если заявка на обеспечение Сертификатом создана не в ПДС, то Администратор безопасности ОКЗ УО:

создает заявку в ПДС на обеспечение Сертификатом.

Куратор от организации:

проверяет корректность информации о Подписчике, вносит информацию о Подписчике, в объеме, необходимом для обеспечения Сертификатом и регистрации его в ЕСИА (данный шаг может быть произведён автоматически, при наличии данных о Подписчике в ИАСУП).

Далее данные направляются на проверку в СМЭВ и в случае если возвращаются ошибки, то Куратор от организации корректирует данные в ИАСУП, из ПДС запрашивает обновление данных по Подписчику из ИАСУП, после получения обновленных данных снова отправляет заявку на этап проверки в СМЭВ для получения положительного ответа (если нет ИАСУП, то заявка направляется на проверку в СМЭВ и в случае если возвращаются ошибки, то Куратор от организации корректирует данные в ПДС). В случае неполучения ответа от любого сервиса СМЭВ процесс возвращается на повторное направление заявки на проверку в СМЭВ Администратором безопасности ОКЗ УО. В случае положительного ответа от СМЭВ исходящая информация поступает в подпроцессы «Сокращение Подписки и аннулирование Сертификата» и «Создание Сертификата».

#### **5.7 Подпроцесс «Сокращение Подписки и аннулирование Сертификата»**

Входящая информация поступает из подпроцессов «Обработка обращения», «Обеспечение Сертификатом», «Вручение Сертификата».

Если входящая информация поступает из подпроцесса «Обработка обращения»:

Если заявку на сокращение Подписки создал Подписчик, то Администратор безопасности ОКЗ УО:

получает электронное уведомление о заведении Подписчиком заявки на сокращение Подписки;

согласовывает или не согласовывает заявку на сокращение Подписки:

если заявка на сокращение Подписки не согласована, то процесс завершается. Подписчику отправляется уведомление об отклонении заявки Администратором безопасности ОКЗ УО;

если заявка на сокращение Подписки не отклонена, то он согласовывает заявку.

Если заявку на сокращение Подписки создает не Подписчик, то такая возможность есть у Администратора безопасности ОКЗ УО или Куратора от организации:

создает заявку на сокращение Подписки в ПДС.

Уполномоченное лицо от организации:

получает электронное уведомление о поступившей заявке на сокращение Подписки на подписание.

Если заявка отклонена, то процесс завершается.

Если заявка согласована, то:

подписывает PDF-документ (печатный аналог электронной заявки) с использованием сервиса усиленной квалифицированной электронной подписи.

ПДС автоматически создает запрос на отзыв Сертификата.

УО приходит уведомление Подписчику об отзыве Сертификата и процесс завершается.

Если входящая информация поступает из подпроцессов «Обеспечение Сертификатом» и «Вручение Сертификата», то происходит автоматическое аннулирование Сертификата в ПДС и процесс завершается.

## **5.8 Подпроцесс «Создание Сертификата»**

Входящая информация поступает из подпроцессов «Создание Подписки» и «Обеспечение Сертификатом».

В зависимости от выбранного шаблона в соответствии с приложением №9. Оператор УЦ УО:<br>получает подписанную

получает подписанную уполномоченным лицом от организации электронную заявку в ПДС на создание Подписки или электронную заявку в ПДС на Обеспечение Сертификатом, подключает ключевой носитель (при необходимости использования ключевого носителя) к рабочему месту Оператора УЦ УО;

выбирает параметры ключевого контейнера, создает ключевой контейнер и запрос на Сертификат (в случае облачного Сертификата это происходит автоматически ПДС, созданный запрос на выпуск Сертификата Оператор УЦ УО переносит на квалифицированный УЦ и выполняет выпуск Сертификата);

устанавливает выпущенный Сертификат на ключевой носитель (в случае облачного Сертификата Сертификат передается в DSS для установки в контейнер);

создаёт пакет для передачи выпущенного Сертификата на ключевом носителе Администратору безопасности ОКЗ УО лично или Службой специальной связи. Если создан облачный Сертификат, то исходящая информация сразу поступает в подпроцесс «Вручение Сертификата».

Исходящая информация поступает в подпроцесс «Вручение сертификата».

## **5.9 Подпроцесс «Вручение Сертификата»**

Входящая информация поступает из подпроцесса «Создание Сертификата».

Если создан Сертификат на ключевом носителе, то Администратору безопасности ОКЗ УО формируется и отправляется электронное уведомление о необходимости получения ключевого носителя.

Если передается Сертификат на ключевом носителе, Оператор УЦ УО:

передает пакет с Сертификатом Администратору безопасности ОКЗ УО лично в руки или Спецсвязью.

Администратор безопасности ОКЗ УО:

подтверждает получение Сертификата в ПДС. Подписчику формируется и отправляется электронное уведомление о выпуске Сертификата от ПДС;

верифицирует Подписчика. При вручении Сертификата Администратор безопасности ОКЗ УО обязан установить личность Подписчика (устанавливает личность Подписчика при личном присутствии Подписчика);

если верификация прошла успешно, то передает пакет с Сертификатом;

если верификация не пройдена, то вносит данные в заявку на создание Подписки о причинах отказа в верификации, заявка закрывается с ошибкой выдачи Сертификата. Исходящая информация поступает в подпроцесс «Сокращение Подписки и аннулирование Сертификата», Подписка в этом случае не начинает действовать.

Подписчик:

получает пакет с ключевым носителем с выпущенным Сертификатом;

просматривает информацию на бумажном носителе, содержащуюся в Сертификате:

если информация на бумажном носителе, содержащаяся в Сертификате верна, то подписывает ее собственноручной подписью.

Администратор безопасности ОКЗ УО:

загружает в ПДС скан-копию подписанной информации на бумажном носителе, сод. в Сертификате.

Исходящая информация поступает в подпроцесс «Контроль срока действия Сертификата».

если информация на бумажном носителе, содержащаяся в Сертификате не верна, то:

Администратор безопасности ОКЗ УО:

вносит данные в заявку на создание Подписки о причинах отказа в выдаче/получении Сертификата.

Исходящая информация поступает в подпроцесс «Сокращение Подписки и аннулирование Сертификата»

Если создан облачный Сертификат и у Подписчика есть действующий Сертификат, то Подписчик:

просматривает информацию в ПДС, содержащуюся в Сертификате:

если информация, содержащаяся в Сертификате в ПДС верна, то подписывает его усиленной квалифицированной электронной подписью. При этом исходящая информация поступает в подпроцесс «Контроль срока действия Сертификата»;

если информация, содержащаяся в Сертификате в ПДС не верна, то вносит в заявку на создание Подписки данные о причине отказа в получении Сертификата. При этом исходящая информация поступает в подпроцесс «Сокращение Подписки и аннулирование Сертификата».

Личность Подписчика устанавливается посредством идентификации заявителя без его личного присутствия с использованием усиленной квалифицированной электронной подписи.

Если создан облачный Сертификат и у Подписчика нет действующего Сертификата, то верификация осуществляется Администратором безопасности так же, как и в случае с Сертификатом на ключевом носителе, при этом Подписчик:

просматривает информацию на бумажном носителе, содержащуюся в Сертификате:

если информация на бумажном носителе, содержащаяся в Сертификате верна, то подписывает ее собственноручной подписью.

Администратор безопасности ОКЗ УО:

загружает в ПДС скан-копию подписанной информации на бумажном носителе, сод. в Сертификате.

Исходящая информация поступает в подпроцесс «Контроль срока действия Сертификата».

если информация на бумажном носителе, содержащаяся в Сертификате не верна, то:

Администратор безопасности ОКЗ УО:

вносит данные в заявку на создание Подписки о причинах отказа в выдаче/получении Сертификата.

Исходящая информация поступает в подпроцесс «Сокращение Подписки и аннулирование Сертификата»

ПДС автоматически направляет в ЕСИА сведения о лице, получившем Сертификат, в объеме, необходимом для регистрации в ЕСИА, и о полученном им Сертификате (уникальный номер Сертификата, даты начала и окончания его действия, наименование выдавшего его аккредитованного удостоверяющего центра) после того как Подписчик был идентифицирован и подтвердил сведения в выпущенном сертификате. После получения от СМЭВ ответа об успешной публикации сертификата, подписчику в ЛК ПДС становится доступен:

если облачный Сертификат, то либо пин-код от контейнера, либо QR-код для подключения myDSS;

если Сертификат на ключевом носителе, то пин-код от контейнера.

Исходящая информация поступает в подпроцесс «Контроль действия Сертификата».

При выдаче Сертификата аккредитованный удостоверяющий центр по желанию лица, которому выдан квалифицированный сертификат, безвозмездно осуществляет регистрацию указанного лица в ЕСИА.

#### **5.10 Подпроцесс «Контроль срока действия Сертификата»**

Входящая информация поступает из подпроцесса «Вручение Сертификата».

Контроль срока действия Сертификата инициируется автоматически за 90 дней до окончания срока действия Сертификата.

Куратор от организации:

получает заявку, проверяет корректность информации о Подписчике, вносит информацию о Подписчике, в объеме, необходимом для выпуска Сертификата и регистрации его в ЕСИА. Данный шаг может быть произведён автоматически, при наличии данных о Подписчике в ИАСУП.

Для выпуска Сертификата ПДС с использованием инфраструктуры осуществляет проверку достоверности документов и сведений: производится проверка СНИЛС в сервисе ПФР, получение выписки из ЕГРЮЛ в сервисе ФНС, проверка паспортных данных в сервисе МВД. В случае неполучения ответа от любого сервиса СМЭВ процесс возвращается на повторное направление заявки на проверку в СМЭВ Администратором безопасности ОКЗ УО. В случае получения от СМЭВ отрицательного результата проверки, заявка уйдет Куратору от организации на рассмотрение, который либо внесет изменения в ИАСУП, либо актуализирует информацию о сотруднике в заявке на Подписку в случае отсутствия ИАСУП.

Исходящая информация поступает в подпроцесс «Создание Сертификата».

## **6. Права и обязанности сторон**

## **6.1 Уполномоченная организация имеет право**

Заверять печатью Организации копии созданных Удостоверяющим центром сертификатов ключей подписей Пользователей Удостоверяющего центра.

#### **6.2 Удостоверяющий центр имеет право**

Удостоверяющий центр вправе запросить у Уполномоченной Организации, а Уполномоченная Организация обязана предоставить Удостоверяющему центру документы, подтверждающие следующую информацию:

Наименование Организации, основной государственный регистрационный номер, идентификационный номер налогоплательщика;

Сведения о наличии лицензии ФСБ России на осуществление работ и оказание услуг составляющих лицензируемую деятельность в отношении шифровальных (криптографических) средств в соответствии с постановлением Правительства Российской Федерации от 16 апреля 2012 г. № 313 «О лицензировании деятельности по разработке, производству, распространению шифровальных (криптографических) средств, информационных систем и телекоммуникационных систем, защищенных с использованием шифровальных (криптографических) средств, выполнению работ, оказанию услуг в области шифрования информации, техническому обслуживанию шифровальных (криптографических) средств, информационных систем и телекоммуникационных систем, защищенных с использованием шифровальных (криптографических) средств (за исключением случая, если техническое обслуживание шифровальных (криптографических) средств, информационных систем и телекоммуникационных систем, защищенных с использованием шифровальных (криптографических) средств, осуществляется для обеспечения собственных нужд юридического лица или индивидуального предпринимателя)» по следующим видам работ и оказываемых услуг, составляющих лицензируемую деятельность, в отношении шифровальных (криптографических) средств: 20, 21, 25, 27, 28

Место регистрации и адрес места жительства полномочного представителя Уполномоченной Организации – Оператора Уполномоченной Организации, зарегистрированного в Удостоверяющем центре;

Сведения, необходимые для идентификации привилегированных сотрудников уполномоченной организации: фамилия, имя, отчество, номер паспорта, кем и когда выдан.

Отказать в регистрации в Удостоверяющем центре уполномоченному представителю Уполномоченной организации, в случае ненадлежащего оформления необходимых регистрационных документов.

Отказать в аннулировании сертификата ключа подписи Оператора Удостоверяющего центра в случае ненадлежащего оформления соответствующего заявления на аннулирование сертификата ключа подписи.

Прекратить действие сертификата ключа подписи Оператора и учётных записей привилегированных сотрудников Уполномоченной организации с обязательным уведомлением и указанием причин.

Отказать в создании сертификата ключа подписи Оператора и Пользователя Удостоверяющего центра в случае, если использованное Оператором и Пользователем Удостоверяющего центра для формирования запроса на сертификат ключа подписи средство криптографической защиты информации (средство электронной цифровой подписи) не поддерживается Удостоверяющим центром.

Отказать в создании сертификата ключа подписи Оператора и Пользователя Удостоверяющего центра с уведомлением Уполномоченной организации и указанием причин.

#### **6.3 Уполномоченная организация обязана**

Известить Удостоверяющий центр об изменениях в наименовании Организации, государственного регистрационного номера, идентификационного номера налогоплательщика и по требованию Удостоверяющего Центра предоставить документы, указанные в п.4.2 настоящего Регламента, в течение 5-ти рабочих дней с момента регистрации изменений.

Формировать открытые и закрытые ключи подписи только с использованием средства электронной цифровой подписи и программного обеспечения, предоставленного Удостоверяющим центром.

## **6.4 Удостоверяющий центр обязан**

Использовать для создания ключа электронной подписи Удостоверяющего центра и формирования электронной подписи только сертифицированные в соответствии с правилами сертификации Российской Федерации средства электронной цифровой подписи.

Создавать ключ электронной подписи Удостоверяющего центра только для подписи создаваемых им сертификатов ключей подписей Удостоверяющего центра и списков отозванных сертификатов.

Принять меры по защите закрытого ключа Удостоверяющего центра от несанкционированного доступа.

Организовать свою работу по GMT (Greenwich Mean Time) с учетом часового пояса города Москвы. Удостоверяющий центр обязан синхронизировать по времени все свои программные и технические средства обеспечения деятельности.

Обеспечить регистрацию Оператора в Удостоверяющем центре по заявлению на регистрацию в Удостоверяющем центре в соответствии с порядком, определенным в настоящем Порядке.

Обеспечить занесение регистрационной информации Пользователя Удостоверяющего центра в Реестр Удостоверяющего центра и обеспечить уникальность регистрационной информации всех зарегистрированных в Удостоверяющем центре лиц, используемой для идентификации владельцев сертификатов ключей подписей.

Обеспечить создание сертификата ключа подписи Пользователя Удостоверяющего центра, в соответствии с порядком, определенным в настоящем Регламенте и уведомить об этом владельца созданного сертификата ключа подписи.

Обеспечить уникальность серийных номеров изготавливаемых сертификатов ключей подписей.

Публиковать актуальный список отозванных сертификатов на следующих ресурсах удостоверяющего центра:

http://crl1.rosatom.ru/ http://crl2.rosatom.ru/

http://ssca.rosatom.ru/

Период публикации списка отозванных сертификатов – 1 (Один) день.

Предоставить Оператору предоставления услуг Удостоверяющего Центра необходимые средства и права по осуществлению регистрации пользователей в Удостоверяющем центре, созданию и управлению сертификатами ключей подписей Пользователей Удостоверяющего центра.

#### **7. Нормативные ссылки**

Федеральный закон Российской Федерации от 6 апреля 2011 г. N 63-ФЗ «Об электронной подписи».

Приказ ФСБ РФ от 27 декабря 2011 г. N 795 «Об утверждении Требований к форме квалифицированного сертификата ключа проверки электронной подписи».

Приказ ФСБ РФ от 27 декабря 2011 г. N 796 «Об утверждении Требований к средствам электронной подписи и Требований к средствам удостоверяющего центра».

Приказ Министерства связи и массовых коммуникаций РФ от 23 ноября 2011 г. № 320 «Об аккредитации удостоверяющих центров».

Приказ Госкорпорации «Росатом» от 04.12.2015 № 1/1176-П (с учётом изменений, внесённых приказом Госкорпорации «Росатом» от 26.07.2019 № 1/764- П).

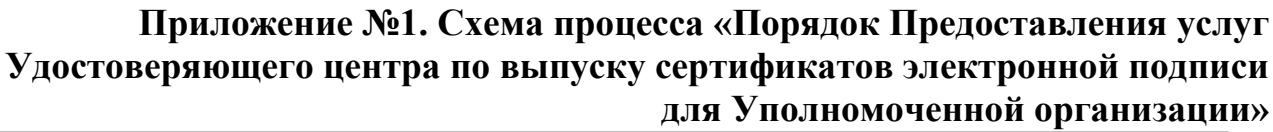

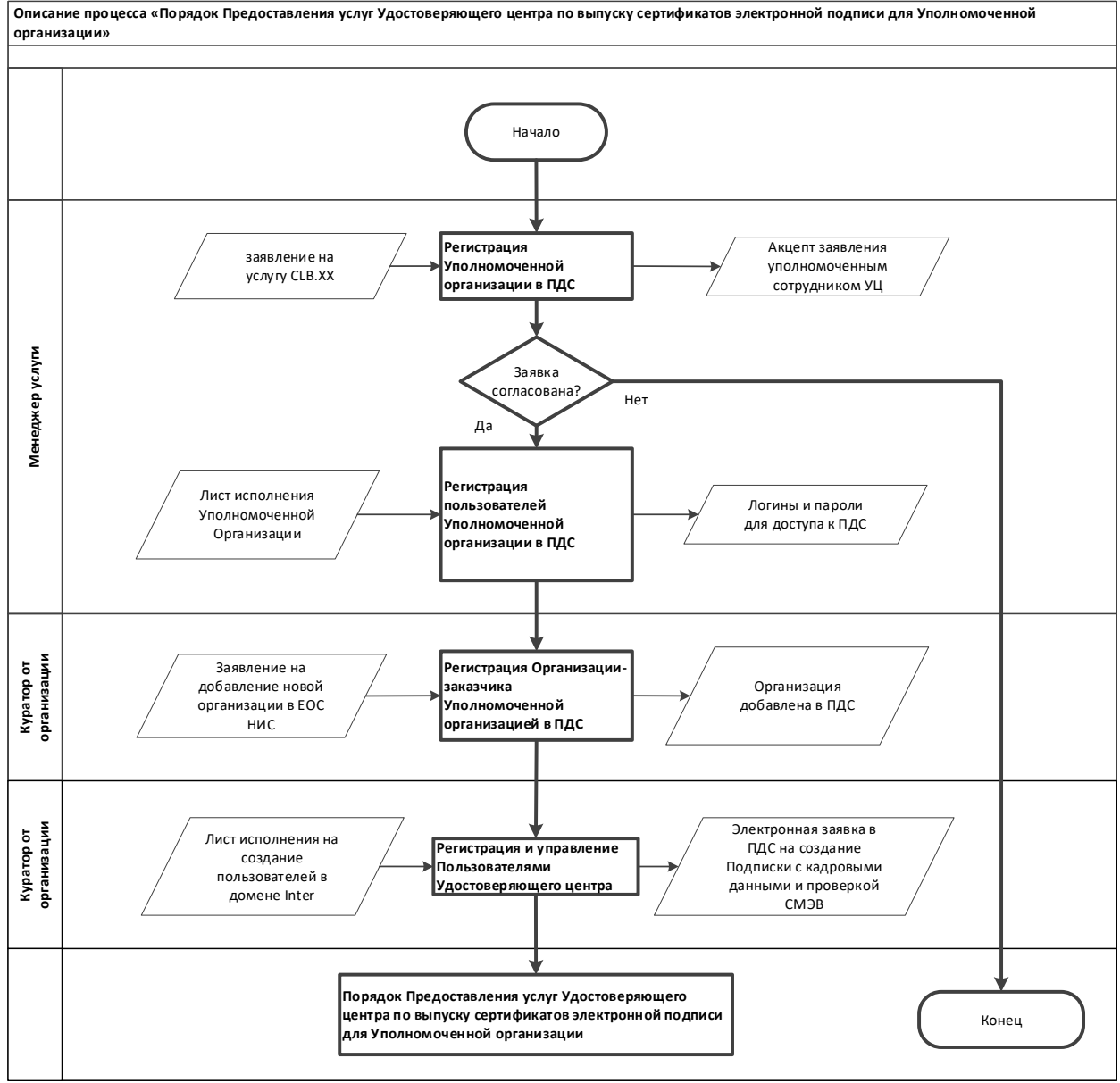

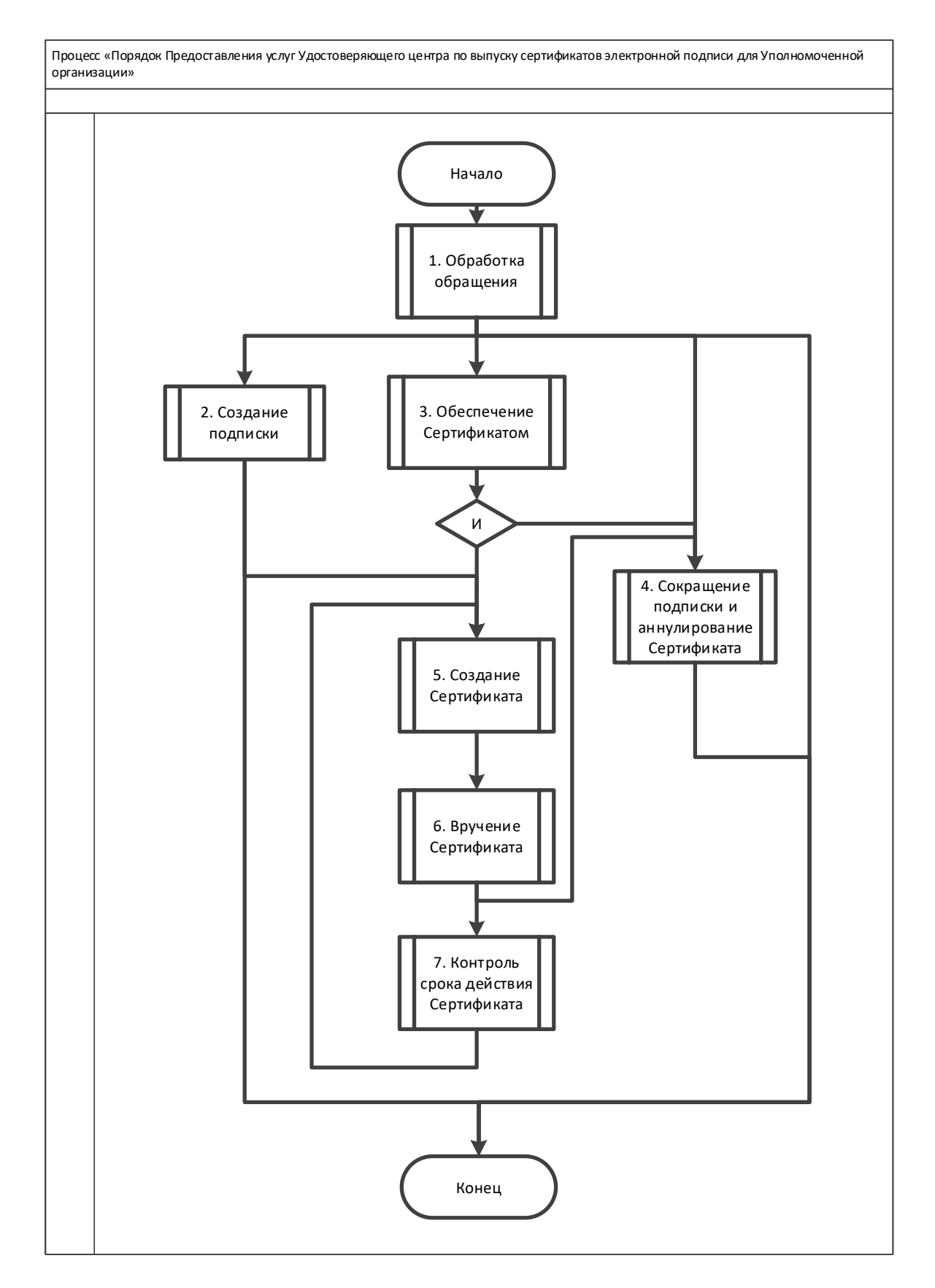

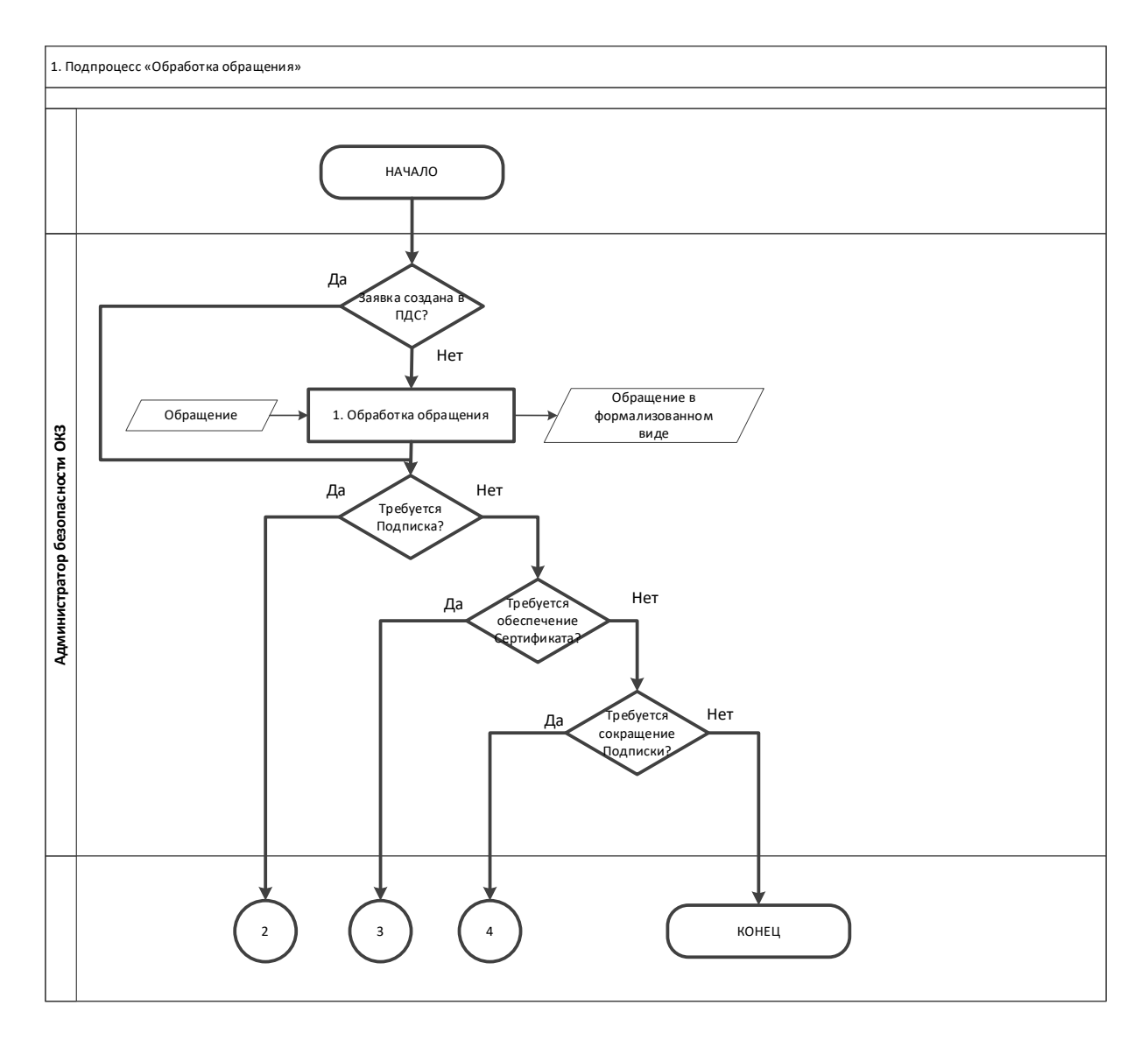

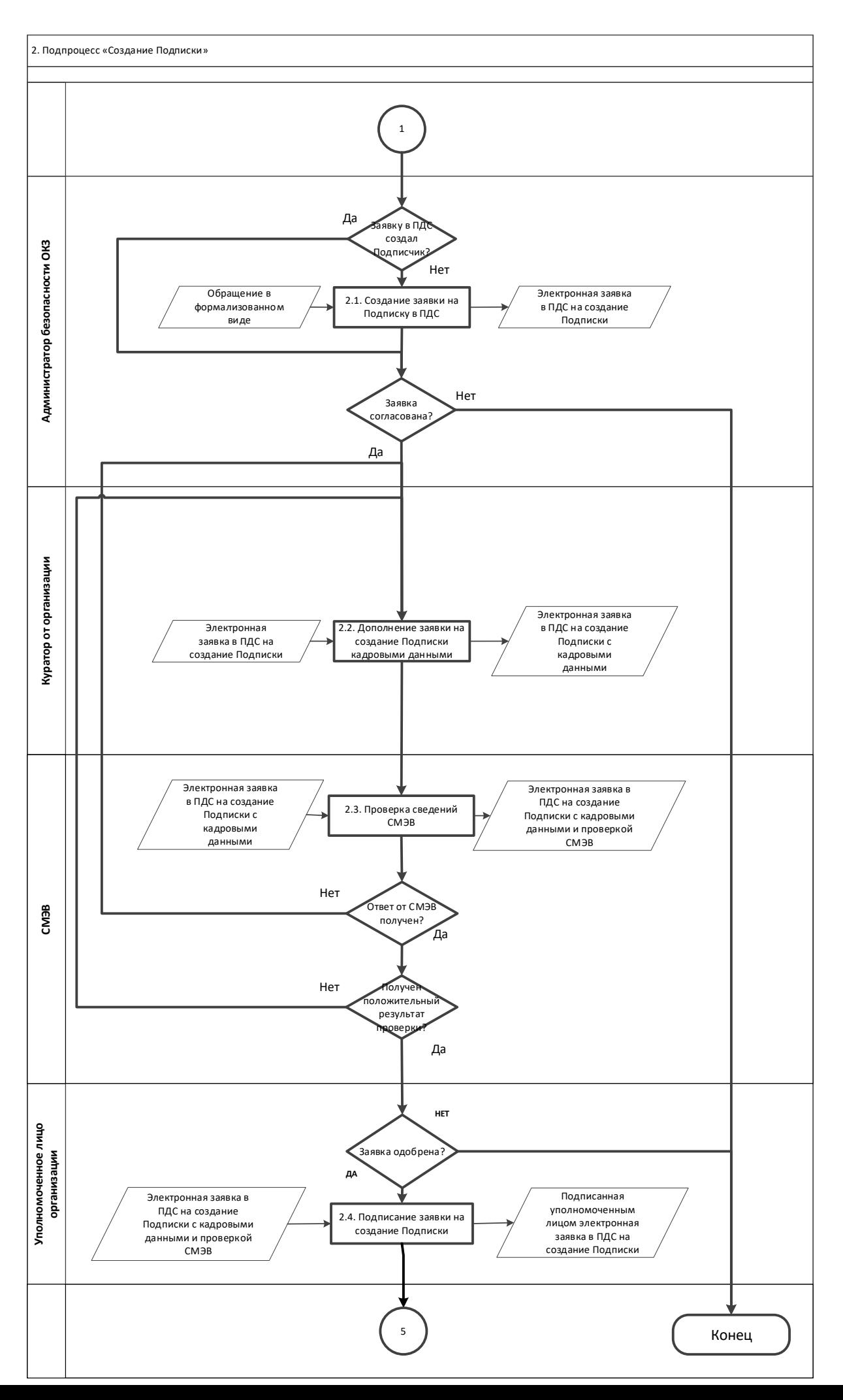

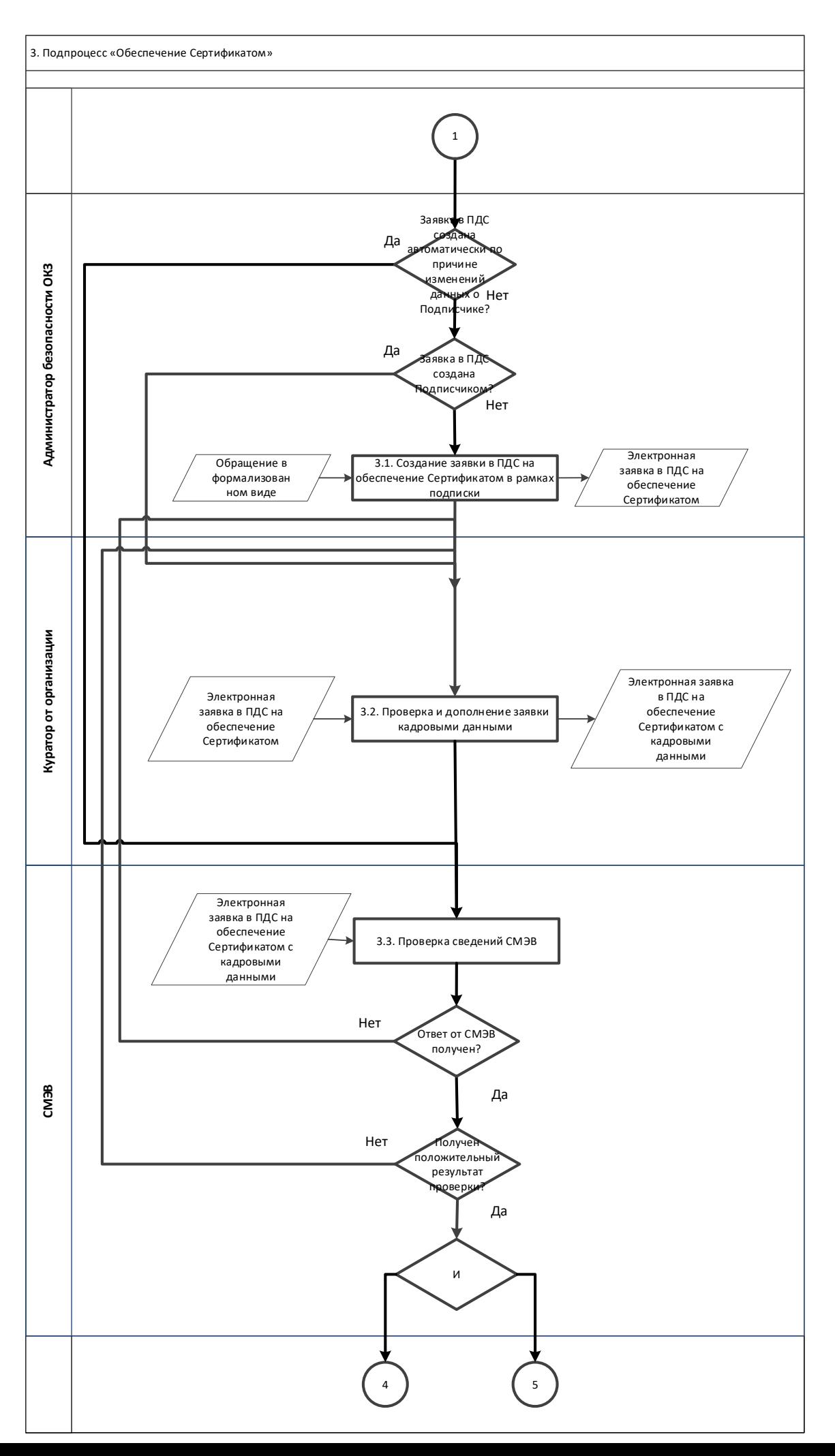

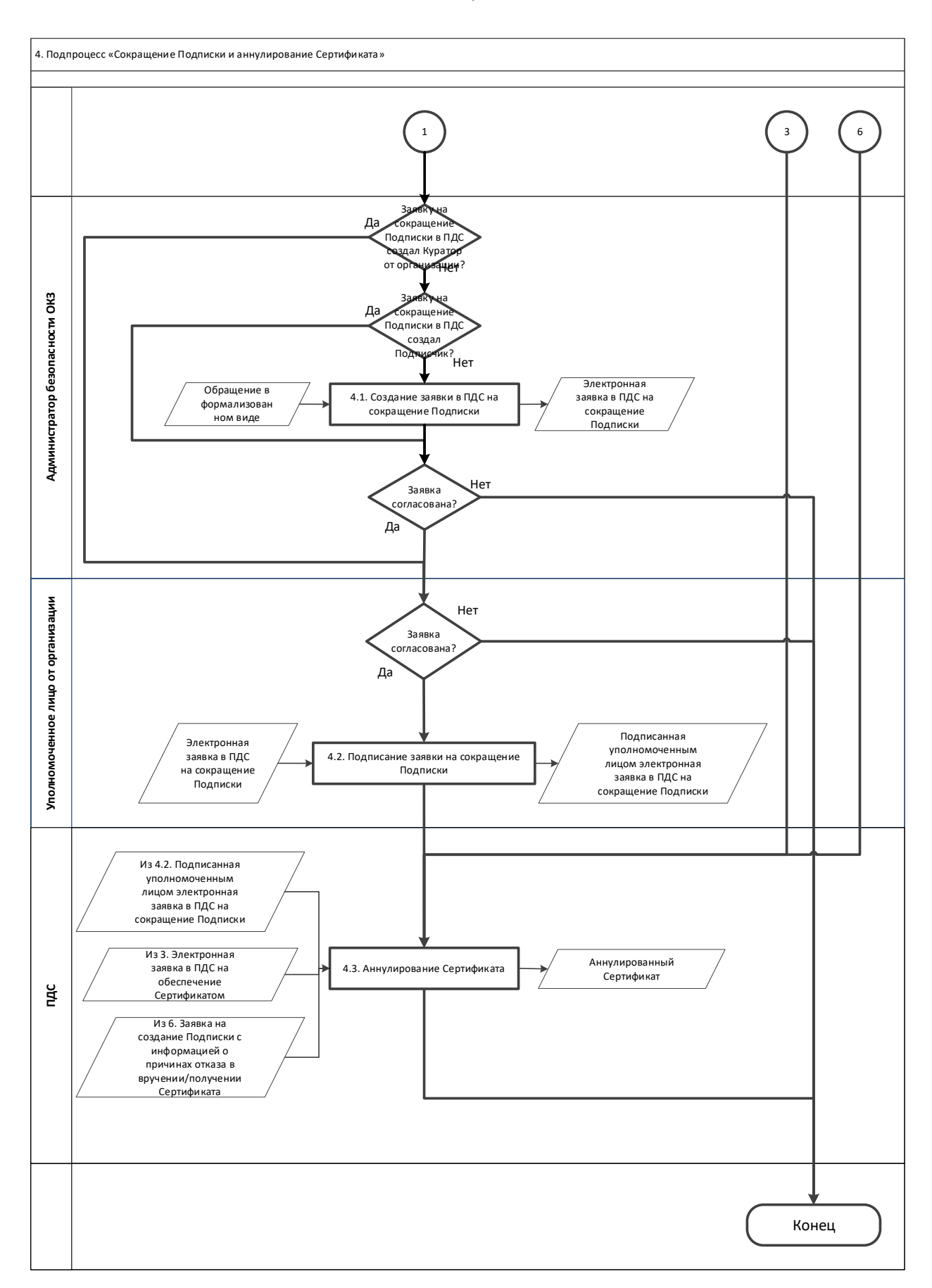

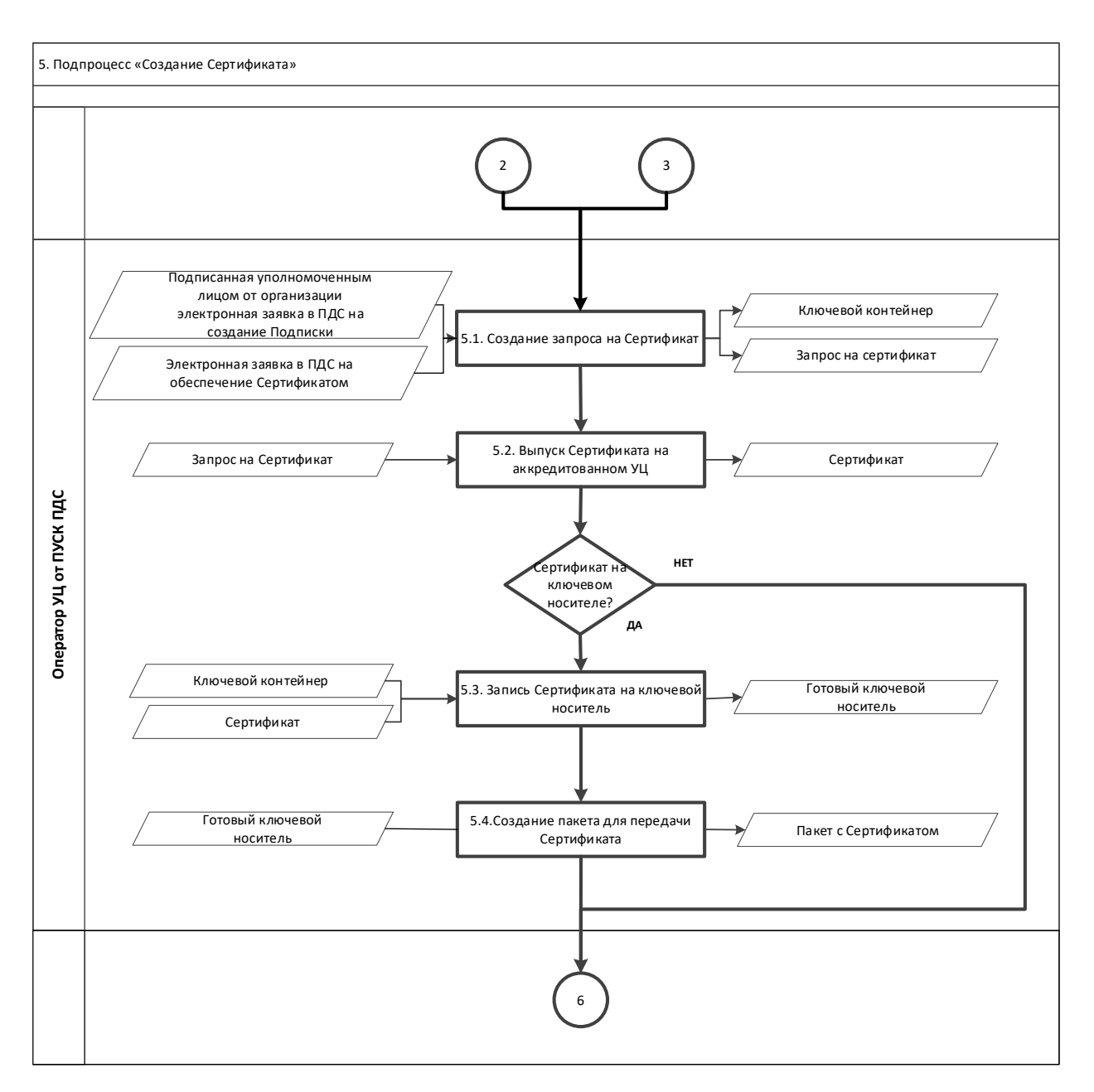

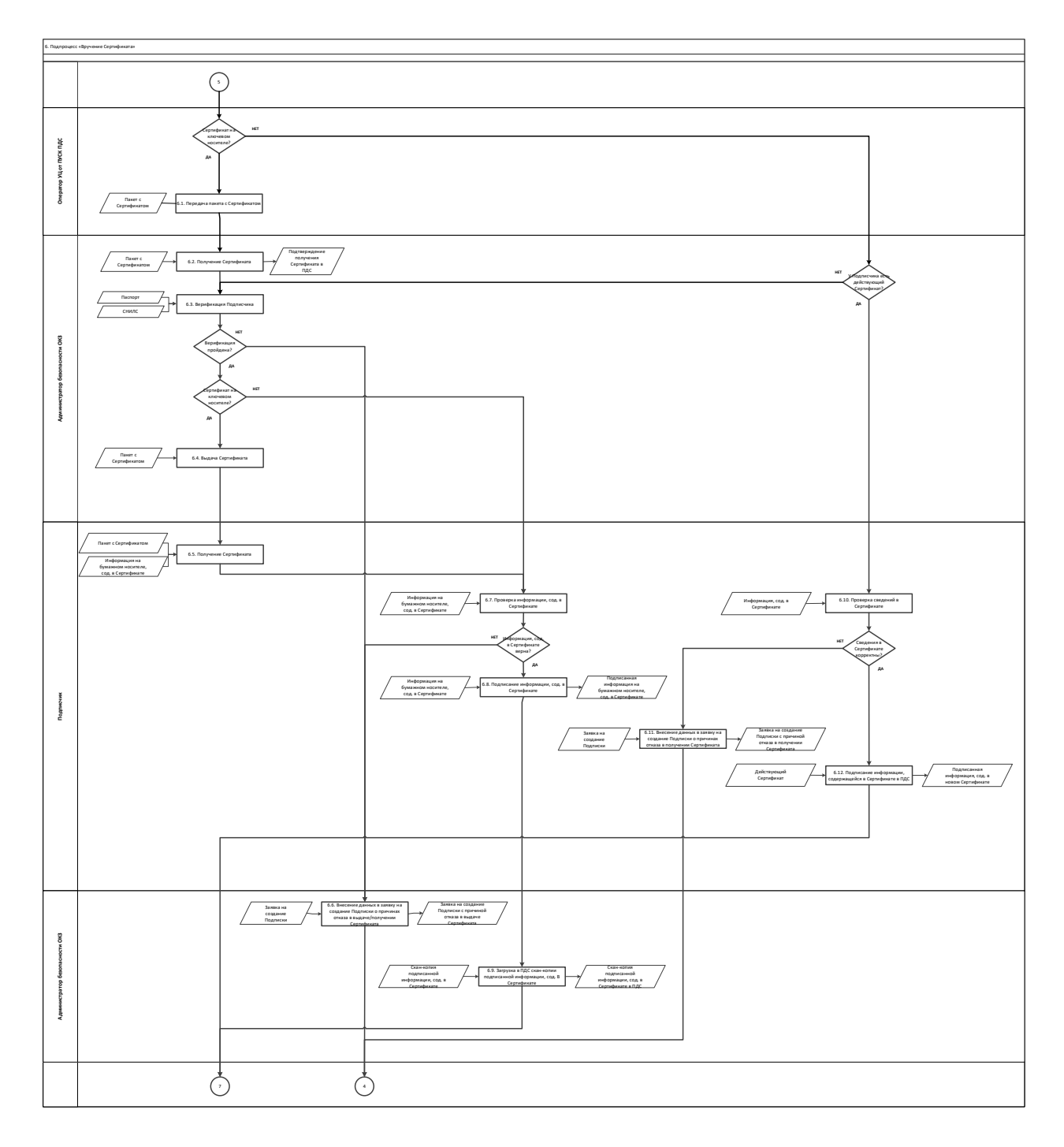

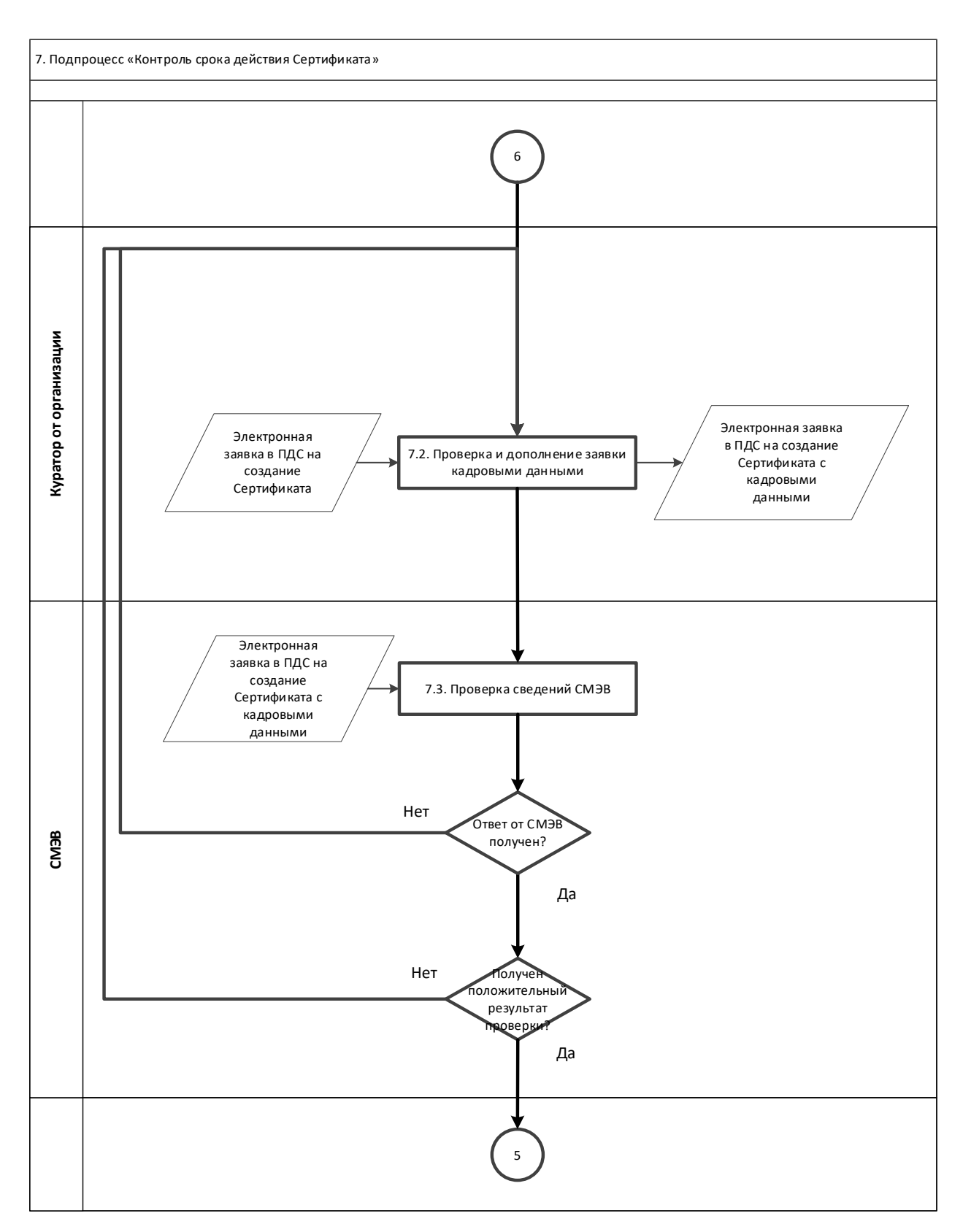

**Приложение №2. Заявление на предоставление услуг Удостоверяющего центра по выпуску сертификатов электронной подписи для Уполномоченной организации**

#### **Заявление**

**на предоставление услуг Удостоверяющего центра по выпуску сертификатов электронной подписи для Уполномоченной организации**

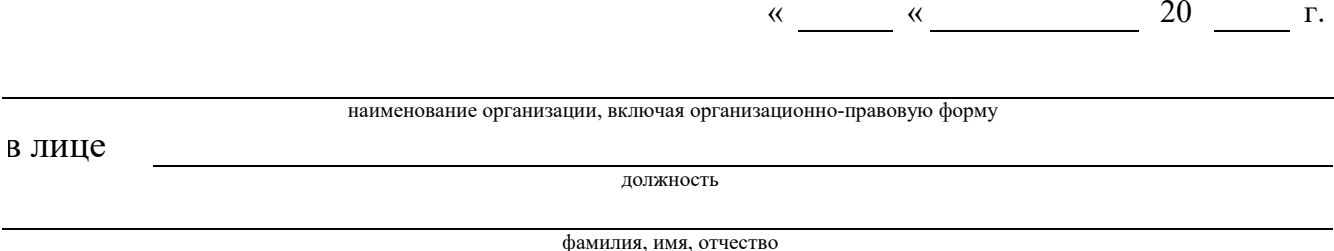

действующего на основании

Просит подключить Организацию в рамках оказания услуг, составляющих лицензируемую деятельность, в отношении шифровальных (криптографических) средств к «Платформе доверенных сервисов» (далее – ПДС) с целью предоставления услуг Удостоверяющего центра по выпуску сертификатов электронной подписи для Уполномоченной организации (код услуги CLB.36), согласно следующим данным:

Полное наименование: Место нахождения: ФИО Администратора безопасности: Телефон/факс: e-mail: Реквизиты лицензии ФСБ России: Перечень мест оказания услуг (в соответствии с лицензией): Реквизиты аттестата соответствия на АСЗИ, подключаемой к ПДС:

Уполномоченное должностное лицо

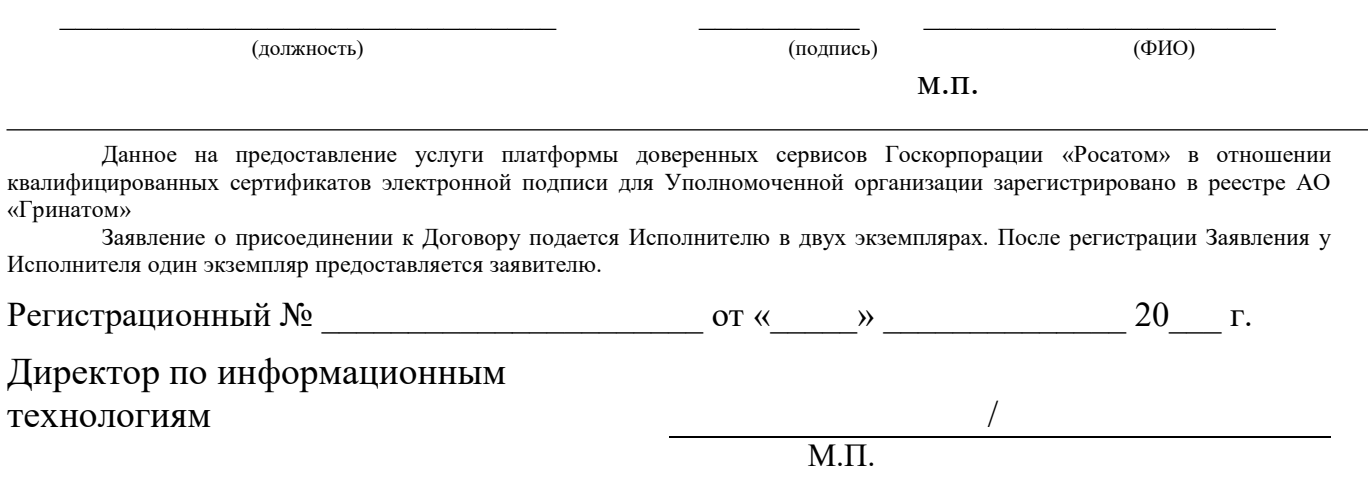

#### **Приложение №3. Заявление на добавление новой организации в ЕОС НИС для возможности создания пользователей в платформе доверенных сервисов**

## **Заявление на добавление новой организации в ЕОС НИС для возможности создания пользователей в платформе доверенных сервисов**

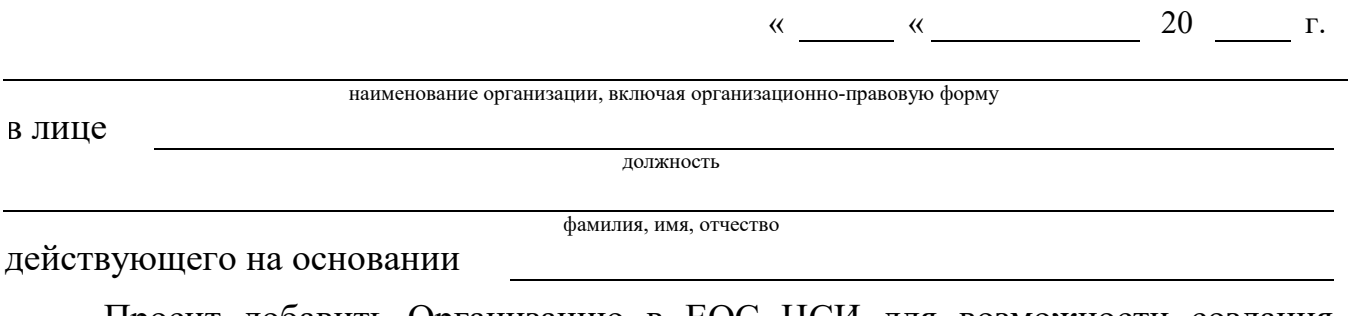

Просит добавить Организацию в ЕОС НСИ для возможности создания пользователей в платформе доверенных сервисов

Реквизиты организации:

Полное наименование: Место нахождения: Почтовый адрес: ОГРН: ИНН: КПП: Расчетный счет: Банк: Кор. счет: БИК: ОКПО: ОКТМО: ОКАТО: Телефон/факс: e-mail: Уполномоченное должностное лицо

(должность) (подпись) (ФИО)

\_\_\_\_\_\_\_\_\_\_\_\_\_\_\_\_\_\_\_\_\_\_\_\_\_\_\_\_\_\_\_ \_\_\_\_\_\_\_\_\_\_ \_\_\_\_\_\_\_\_\_\_\_\_\_\_\_\_\_\_\_\_\_\_

м.п.

## **Приложение №4. Шаблон Листа исполнения для предоставления доступа к ПДС**

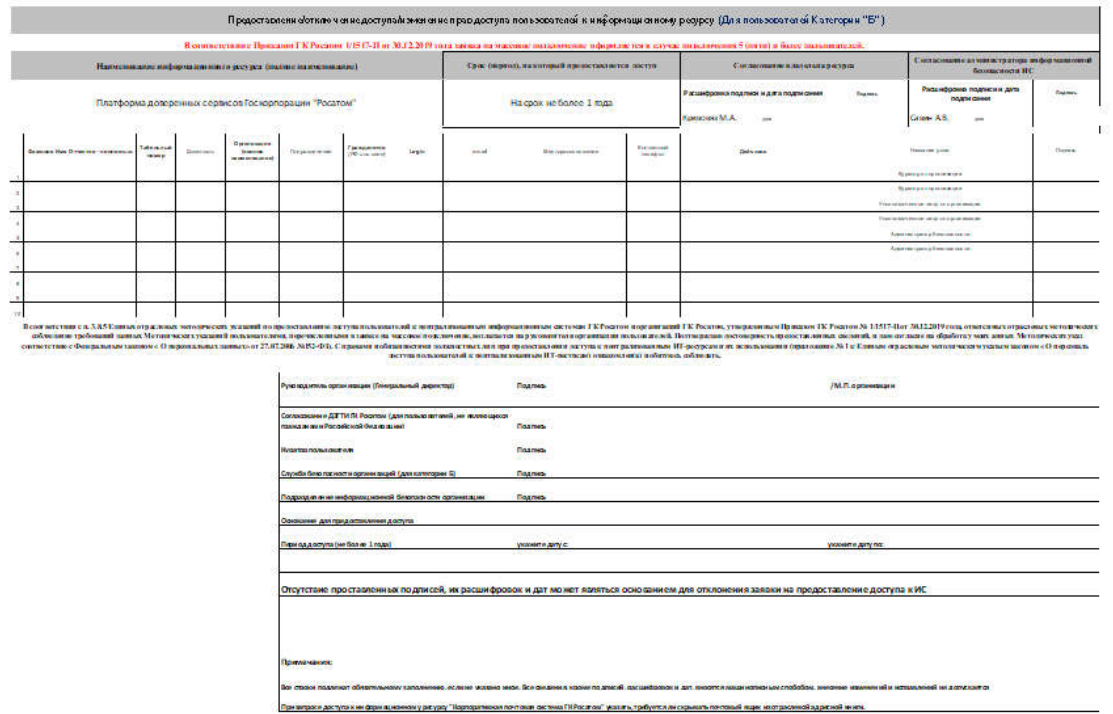

## **Приложение №5. Инструкция администратора безопасности. ПДС**

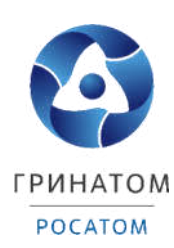

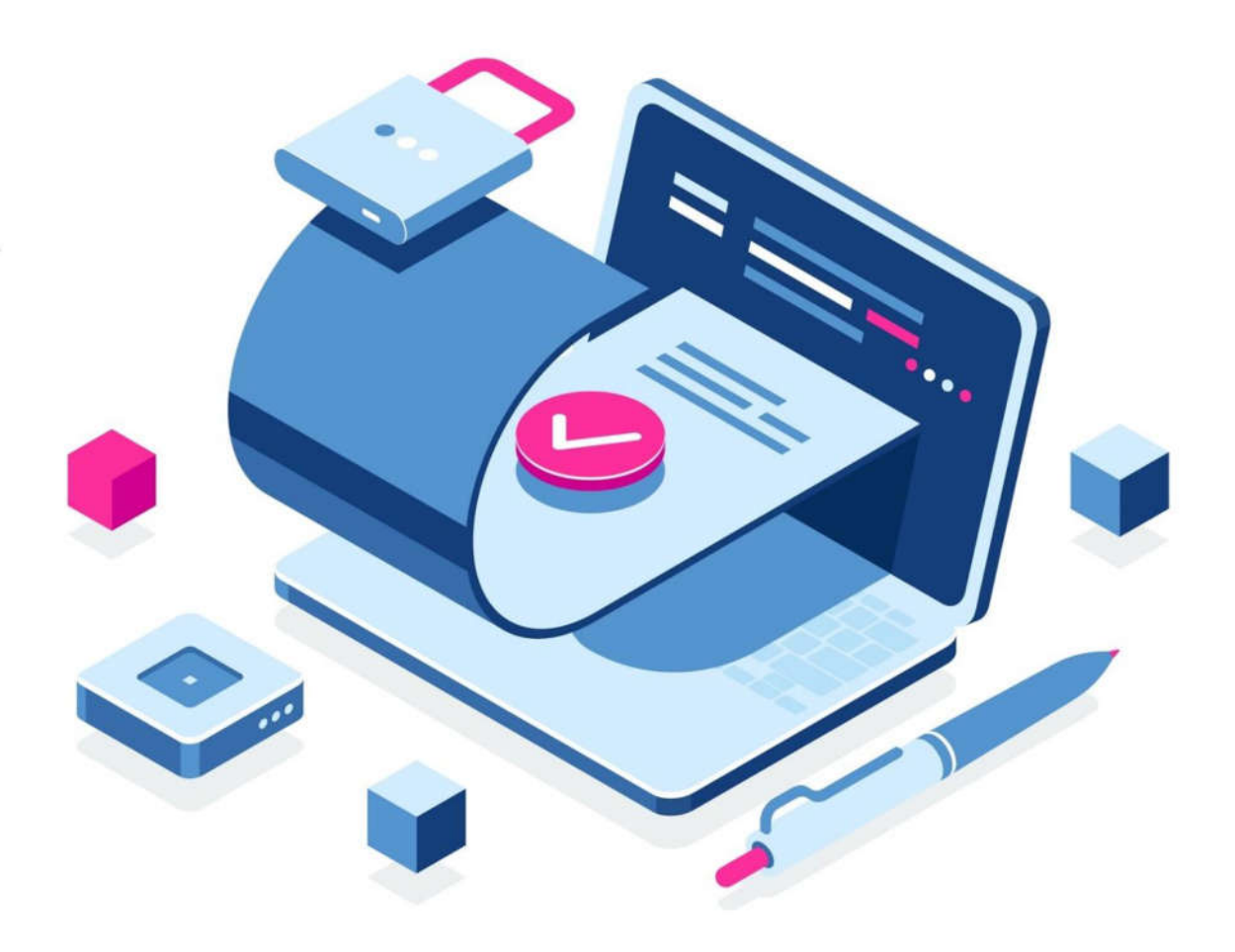

# **ИНСТРУКЦИЯ АДМИНИСТРАТОРА БЕЗОПАСНОСТИ ПЛАТФОРМА ДОВЕРЕННЫХ СЕРВИСОВ**

## **Содержание**

1.Роль Администратор безопасности 36

2.Вход в Систему Платформа доверенных сервисов 36

- 3. Расширение подписки на сертификат 37
- 4.Сокращение подписки на сертификат 40

5.Печать сертификата 41

6.Сохранение Сертификата пользователя 42

7. Просмотр данных пользователя 43<br>8. Добавление СКЗИ 44

8.Добавление СКЗИ

9.Просмотр перечня услуг 45

10. Организация и договоры 45

#### **Роль Администратор безопасности**

Администратор безопасности ПДС выполняет следующие действия:

Управление подписками организации на услугу;

Создание заявки на предоставление услуги обеспечения неквалифицированным или квалифицированным сертификатом в DSS или на отчуждаемом ключевом носителе для пользователей с ролью «Подписчик»;

Создание заявки на обеспечение пользователя с ролью «Подписчик» лицензией на СКЗИ;

Управление заявками на обеспечение неквалифицированными и квалифицированными сертификатами;

Управление заявками на обеспечение СКЗИ;

Регистрация и учёт СКЗИ;

Передача сертификатов на отчуждаемых ключевых носителях;

Учет АРМ, на которых установлены СКЗИ;

Блокирование использования СКЗИ, установленных на АРМ.

#### **Вход в Систему Платформа доверенных сервисов**

Для входа в Систему необходимо запустить веб-браузер и перейти по ссылке <https://pds.rosatom.ru/>

Откроется страница авторизации ПДС. В открывшемся окне необходимо ввести логин и пароль учётной записи ГК «Росатом» с указанием домена GK\Login. Нажмите кнопку «Войти» для авторизации. После загрузки страницы откроется Рабочий стол ПДС.

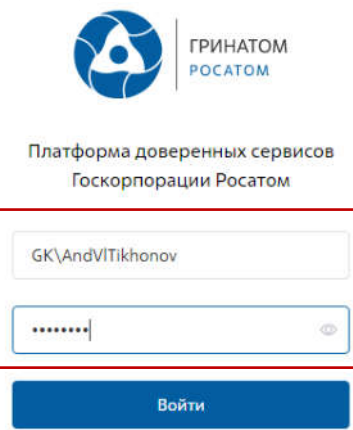

На главной странице Администратору безопасности доступны разделы: Сертификаты, СКЗИ, Предоставление услуг, Организация и договоры и Пользователи.
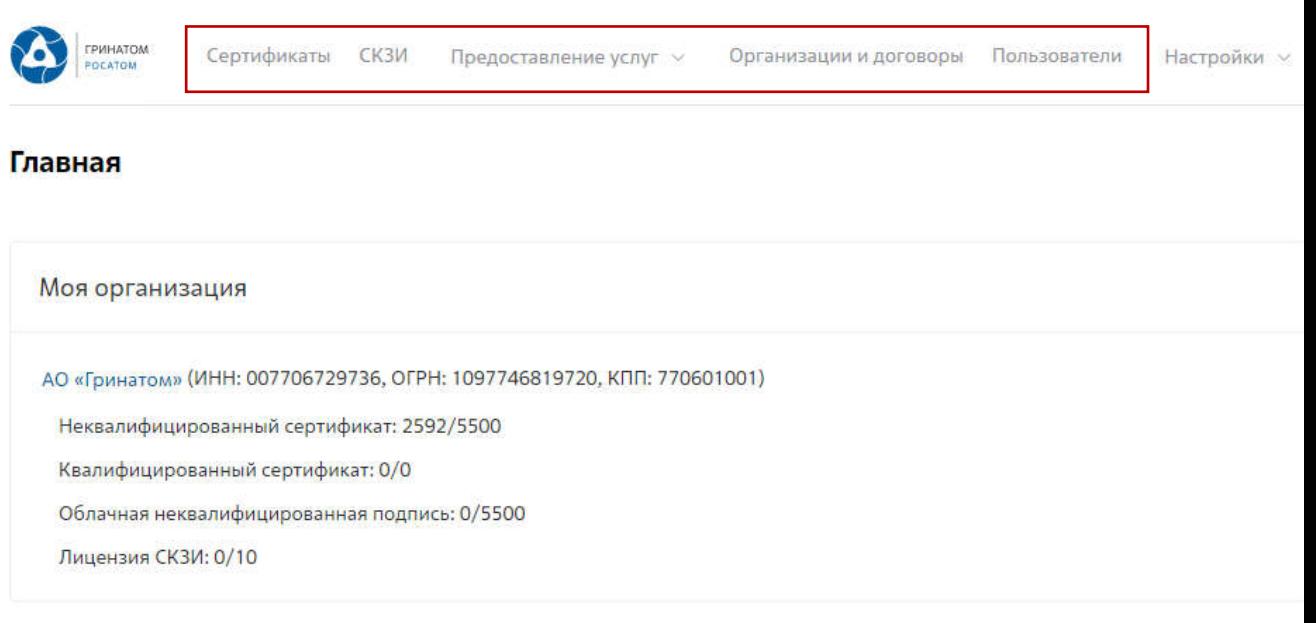

Сертификаты: Раздел отображает выданные сертификаты.

СКЗИ: Раздел отображает выданные СКЗИ организации.

Предоставление услуг: Раздел позволяет заказать сертификат пользователю и просмотреть список документов.

### **Расширение подписки на сертификат**

Для создания заявки на выпуск сертификата для сотрудника необходимо:

Выбрать раздел **«Сертификаты»** и нажать кнопку **«Запросить** 

### **сертификат»**.

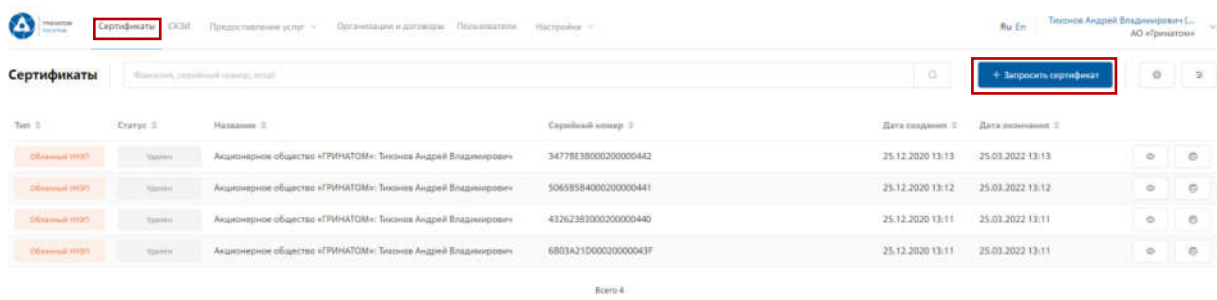

Откроется мастер создания заявки на выпуск сертификата для сотрудника. Необходимо найти пользователя, на которого создается заявка, для этого нажать кнопку **«Выбрать»**, откроется форма поиска сотрудника организации.

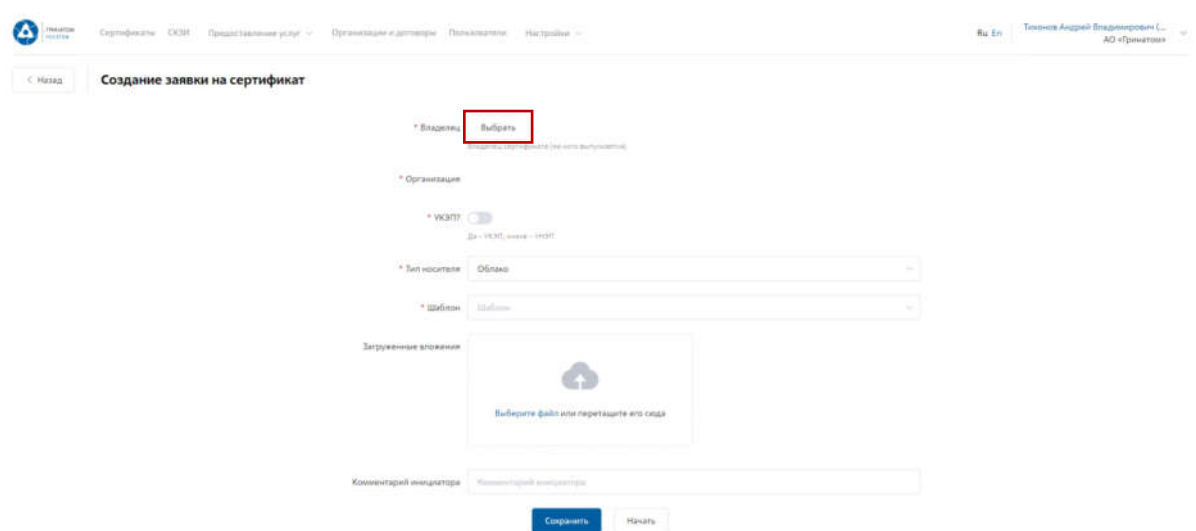

Пользователя можно выбрать из общего списка сотрудников предприятия, при необходимости использовать фильтр по ФИО или Email в строке **«Поиск»**.

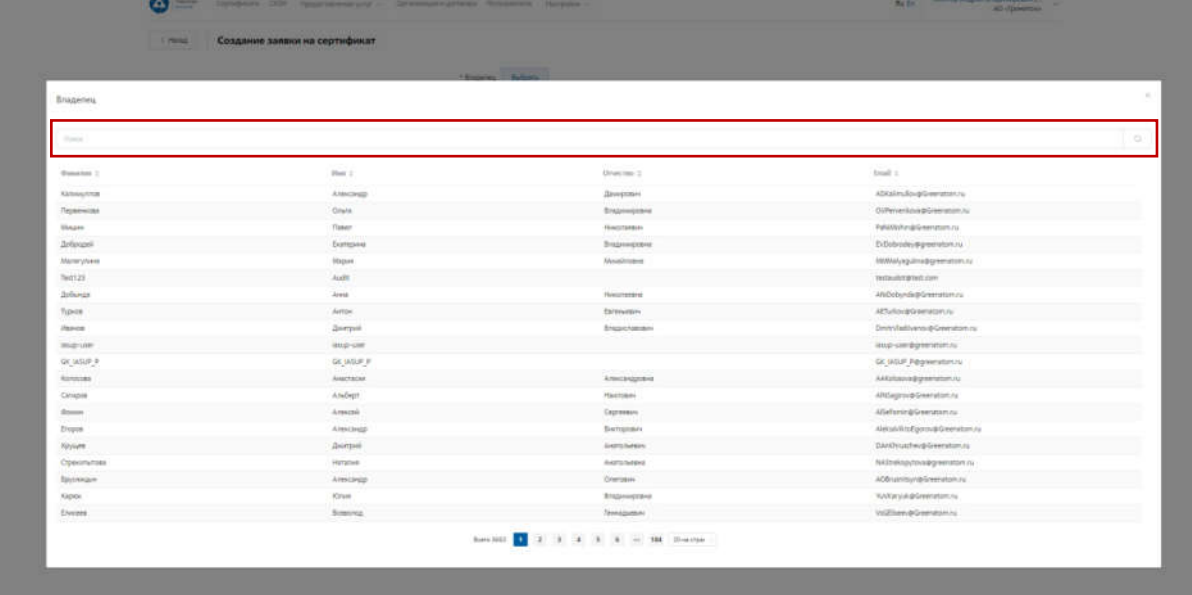

Нажать на запись нужного пользователя.

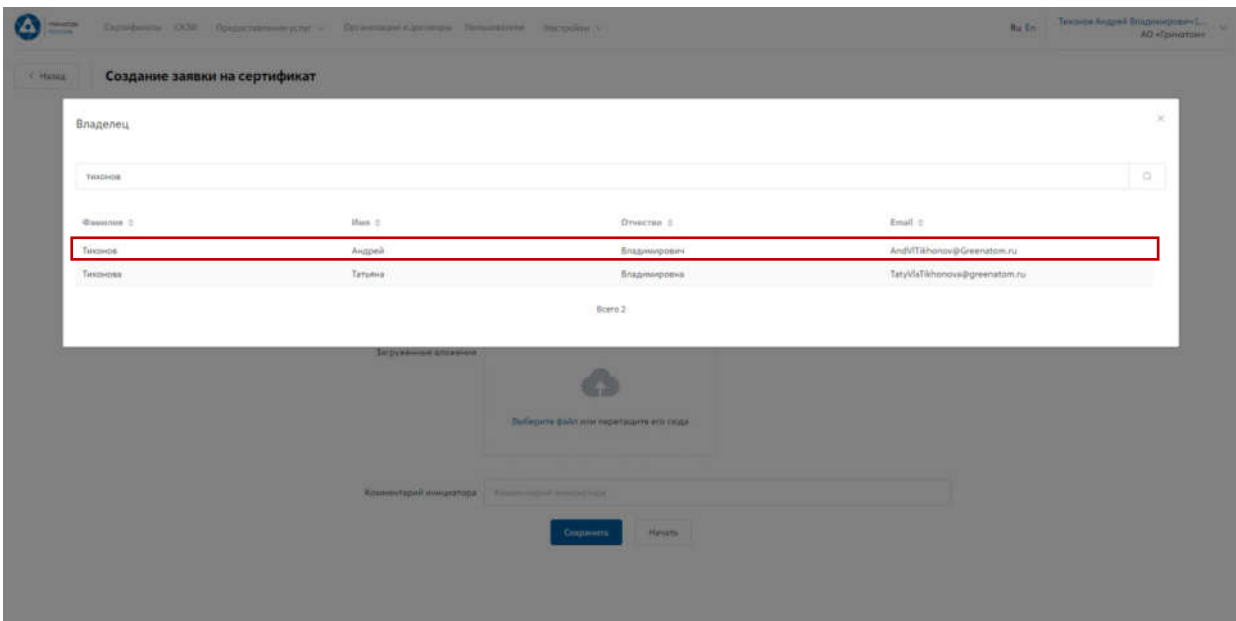

Откроется Мастер создания заявки на выпуск сертификата. Поле **«Организация»** устанавливается по умолчанию. По умолчанию установлен тип сертификата Облачный УНЭП, необходимо выбрать шаблон УНЭП облако по умолчанию. **«Тип доставки»** необходимо выбрать в выпадающем меню из предложенных вариантов: Выдача лично владельцу сертификата, Выдача представителю по доверенности, Отправка спец почтой, Удалённо или Через систему ПДС. Поле **«Комментарий»** заполняется по необходимости. После заполнения всех обязательных параметров необходимо нажать кнопку «Начать» и подтвердить действие нажав кнопку «Начать» повторно.

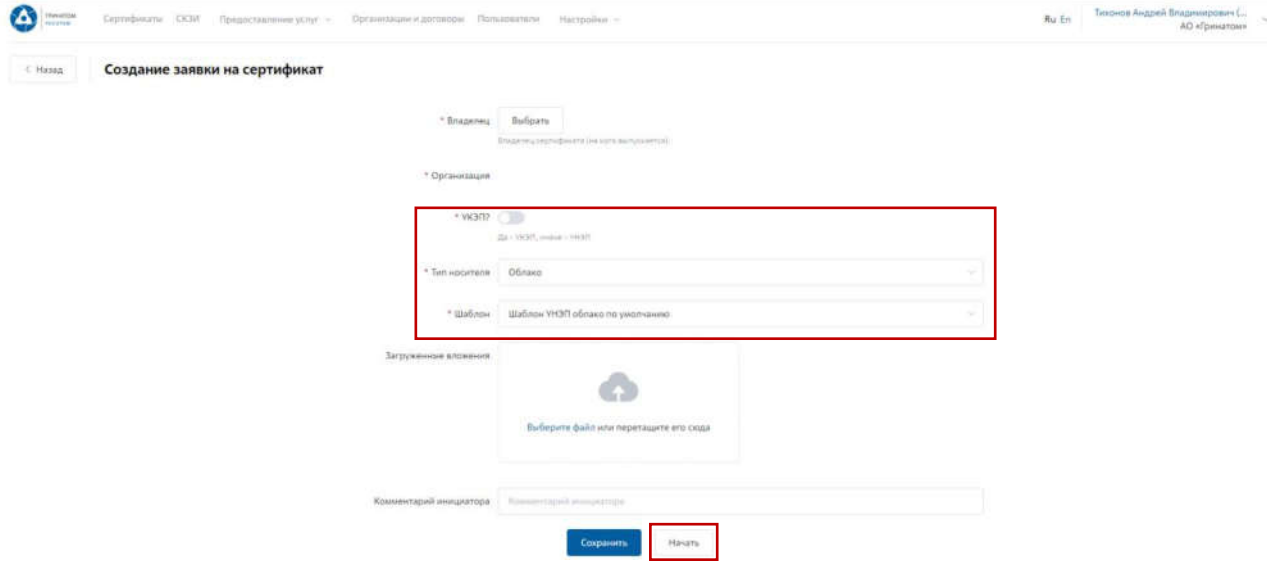

Откроется вкладка **«Предоставление услуг»** в которой можно контролировать статус выполнения заявки, так же доступны к просмотру заявки, созданные ранее. Заявки с типом «Облачный сертификат» УНЭП будут обработаны автоматически, заявки на «Отчуждаемых носителях» обрабатываются вручную Оператором УЦ и требуется время для их обработки.

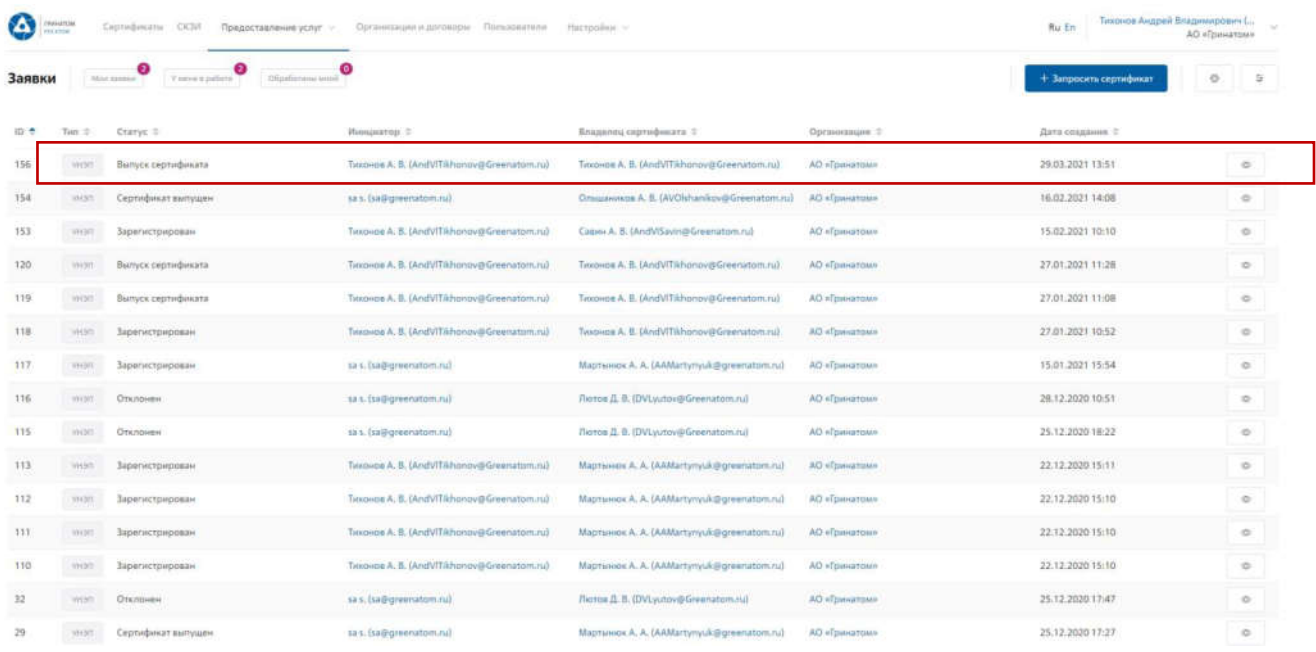

Сокращение подписки на сертификат

Для сокращения подписки на сертификат (отзыв сертификата) Администратору безопасности необходимо перейти в раздел **«Сертификаты»**, найти нужного пользователя воспользовавшись фильтром и нажать кнопку просмотр  $\Box$ .

Отфильтровать сертификаты можно по фамилии пользователя, серийного номера сертификата или email.

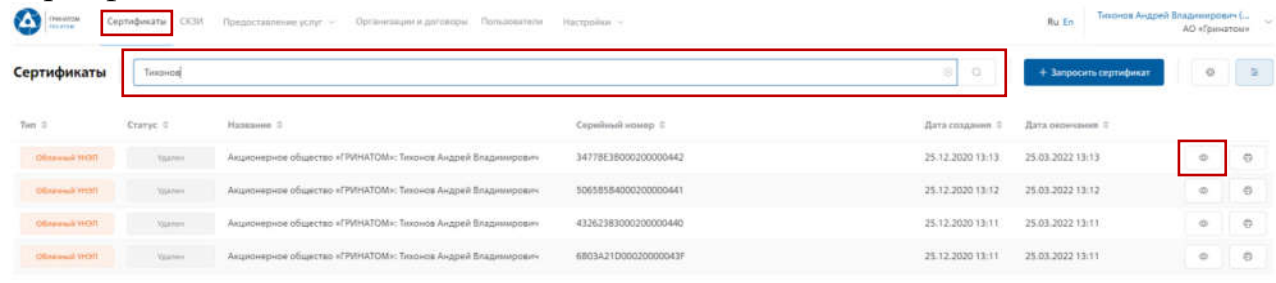

Откроется форма с данными сертификата пользователя. Администратору безопасности необходимо сверить данные отзываемого сертификата и нажать кнопку «Удалить» **...** 

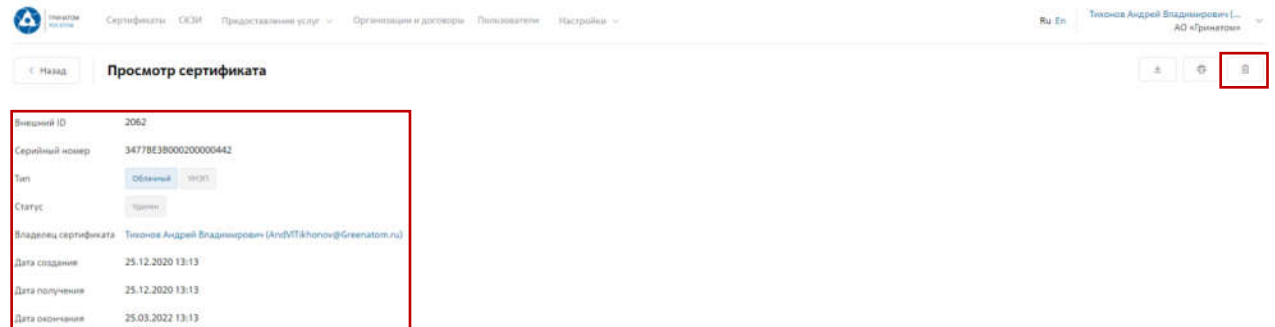

В открывшимся окне необходимо выбрать причину отзыва сертификата из выпадающего списка и написать обоснование отзыва в поле Комментарий. После

заполнения необходимой информации нажать **«Применить»**, сертификат пользователя будет аннулирован.

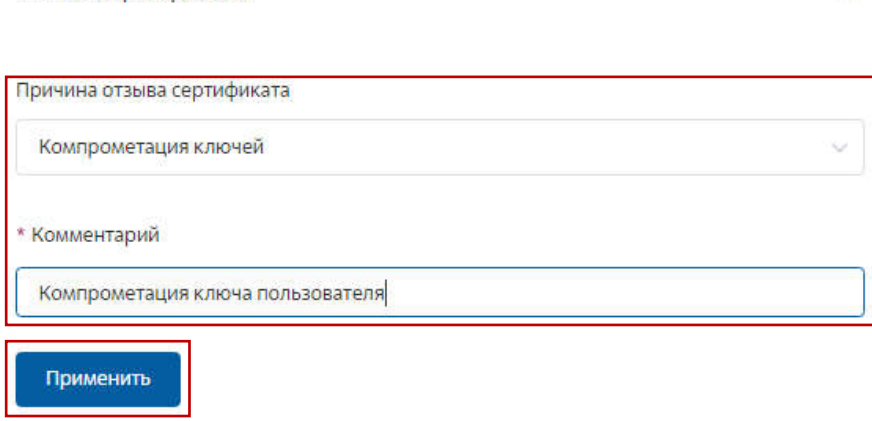

#### Печать сертификата

Отзыв сертификата

В случае необходимости предоставления печатной формы сертификата пользователю, предусмотрена возможность его печати. Для этого необходимо перейти в раздел **«Сертификаты»** или раздел **«Пользователи»** и воспользоваться формой поиска.

#### **Раздел «Сертификаты»**

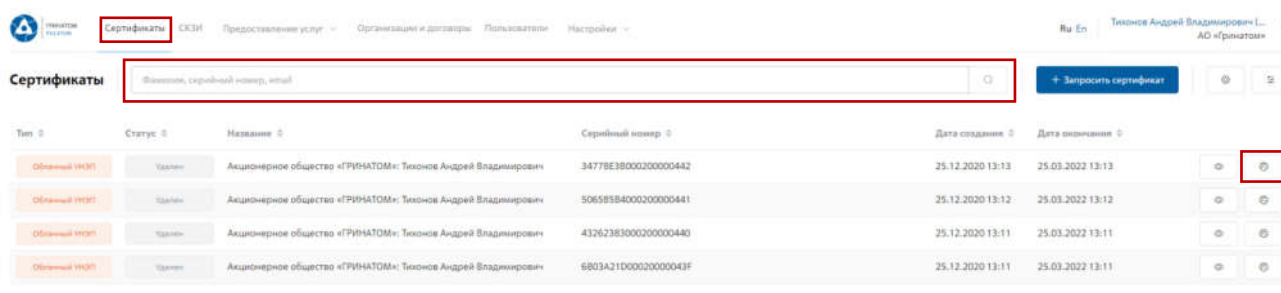

Board 4

В разделе **«Сертификаты»**, отфильтровать сертификаты можно по фамилии пользователя,

серийного номера сертификата или email. Далее нажать кнопку «Печать» **и распечатать** сформированную печатную форму сертификата.

#### **Раздел «Пользователи»**  $\bullet$ any CEW Brand Пользователи Texpens  $final:$  $u\nu u$  =  $\omega$  + Orwerse 2 Here  $\bar{z}$ Boro 2

В разделе **«Пользователи»**, отфильтровать данные можно по табельному номеру, UPN, email, ФИО пользователя и номера телефона. После применения фильтра, необходимо выбрать нужного пользователя и нажать кнопку **«Просмотр сертификатов»** .

Откроется форма с сертификатами пользователя, необходимо выбрать нужный сертификат ориентируясь на Тип, Статус, Серийный номер или Дату

сертификата, нажать кнопку **«Печать»** и распечатать сформированную печатную форму сертификата.

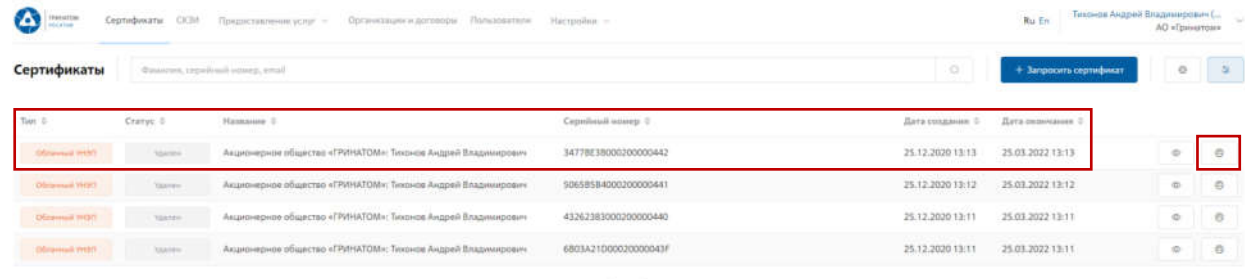

Сохранение Сертификата пользователя

В случае необходимости предоставления сертификата в электронном виде, в ПДС реализована функция выгрузки сертификата (открытый ключ) содержащий данные пользователя в формате .CER. Для выгрузки сертификата Администратору безопасности необходимо перейти в раздел **«Сертификаты»**, найти нужного пользователя воспользовавшись фильтром и нажать кнопку просмотр .

Отфильтровать сертификаты можно по фамилии пользователя, серийного номера сертификата или email.

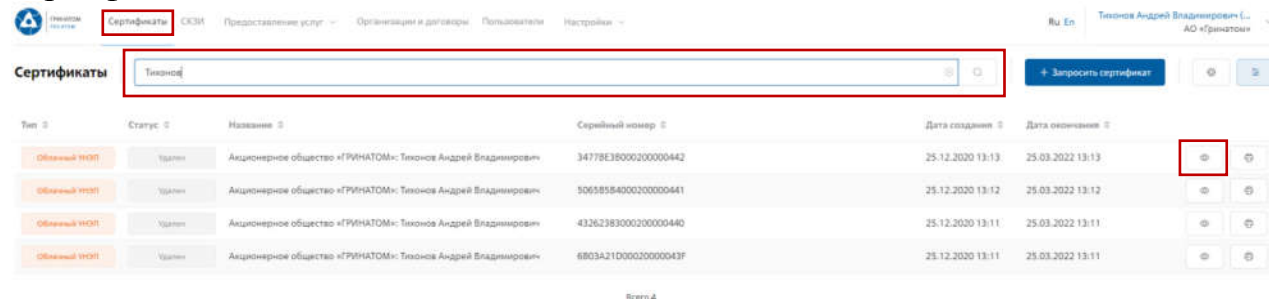

Откроется форма с данными сертификата пользователя. Администратору безопасности необходимо сверить данные нужного сертификата и нажать кнопку **«Скачать»** .

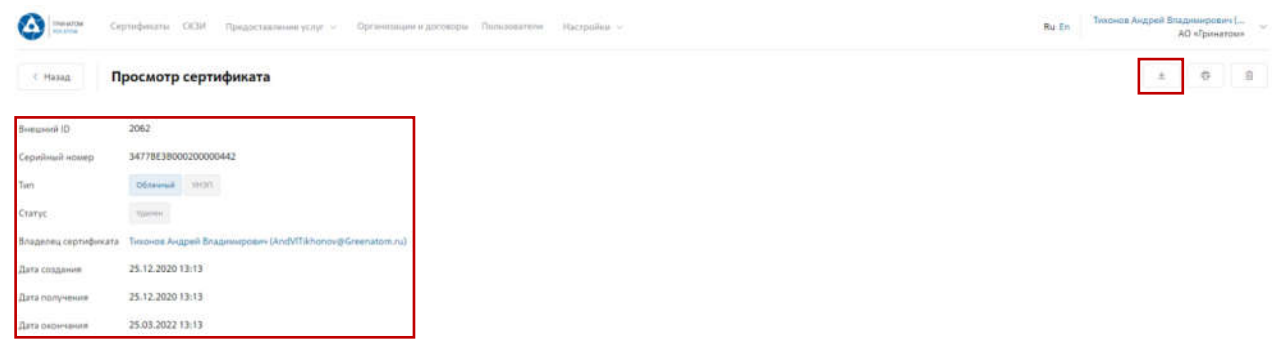

Сертификат в формате .CER будет выгружен на персональный компьютер Администратора безопасности.

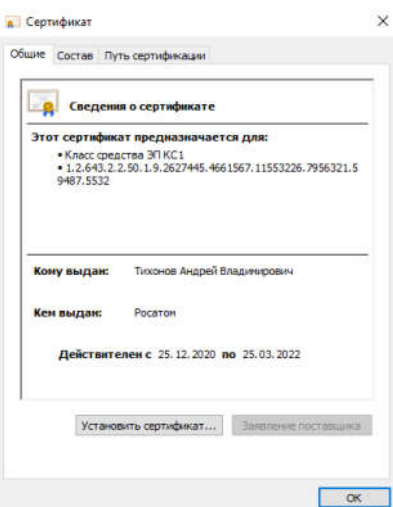

Просмотр данных пользователя

Администратору безопасности доступны к просмотру данные о пользователях, в рамках обслуживаемой им организации. Для этого необходимо перейти в раздел **«Пользователи»** и воспользоваться формой поиска.

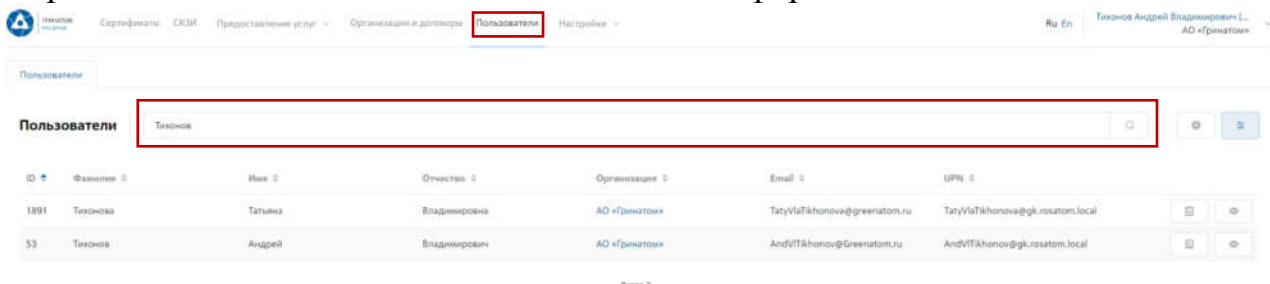

Отфильтровать данные можно по табельному номеру, UPN, email, ФИО пользователя и номера телефона. После применения фильтра, необходимо выбрать нужного пользователя и нажать кнопку **«Просмотр»** , откроется карточка пользователя.

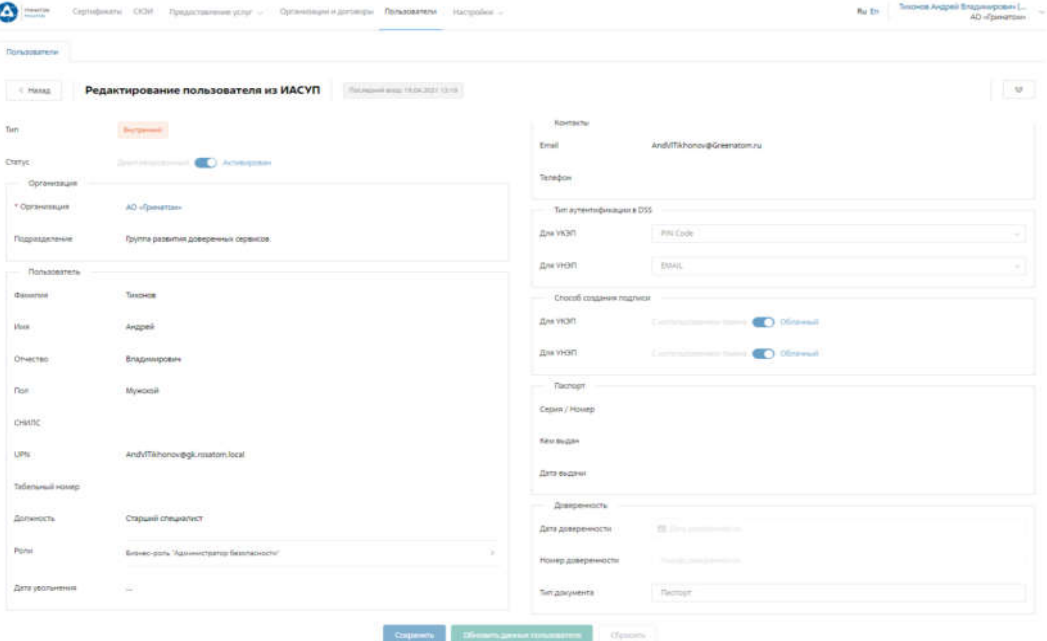

В карточке пользователя Администратор может сверить данные перед выпуском сертификата, в случае расхождения данных по пользователю необходимо обращаться к Куратору организации для их актуализации.

**ВАЖНО! Администратор безопасности не имеет полномочий для редактирования данных пользователей. В случае расхождения данных по пользователю необходимо обращаться к Куратору организации для их актуализации.** 

#### **Добавление СКЗИ**

Раздел СКЗИ позволяет просматривать, добавлять, удалять и вносить изменения в выданные СКЗИ на предприятии.

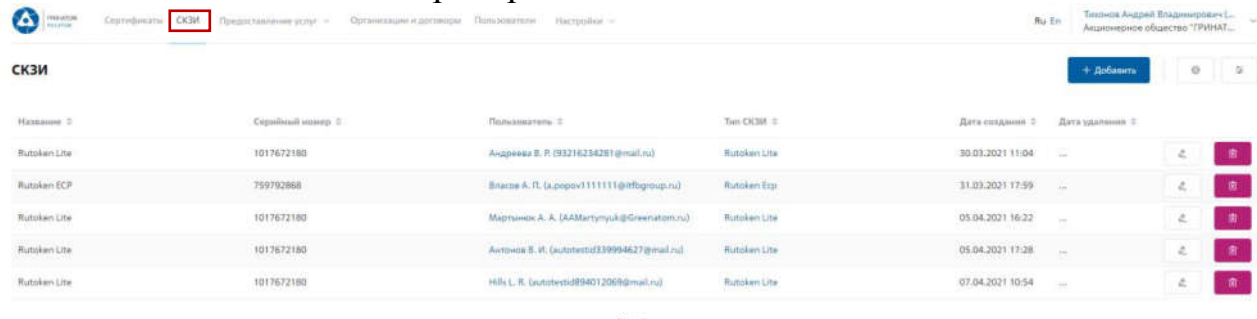

Для добавления СКЗИ Администратору безопасности необходимо нажать кнопку **«Добавить»** и заполнить все необходимые поля на открывшейся странице.

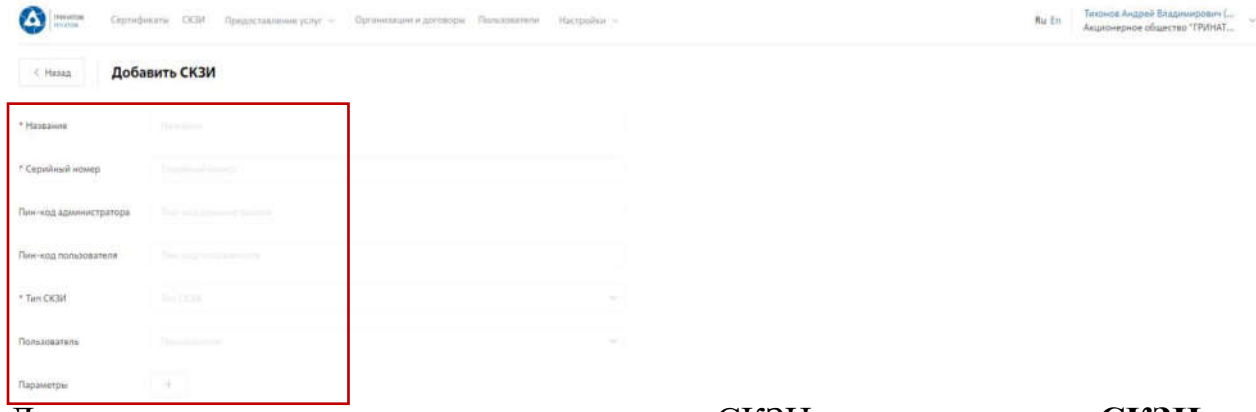

Для редактирования ранее выданных СКЗИ во вкладке **«СКЗИ»** необходимо выбрать строку с данными для редактирования и нажать кнопку **«Редактировать»**. В случае ошибочно введенных ранее данных, допустимо удаление кнопкой **«Удалить»**. При необходимости можно использовать **«Фильтр»**. **ВЕКЕТЕ ФИЛЬТР** 

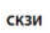

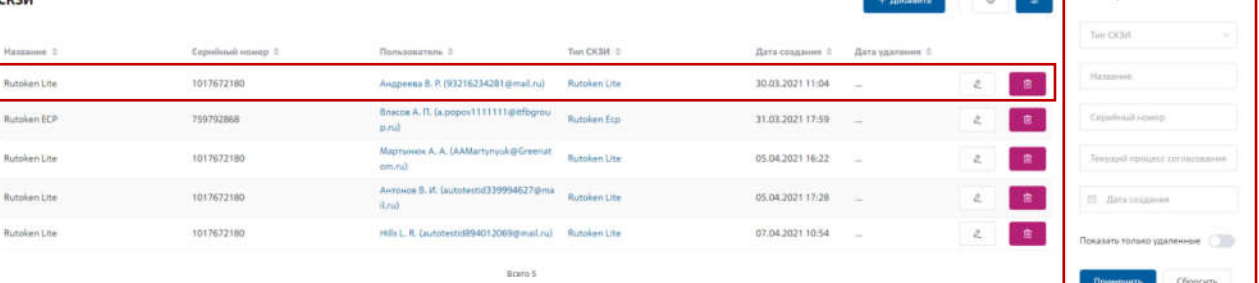

**«Фильтр»** позволяет отображать искомую информацию по параметрам: Тип СКЗИ; Название; Серийный номер; Текущий процесс согласования; Дата создания.

### **Просмотр перечня услуг**

В разделе **«Предоставление услуг»** отображаются задачи, направленные в работу Администратору безопасности.

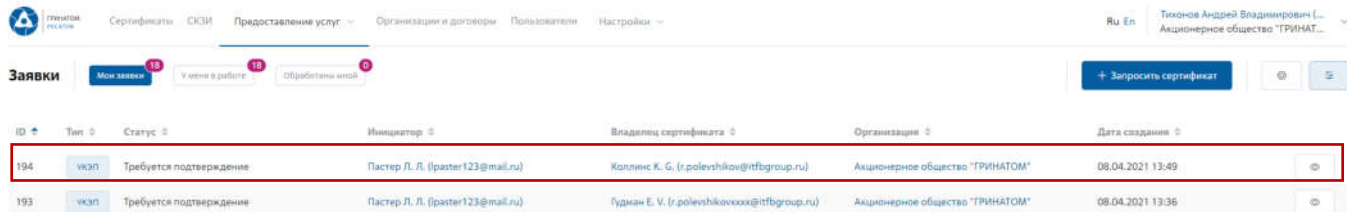

Для обработки или отклонения заявки необходимо перейти в заявку нажав кнопку  $\bullet$  (Просмотр) проверить информацию и принять решение для обработки нажав на кнопку **«Подтвердить»** или **«Отклонить»** соответственно. После подтверждения заявка поменяет статус и перейдет в статус «Выпуск сертификата», в случае отклонения заявка будет закрыта.

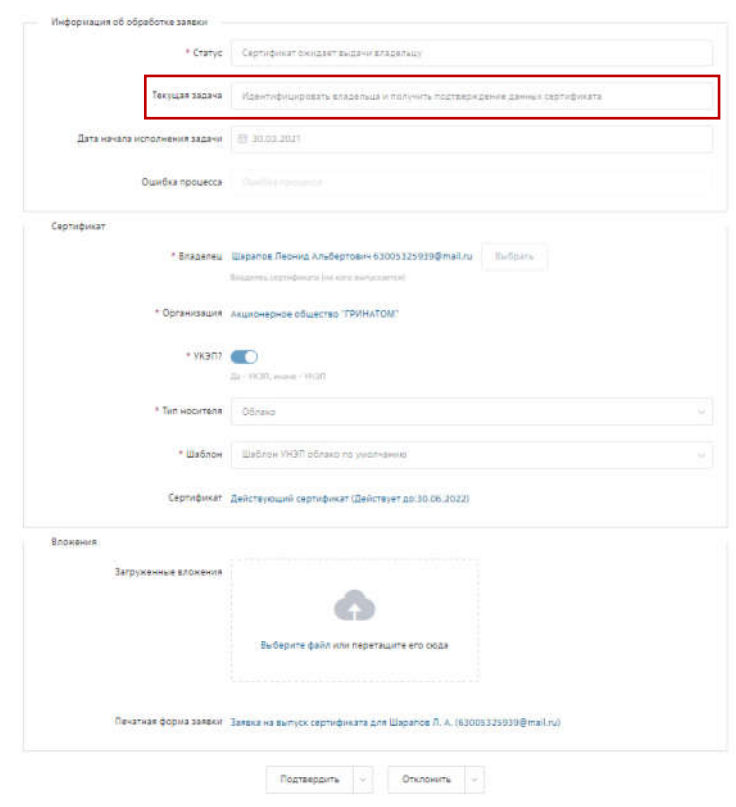

### **Организация и договоры**

«Организация и договоры» в данном разделе доступны все организации, находящиеся на обслуживании под ролью Администратор безопасности. Нажмите на ссылку просмотр для отображения подробной информации.

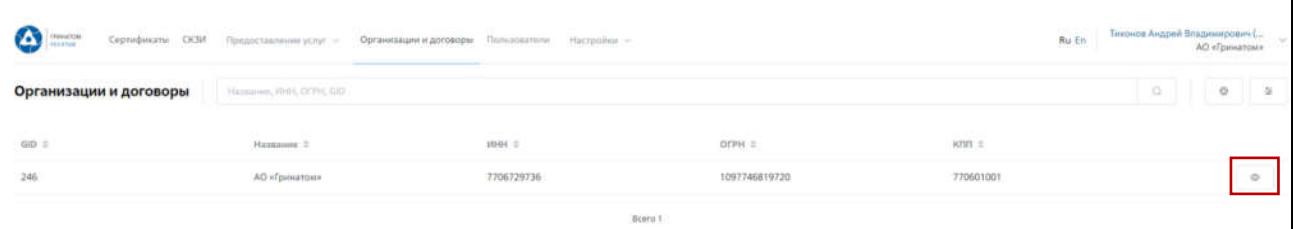

В разделе «Редактирование организации» Администратору доступны следующие данные.

# **Информация об организации** – Данные о компании:

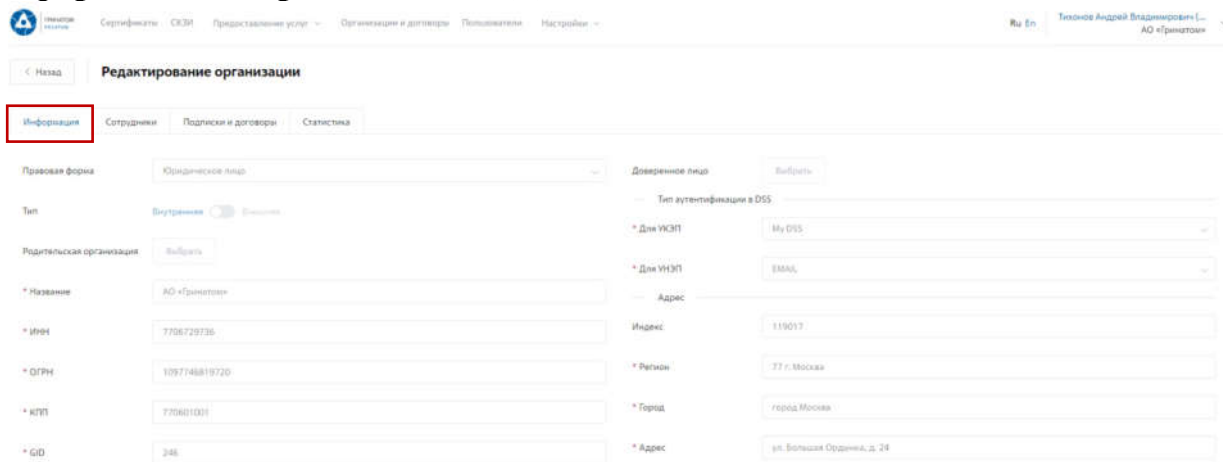

**Сотрудники** – Все работники выбранного предприятия, добавленные в ПДС:

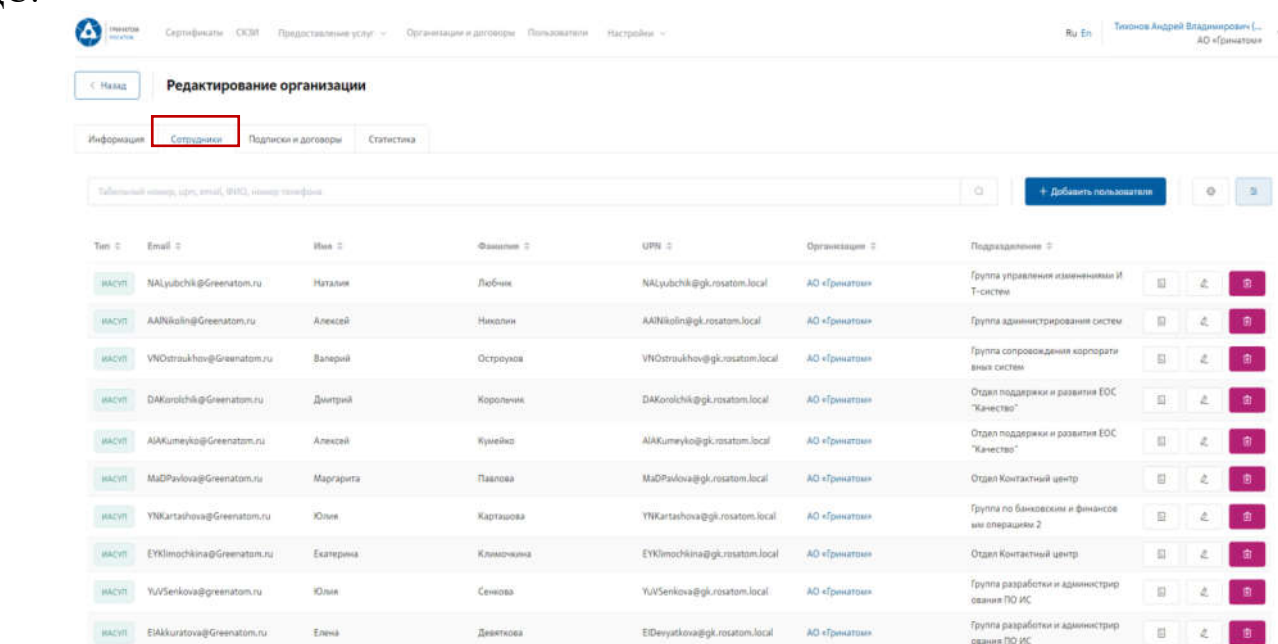

**Подписки и договора** – Подписки предприятия на услуги АО «Гринатом» в рамках ПДС:

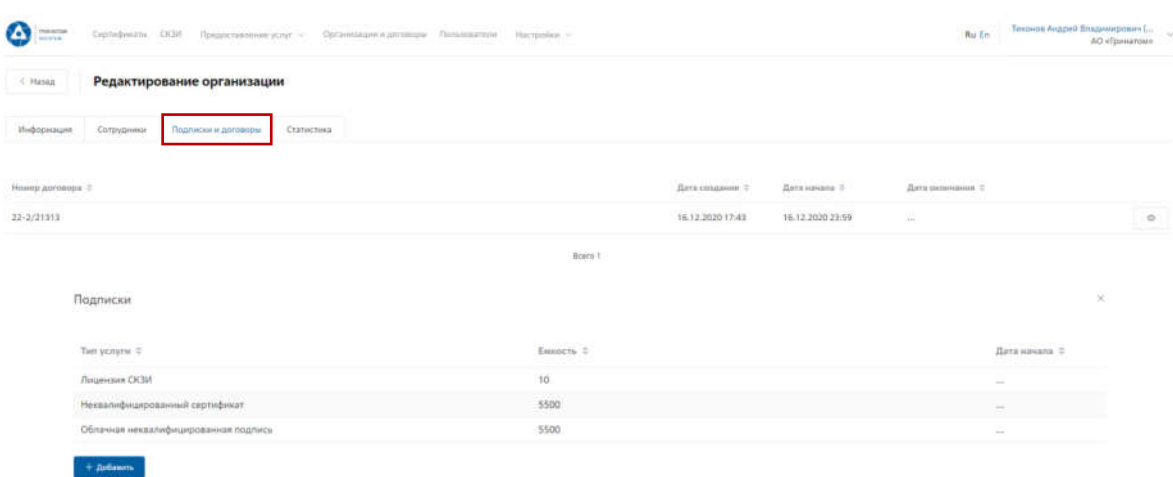

# **Статистика** – Информация по услугам:

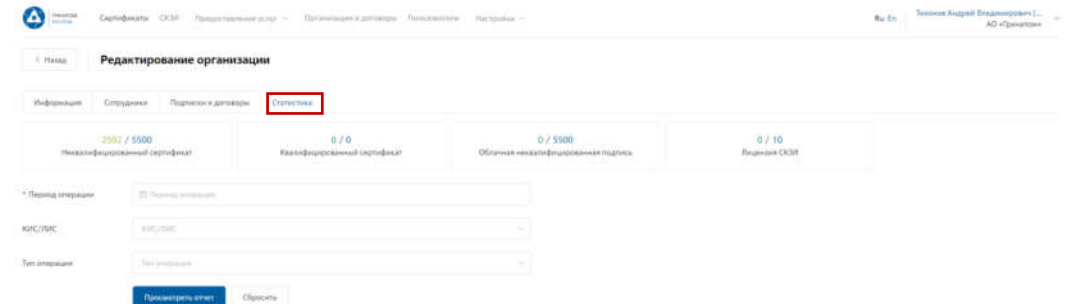

Статистика по услугам оказанная по предприятию может быть отфильтрована. Для применения фильтра услуг необходимо выбрать «Период операции», «КИС/ЛИС» и «Тип операции».

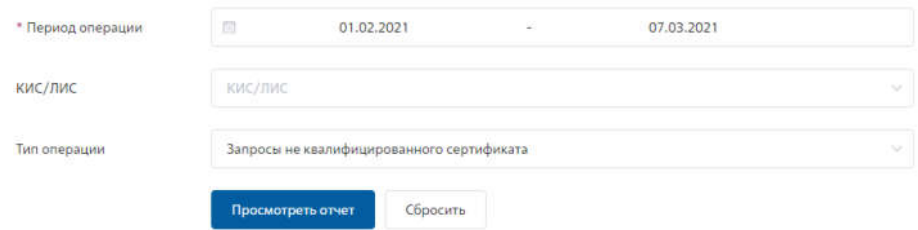

Результат отчета отобразит информацию по потребляемым услугам.

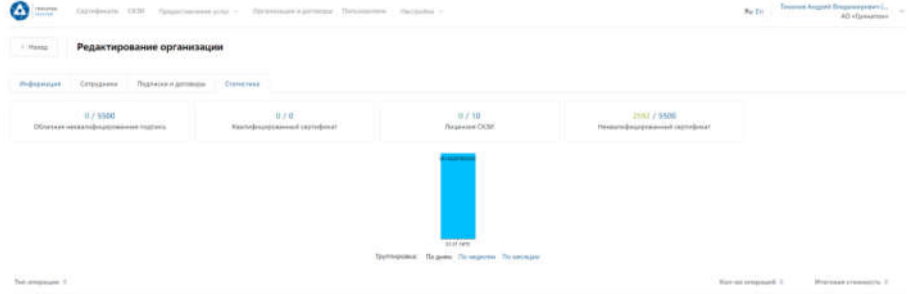

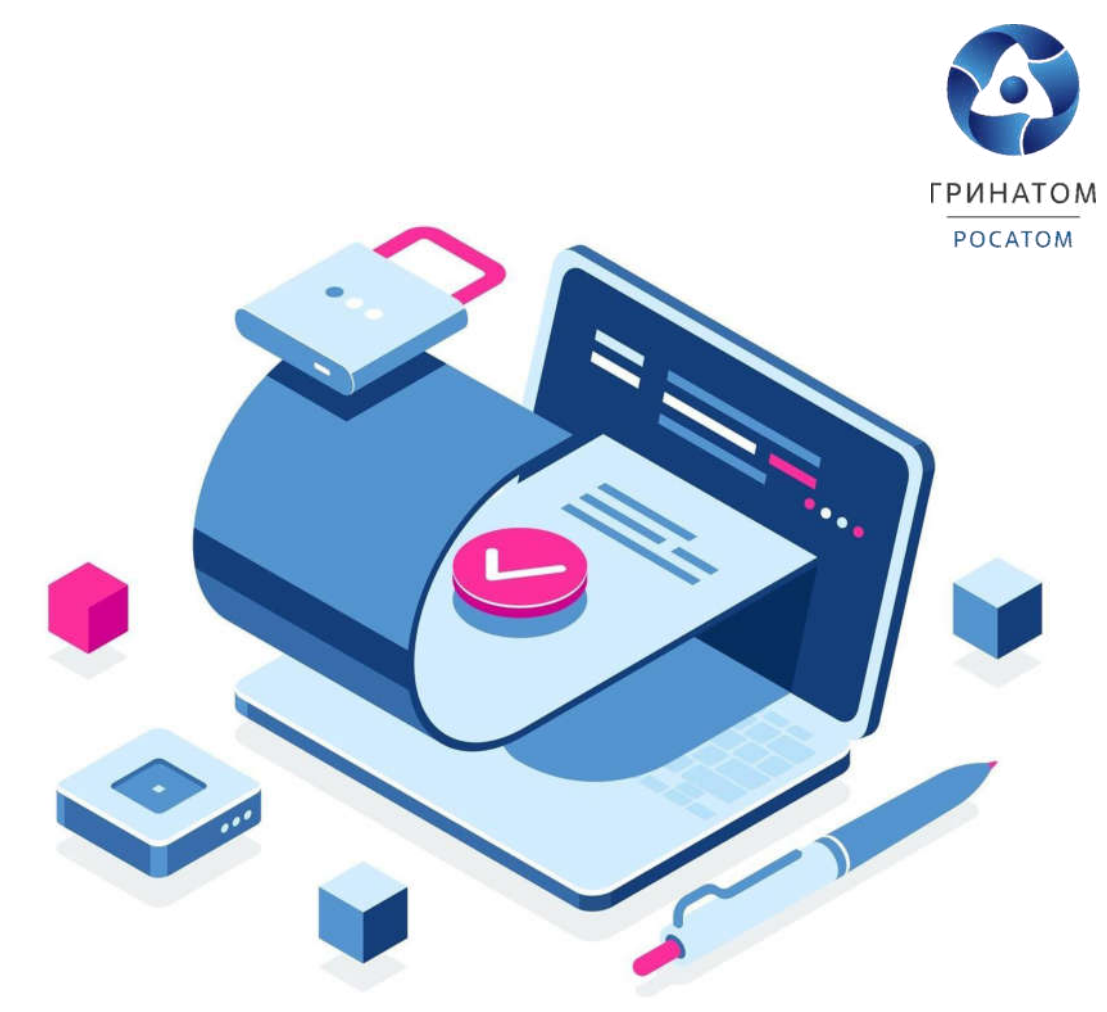

# **Приложение №6. Инструкция куратора организации. ПДС**

# ИНСТРУКЦИЯ КУРАТОРА ОРГАНИЗАЦИИ ПЛАТФОРМА ДОВЕРЕННЫХ СЕРВИСОВ

### **Содержание**

- 1. Роль Куратор от организации 54
- 2. Вход в Систему Платформа доверенных сервисов 55
- 3. Добавление пользователя 56
- 4. Добавление внутреннего пользователя 56
- 5. Добавление внешнего пользователя 57
- 6. Редактирование Внутреннего пользователя 58
- 7. Редактирование Внешнего пользователя 60
- 8. Расширение подписки на сертификат 61
- 9. Сокращение подписки на сертификат 66
- 10. Организация и договоры 67

Роль Куратор от организации

Куратор от организации выполняет в ПДС следующие действия:<br>Регистрация в Системе пользователей с ролью «Подписчик» для в Системе пользователей с сотрудников организации;

Управление данными сотрудников организации, зарегистрированных в Системе с ролью

«Подписчик»;

Подтверждение данных в заявке на предоставление услуги обеспечения неквалифицированным сертификатом в DSS, созданных пользователями с ролью

«Подписчик»;

Получение сведений об оказанных услугах, подписках и сертификатах организации.

Вход в Систему Платформа доверенных сервисов

- 1. Для входа в Систему необходимо запустить веб-браузер и перейти по ссылке [https://pds.rosatom.ru/.](https://pds.rosatom.ru/)
- 2. Откроется страница авторизации ПДС. В открывшемся окне необходимо ввести логини пароль учётной записи ГК «Росатом» с указанием домена GK\Login. Нажмите кнопку

«**Войти**» для авторизации. После загрузки страницы откроется Рабочий стол ПДС.

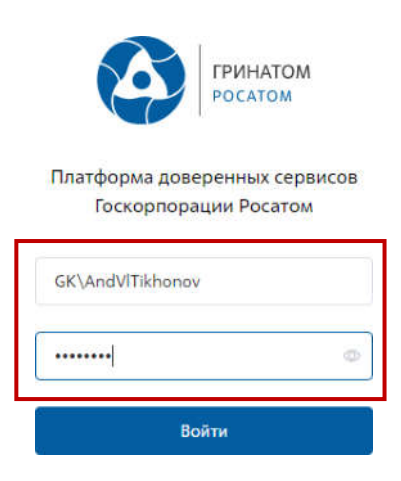

3. На главной странице Куратору организации доступны разделы: Сертификаты, СКЗИ,Предоставление услуг, Организация и договоры и Пользователи.

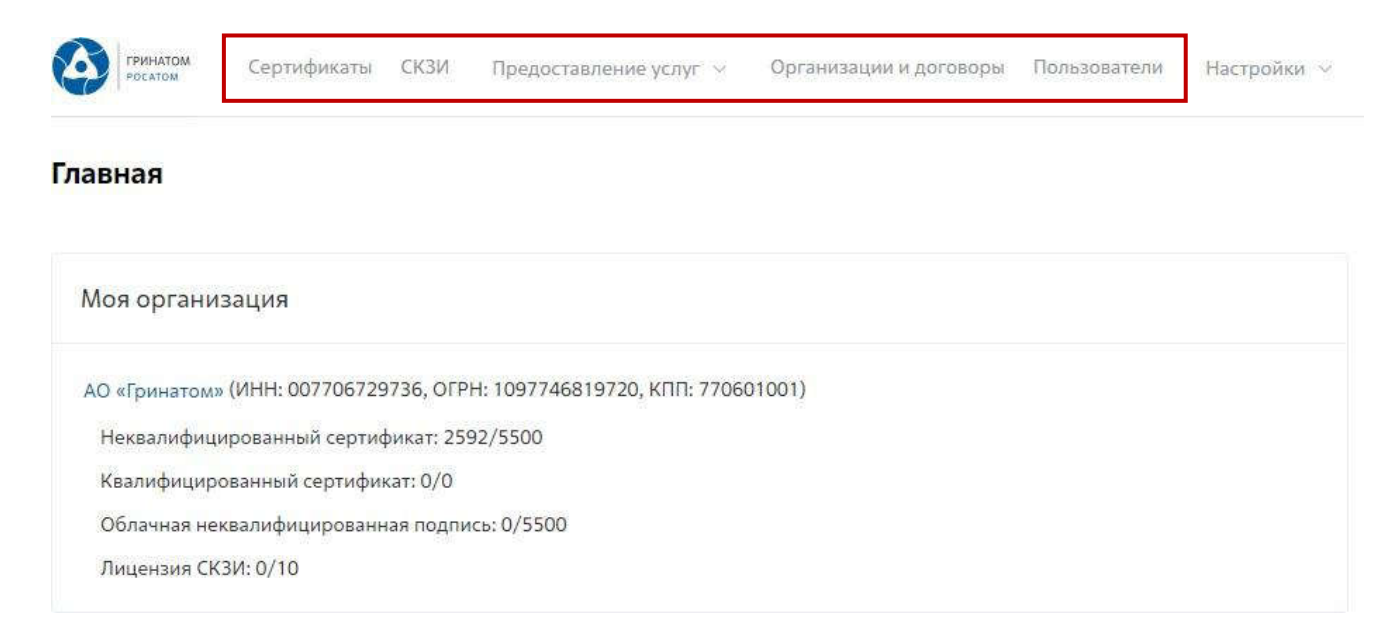

**Сертификаты:** Раздел отображает выданные сертификаты.

**СКЗИ:** Раздел отображает выданные СКЗИ организации.

**Предоставление услуг:** Раздел позволяет заказать сертификат пользователю ипросмотреть список документов.

#### Добавление пользователя

1. В случае если сотрудник в информационной системе отсутствует, его необходимо добавить в разделе **«Пользователи»,** нажав на кнопку **«Добавить пользователя»**.

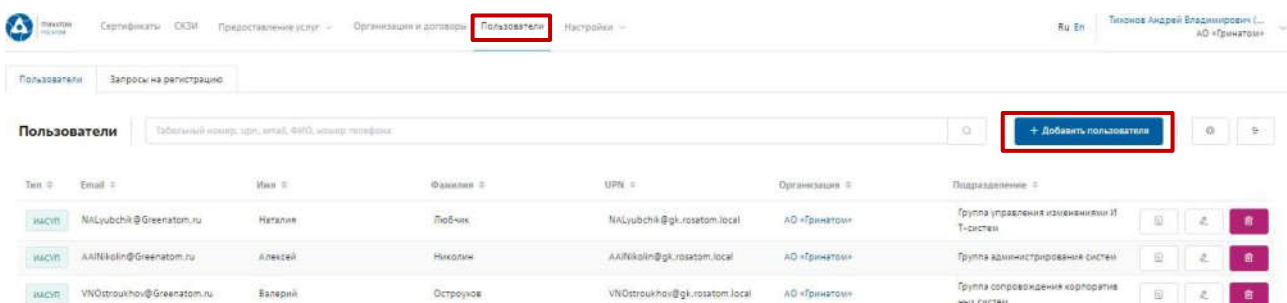

2. В ПДС используются два типа работников **«Внутренний»** (работник отраслевой организации, имеющий учетную запись в домене GK) и **«Внешний»** (работник сторонней организации, не имеющий учетную запись в домене GK и не зарегистрированв ИАСУП).

#### Добавление внутреннего пользователя

1. Для добавления работника отраслевой организации необходимо выбрать организацию, для которой добавляем работника, для этого нажать поле **«Организация»**, откроется форма «Выбора компании». Укажите табельный номер работника или его UPN и нажмите кнопку **«Запросить из ИАСУП»**. Данные работника будут подгружены из кадровой системы ИАСУП в автоматическом режиме.

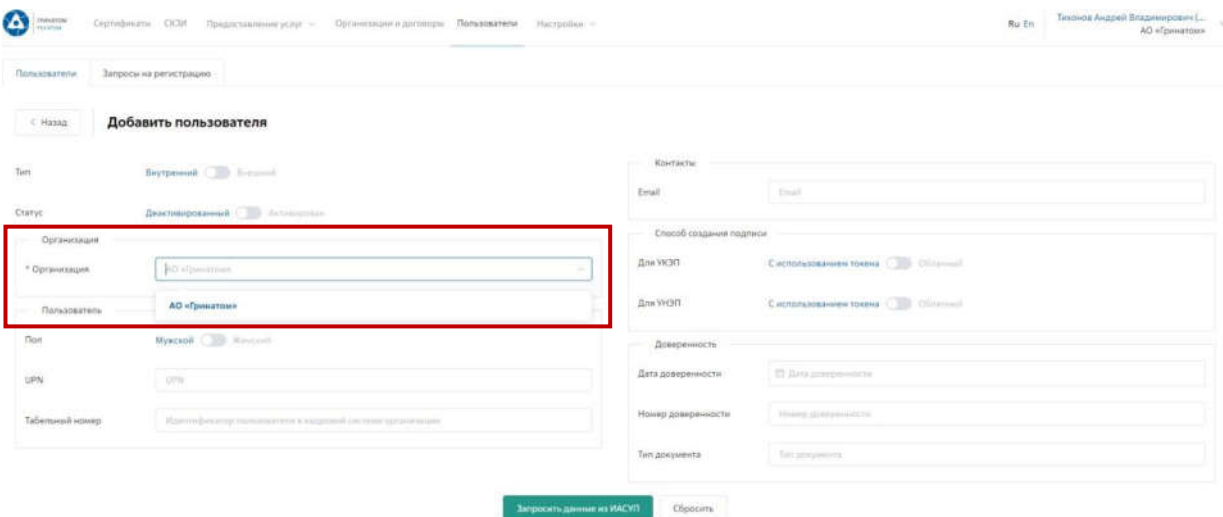

## **ВАЖНО! В случае, если данные работника не подгружены из кадровой системы ИАСУП в автоматическом режиме в течении 3 минут, необходимо обратиться в поддержкуПДС по почте [pds@rosatom.ru](mailto:pds@rosatom.ru)**

Добавление внешнего пользователя

Если работник относится к сторонней организации и его данные отсутствуют в ИАСУП,необходимо указать Тип работника **«Внешний»**. Все данные по внешнему пользователю

заполняются Куратором организации вручную.

Поля обязательные к заполнению по **«Внешнему»** пользователю:

- Тип (Внешний)
- Статус (Активирован)
- Организация
- Подразделение (наименование внешней организации пользователя)
- Фамилия Имя Отчество
- UPN (в формате  $Login(\partial g_k)$ .rosatom.local или  $Login(\partial)$ inter.interatom.local)
- Должность
- E-mail

**ВАЖНО! Для «Внешнего» пользователя в поле «организация» необходимо выбрать из выпадающего списка наименование отраслевой организации, к которой прикреплен пользователь. В поле «Подразделение» необходимо ввести наименование внешней организации.**

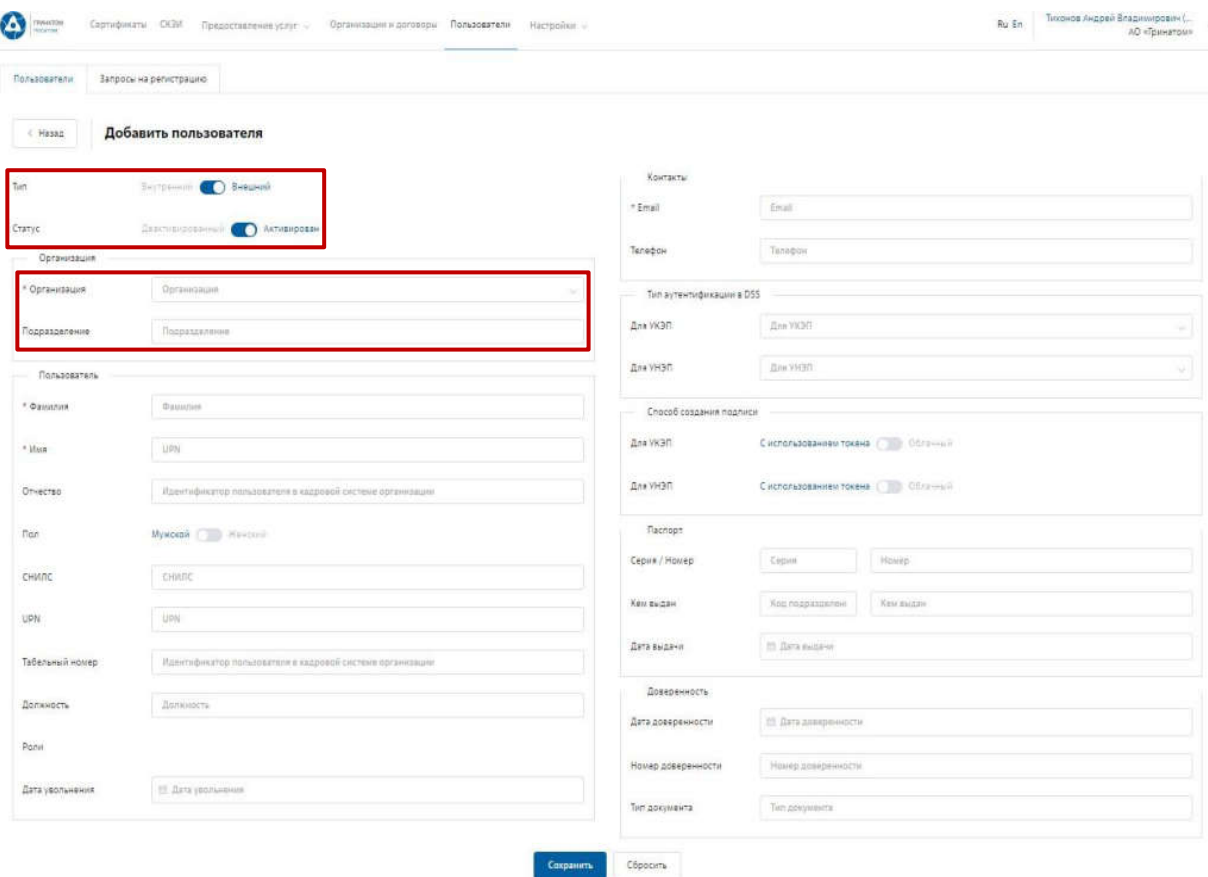

### **Требования к электронной почте внешнего пользователя**

Во избежание неправомерного использования функций подписания в корпоративных информационных системах необходимо выполнить требования по защите электронной почты пользователя.

Для подтверждения операций по подписанию на электронную почту направляются одноразовые пароли.

Пользователь обязан сохранять в тайне полученную конфиденциальную информацию от [pds@rosatom.ru.](mailto:pds@rosatom.ru)

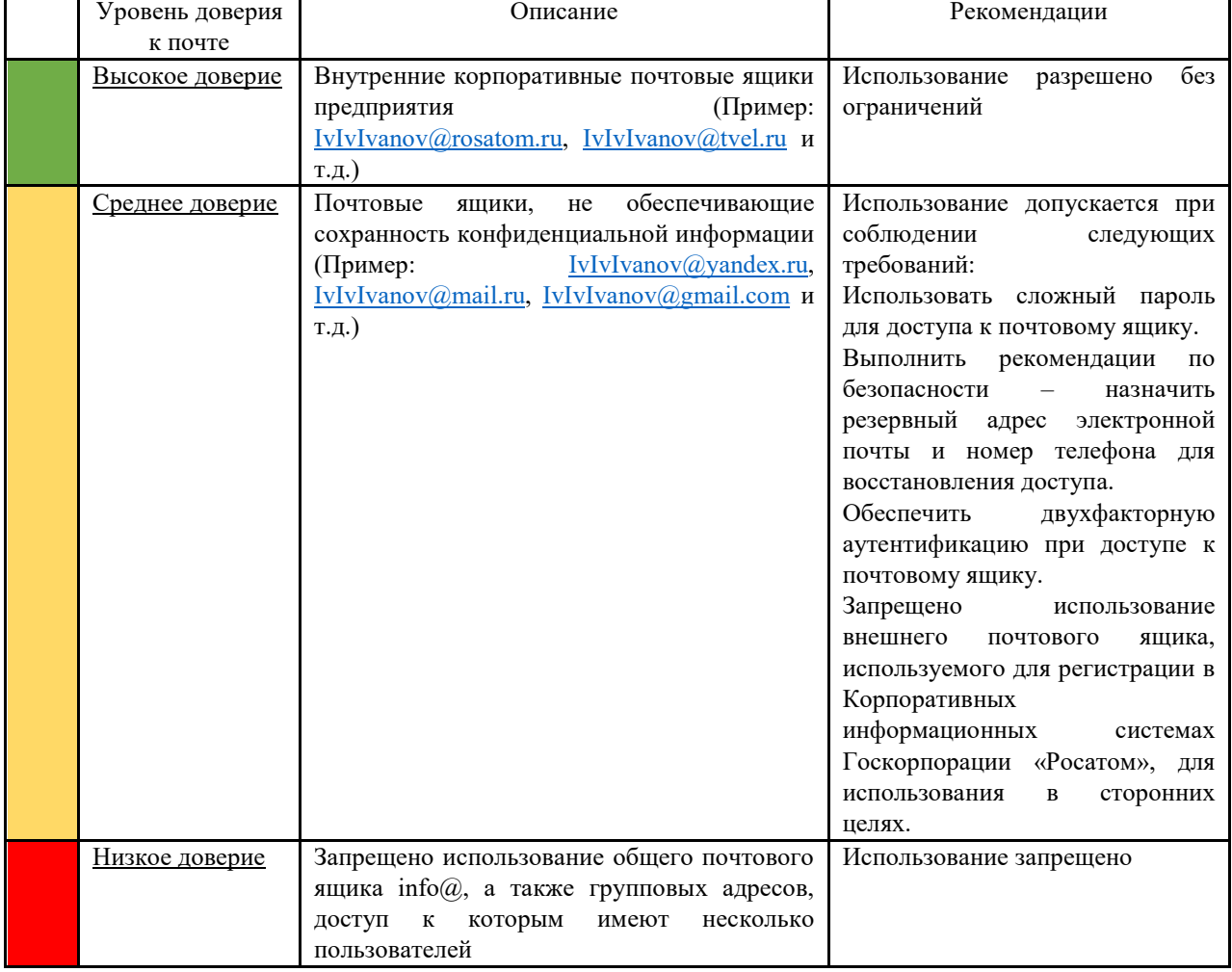

Передача одноразовых паролей третьим лицам запрещена.

### Редактирование Внутреннего пользователя

2. Редактирование данных **«Внутреннего»** пользователя при изменении данных (изменение Фамилии, электронной почты, замена паспорта и т.п.) возможно в автоматическом режиме. Для этого необходимо выбрать пользователя в меню

**«Пользователи»** и нажать на кнопку **«Редактировать»**.

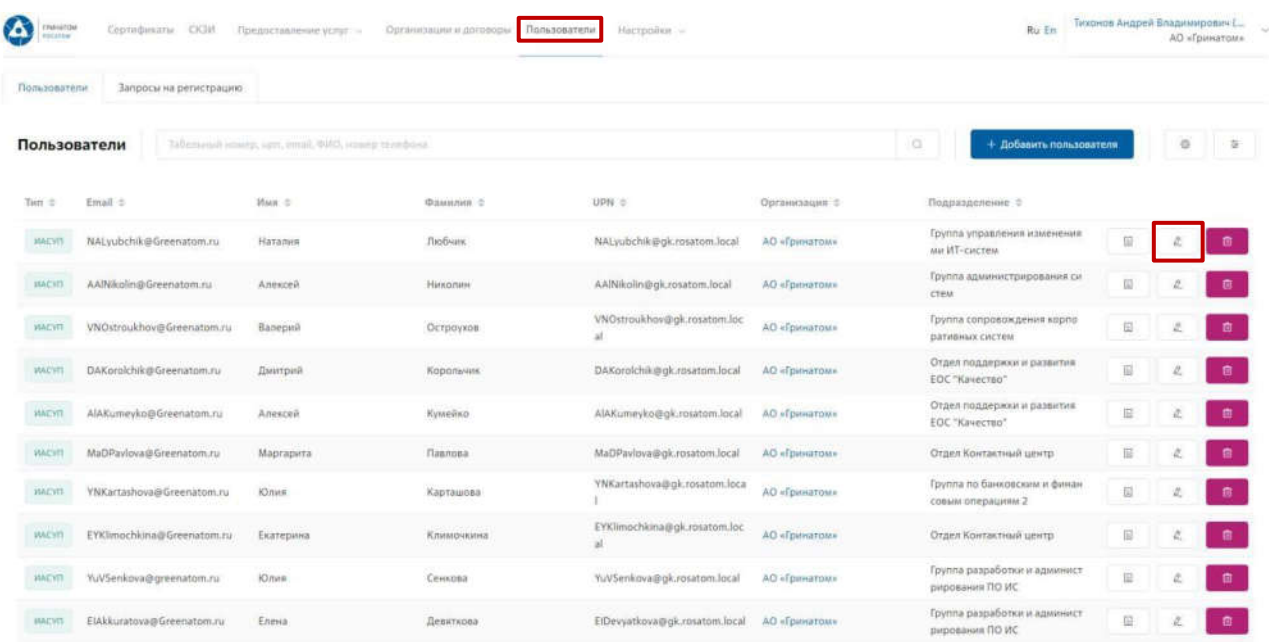

3. Откроются данные пользователя, загруженные в автоматическом режиме из ИАСУП.Данные для редактирования в ручном режиме не доступно. Необходимо нажать кнопку

**«Обновить данные пользователя»** и **«Сохранить»**. От ПДС в ИАСУП будет созданзапрос на обновление данных по выбранному пользователю.

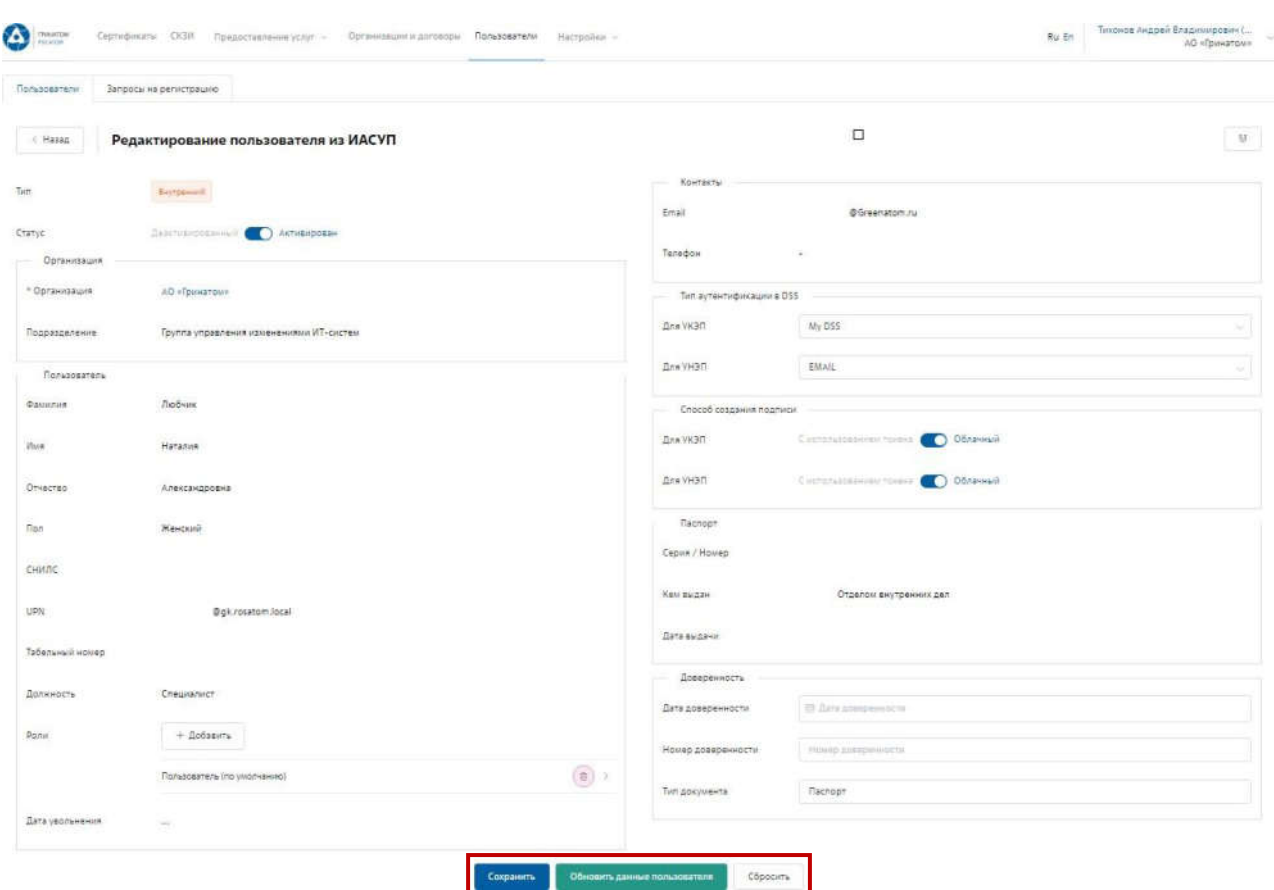

Редактирование Внешнего пользователя

1. Редактирование данных **«Внешнего»** пользователя при изменении возможно только вручную. Для этого необходимо выбрать пользователя в меню **«Пользователи»** и нажать на кнопку **«Редактировать»**.

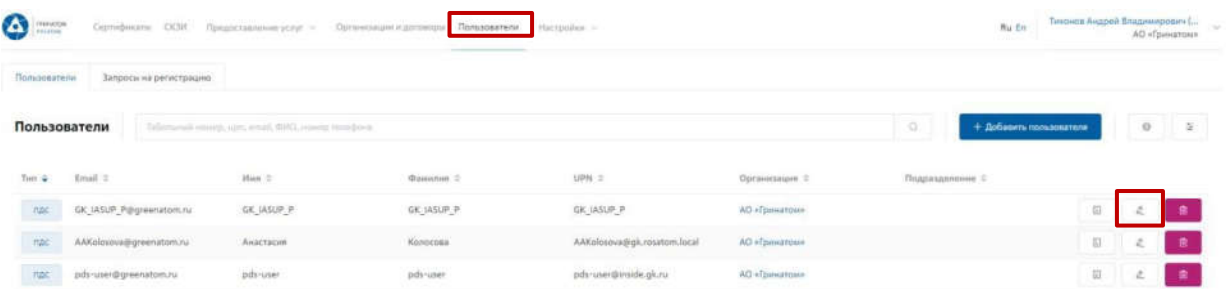

2. Откроется карточка пользователя, заполненная Куратором организации вручную. Данные пользователя для обновления из ИАСУП не доступны. Куратору необходимо отредактировать данные и нажать кнопку **«Сохранить»**.

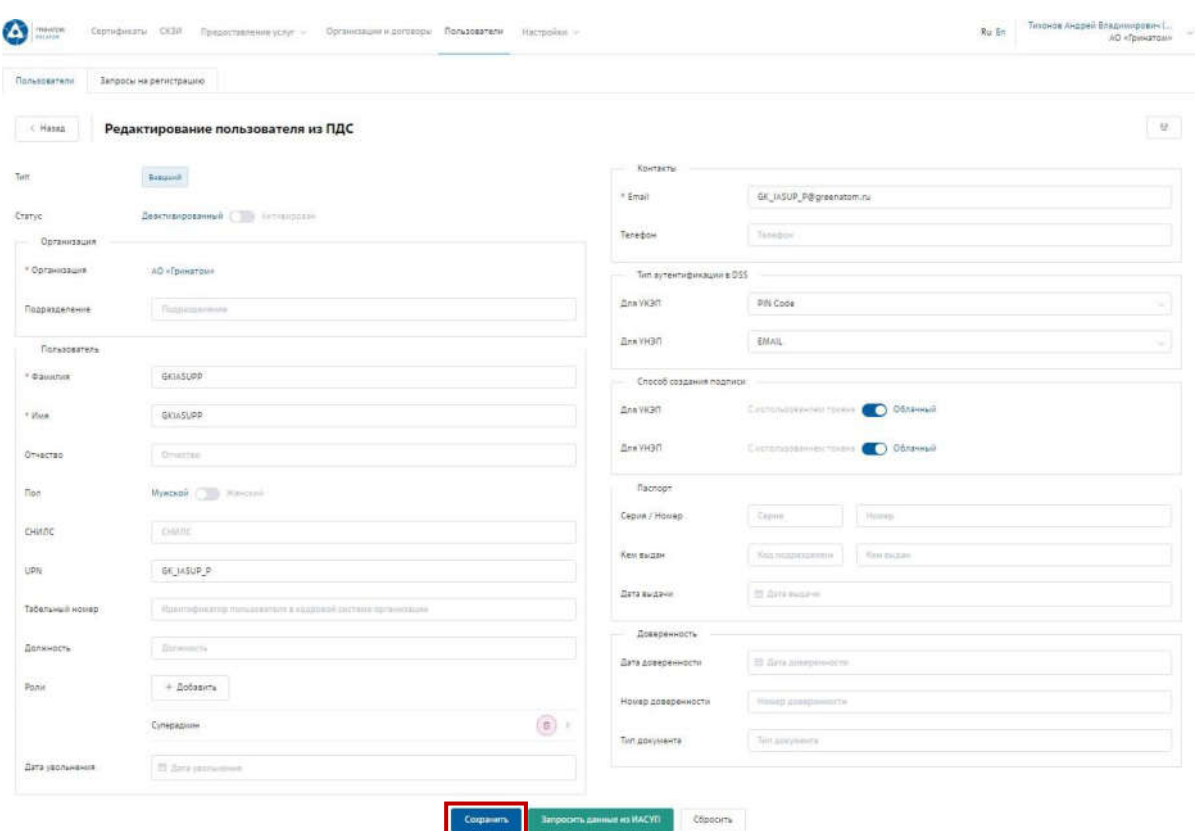

3. После изменения данных пользователя необходимо создать запрос на сертификат. Расширение подписки на сертификат

Для создания заявки на выпуск сертификата для сотрудника необходимо:

1. Выбрать раздел **«Сертификаты»** и нажать кнопку **«Запросить сертификат»**.

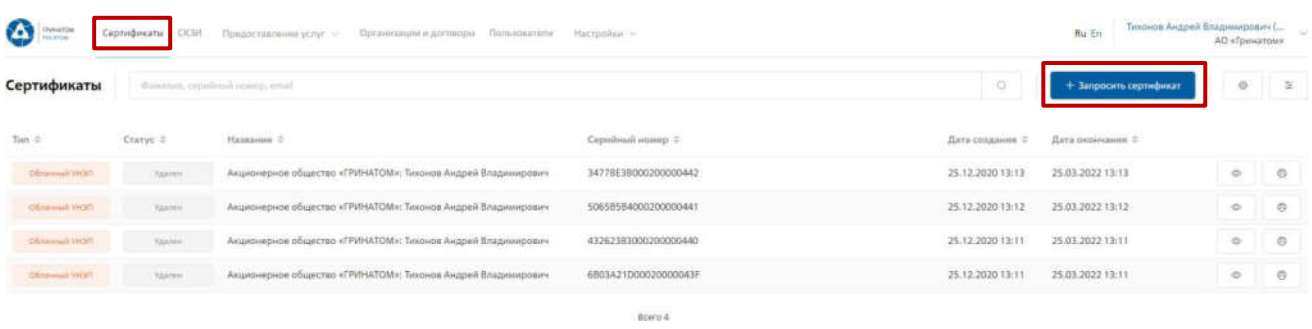

2. Откроется Мастер создания заявки на выпуск сертификата для сотрудника. Необходимо найти пользователя, на которого создается заявка, для этого нажать кнопку **«Выбрать»**, откроется форма поиска сотрудника организации.

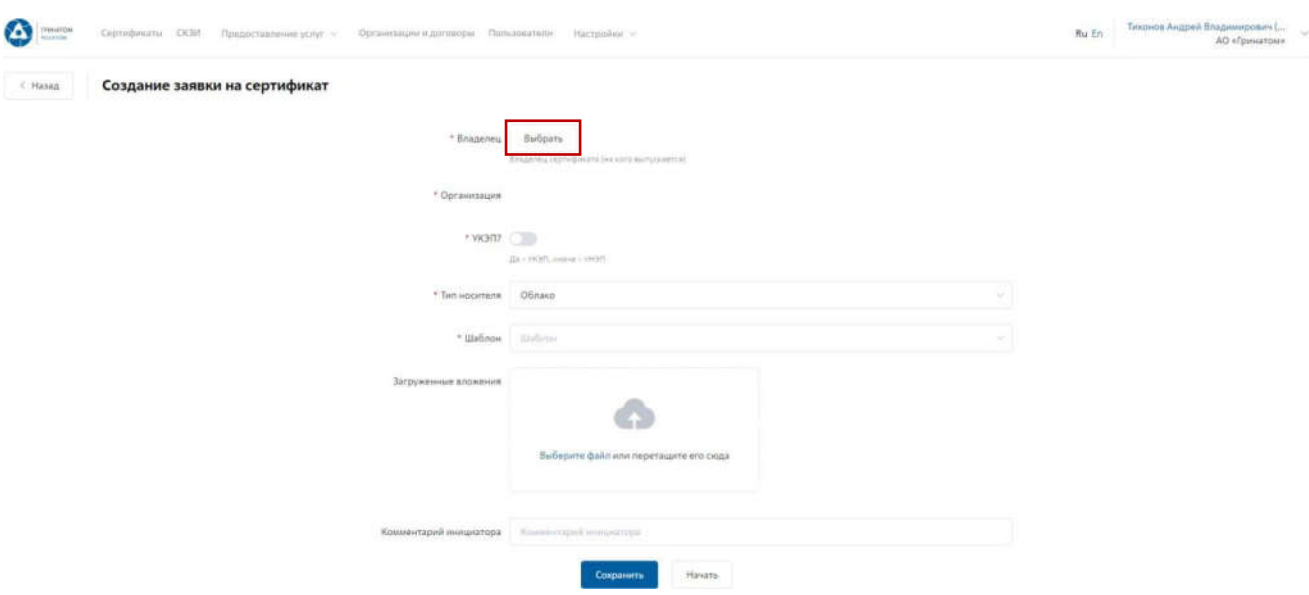

3. Пользователя можно выбрать из общего списка сотрудников предприятия, при необходимости использовать фильтр по ФИО или Email в строке **«Поиск»**.

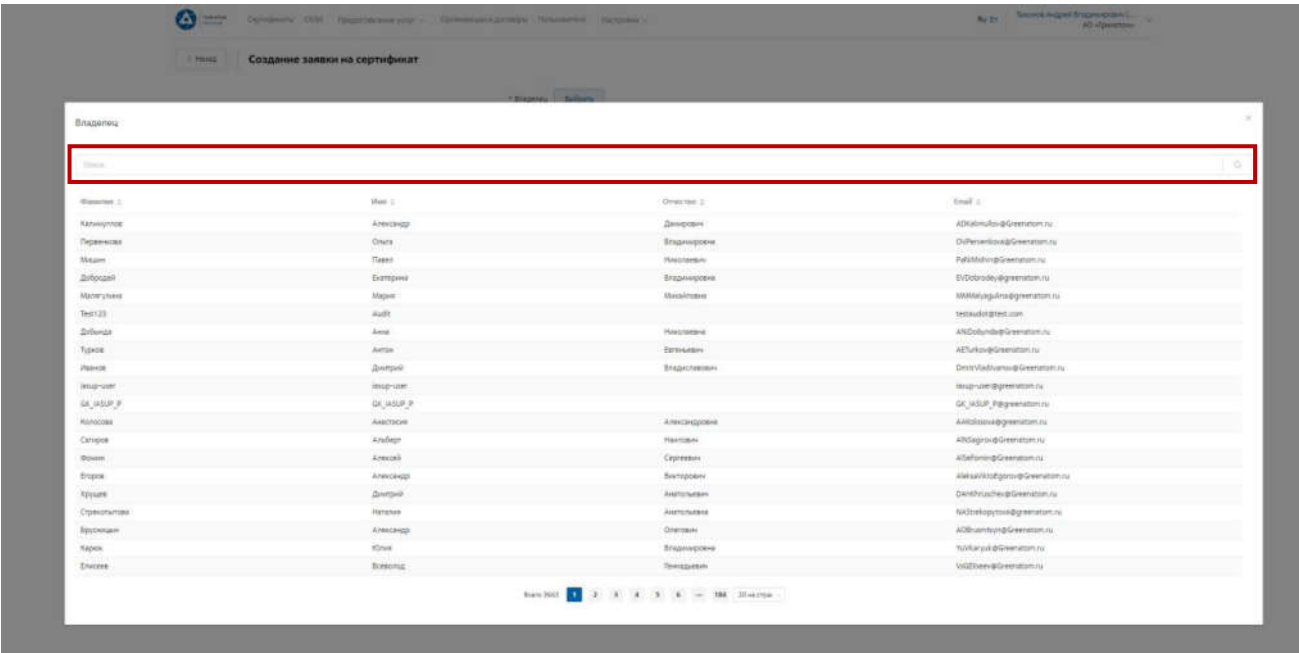

4. Нажать на запись нужного пользователя.

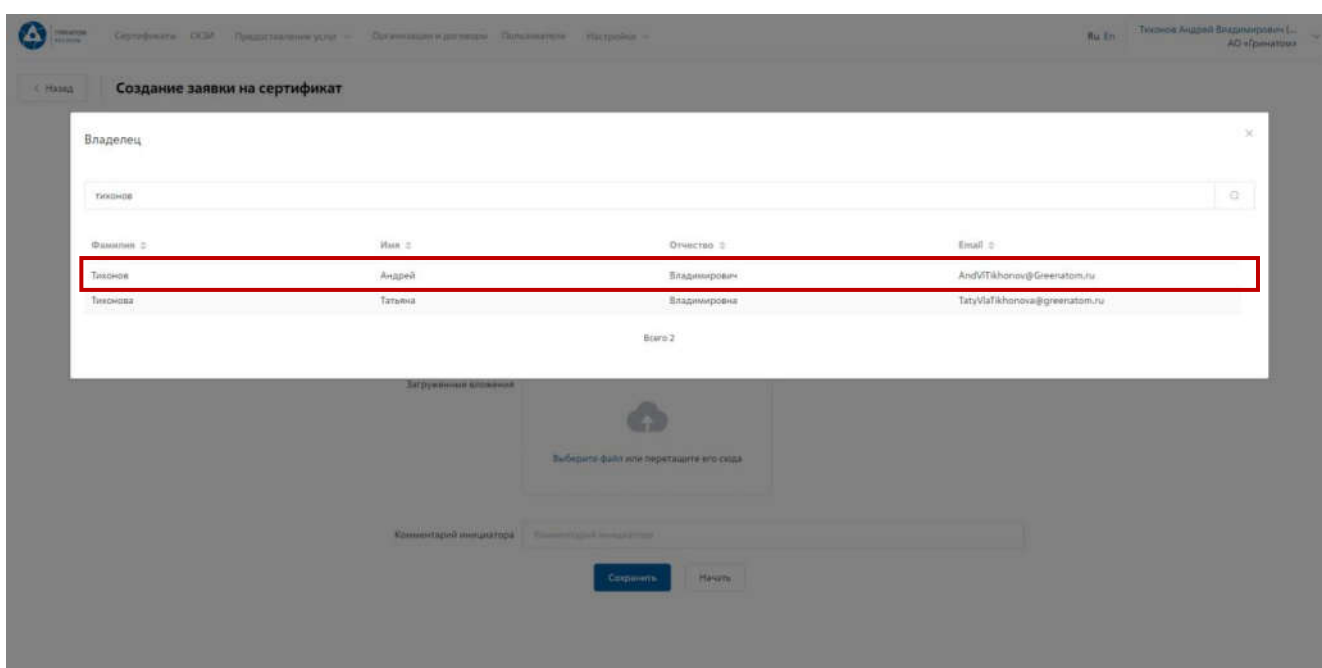

5. Откроется Мастер создания заявки на выпуск сертификата. Поле **«Организация»** устанавливается по умолчанию. По умолчанию установлен тип сертификата Облачный УНЭП, необходимо выбрать шаблон УНЭП облако по умолчанию. **«Тип доставки»** необходимо выбрать в выпадающем меню из предложенных вариантов: Выдача лично владельцу сертификата, Выдача представителю по доверенности, Отправка спец почтой, Удалённо или Через систему ПДС. Поле «Комментарий» заполняется по необходимости. После заполнения всех обязательных параметров необходимо нажать кнопку «Начать» и подтвердить действие нажав кнопку «Начать» повторно.

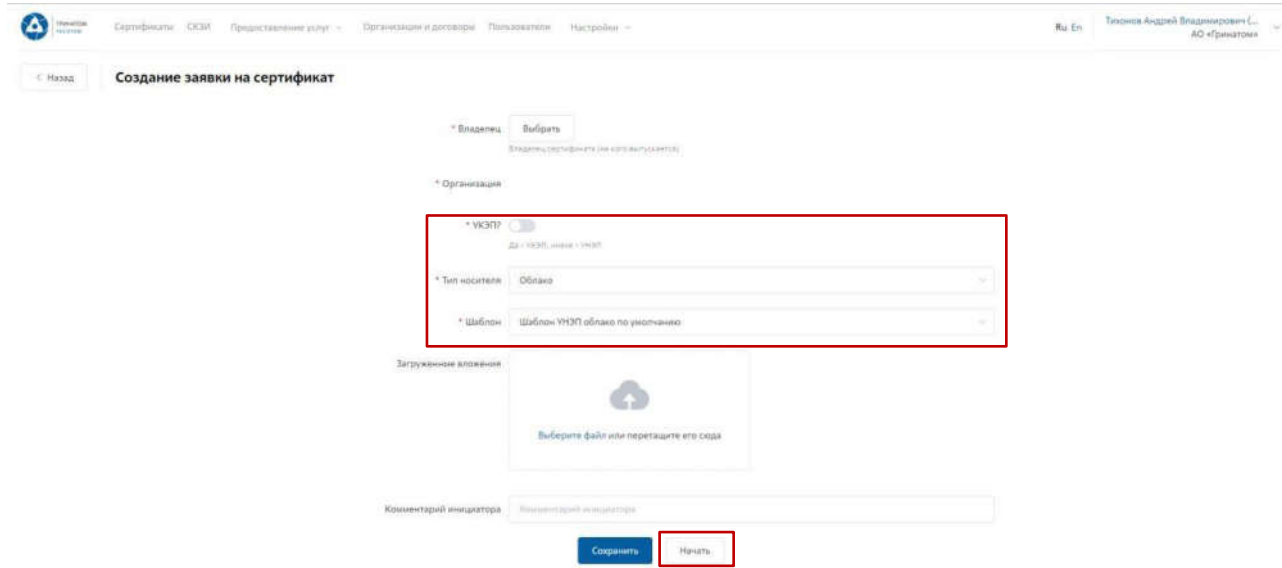

6. Откроется вкладка **«Предоставление услуг»** в которой можно контролировать статус выполнения заявки, так же доступны к просмотру заявки, созданные ранее. Заявки с типом «Облачный сертификат» УНЭП будут обработаны

автоматически, заявки на

«Отчуждаемых носителях» обрабатываются вручную Оператором УЦ и требуется время для их обработки.

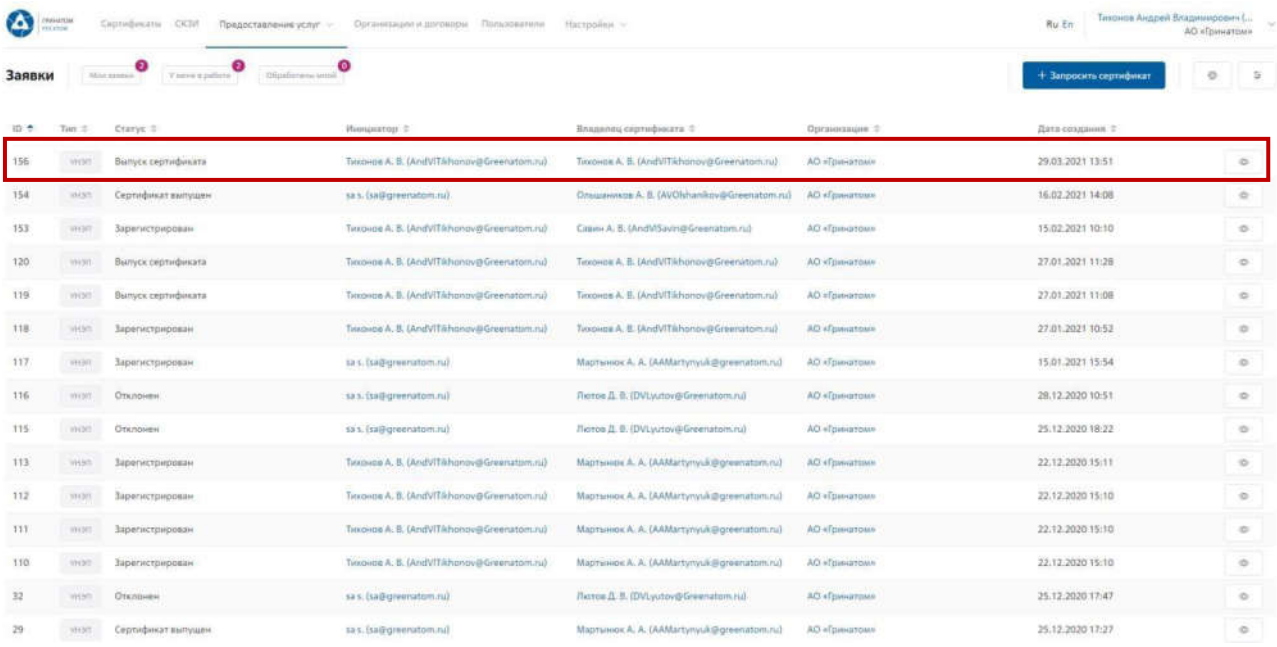

7. Заявки на сертификаты пользователей направленные Куратору на согласование состатусом «На подтверждении куратора» отображаются во вкладке **«У меня в работе»**.

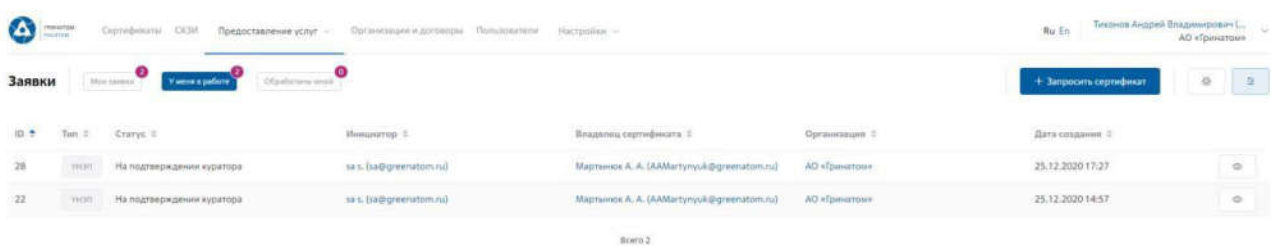

8. Для обработки или отклонения заявки необходимо перейти в заявку нажав кнопку

(Просмотр) проверить информацию и принять решение для обработки нажав на кнопку

**«Подтвердить»** или **«Отклонить»** соответственно. После подтверждения заявка поменяет статус и перейдет в статус **«Выпуск сертификата»**, в случае отклонения заявка будет закрыта.

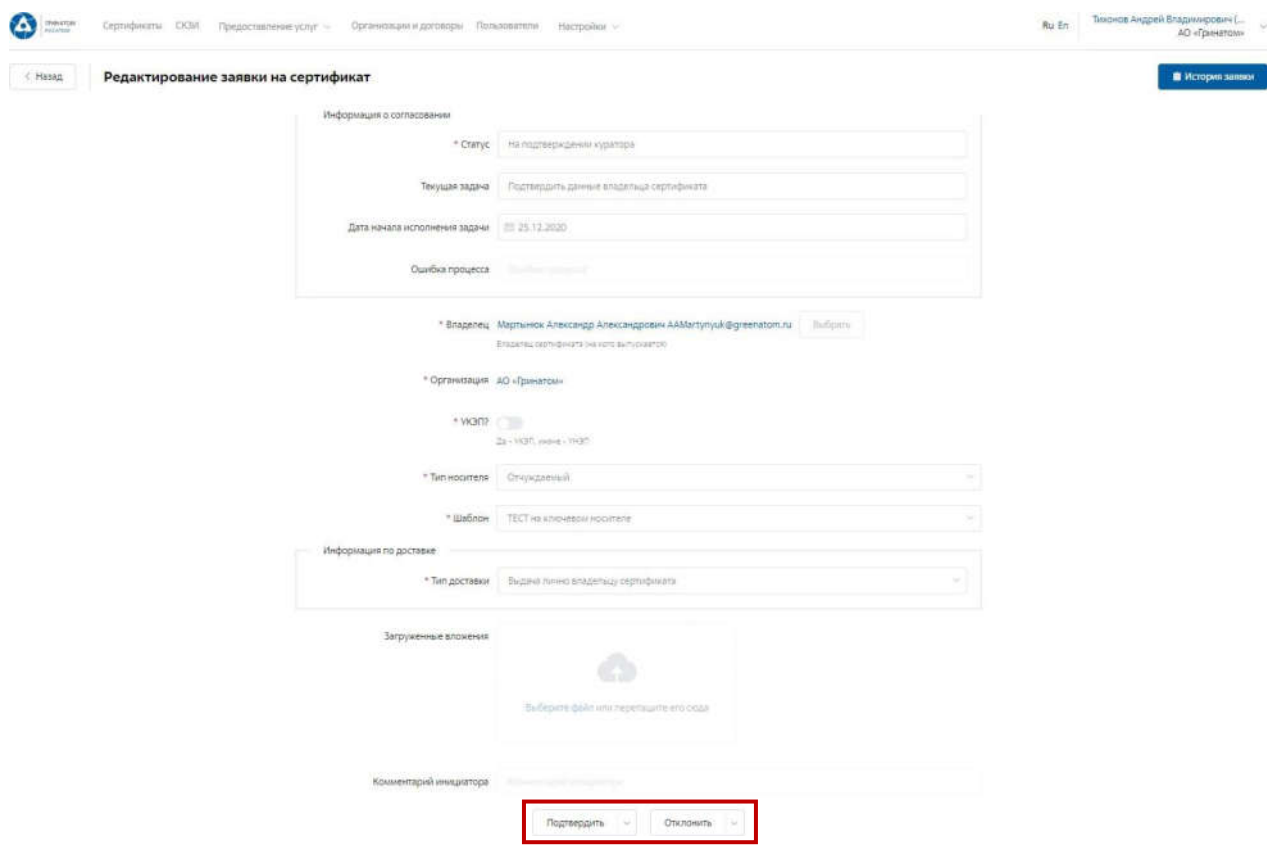

Сокращение подписки на сертификат

Для сокращения подписки на сертификат (отзыв сертификата) Куратору организации необходимо перейти в раздел **«Сертификаты»**, найти нужного пользователя воспользовавшись

фильтром и нажать кнопку просмотр .

Отфильтровать сертификаты можно по фамилии пользователя, серийного номерасертификата или email.

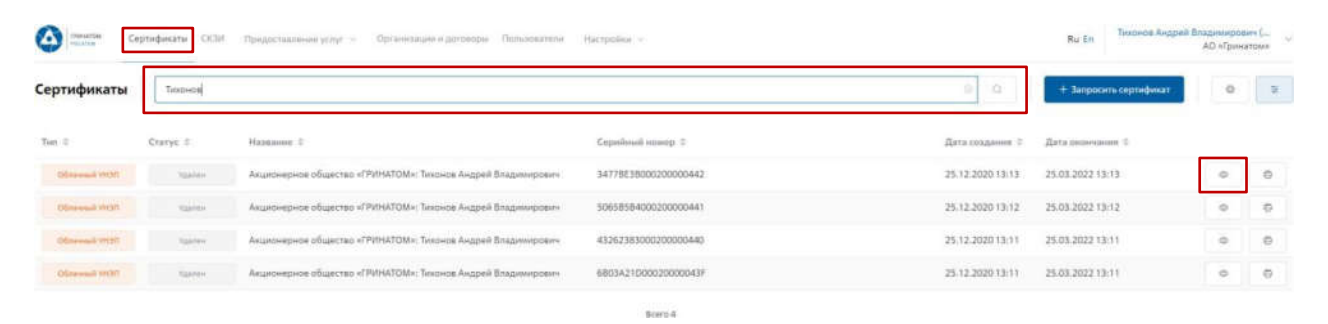

Откроется форма с данными сертификата пользователя. Куратору организациинеобходимо сверить данные отзываемого сертификата и нажать **КНОПКУ «Удалить»** *мериката* ...

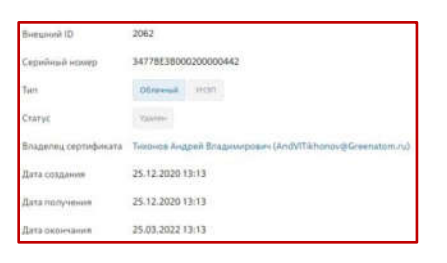

В открывшимся окне необходимо выбрать причину отзыва сертификата из выпадающегосписка и написать обоснование отзыва в поле Комментарий. После заполнения необходимой информации нажать **«Применить»**, сертификат пользователя будет аннулирован.

Отзыв сертификата

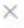

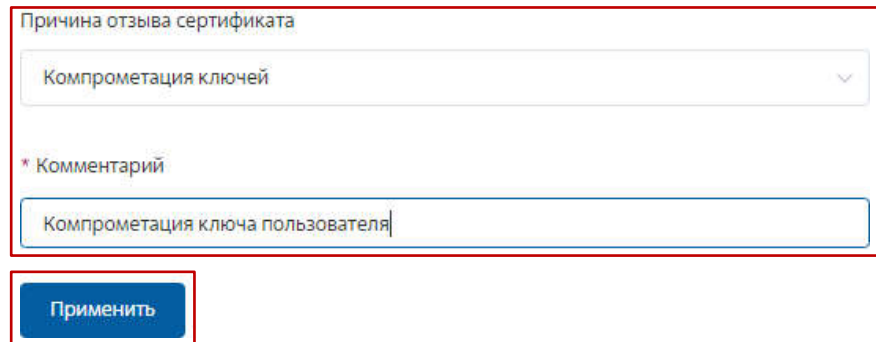

Организация и договоры

**«Организация и договоры»** в данном разделе доступны все организации, находящиеся на обслуживании под ролью Куратор организации. Нажмите на ссылку просмотр для отображения подробной информации.

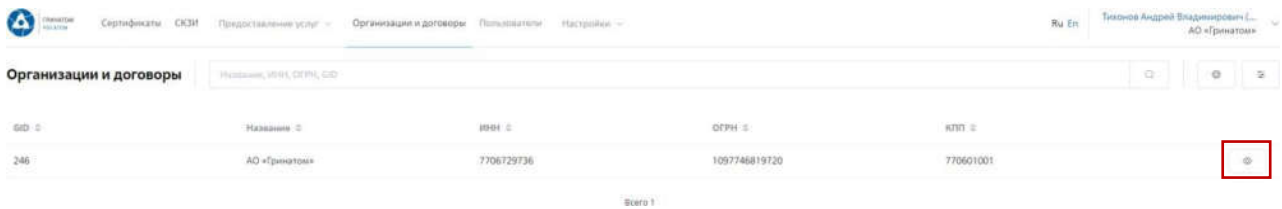

1. В разделе **«Редактирование организации»** Куратору доступны следующие данные.

Информация об организации – Данные о компании:

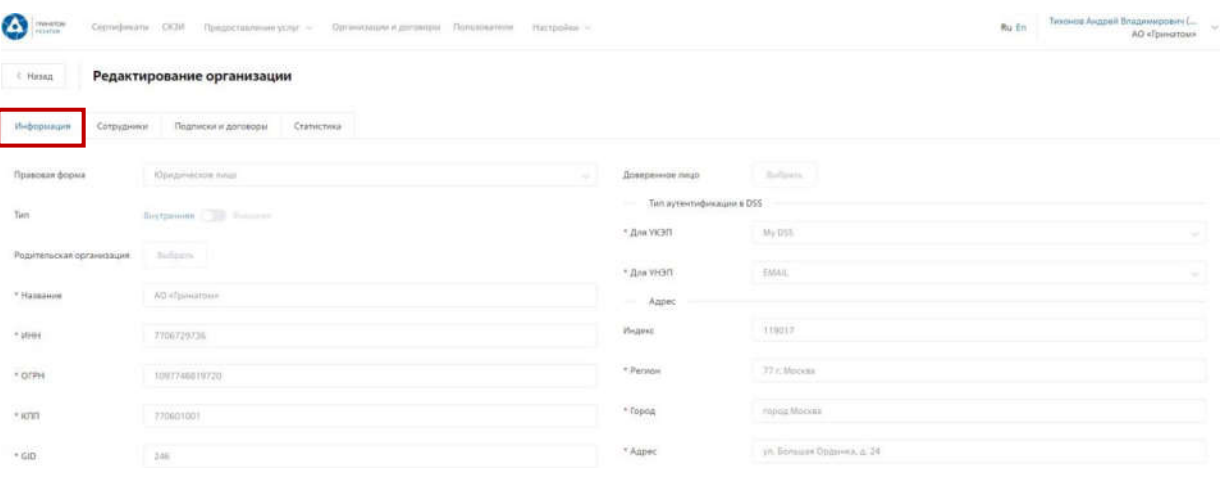

Сотрудники – Все работники выбранного предприятия, добавленные в ПДС:

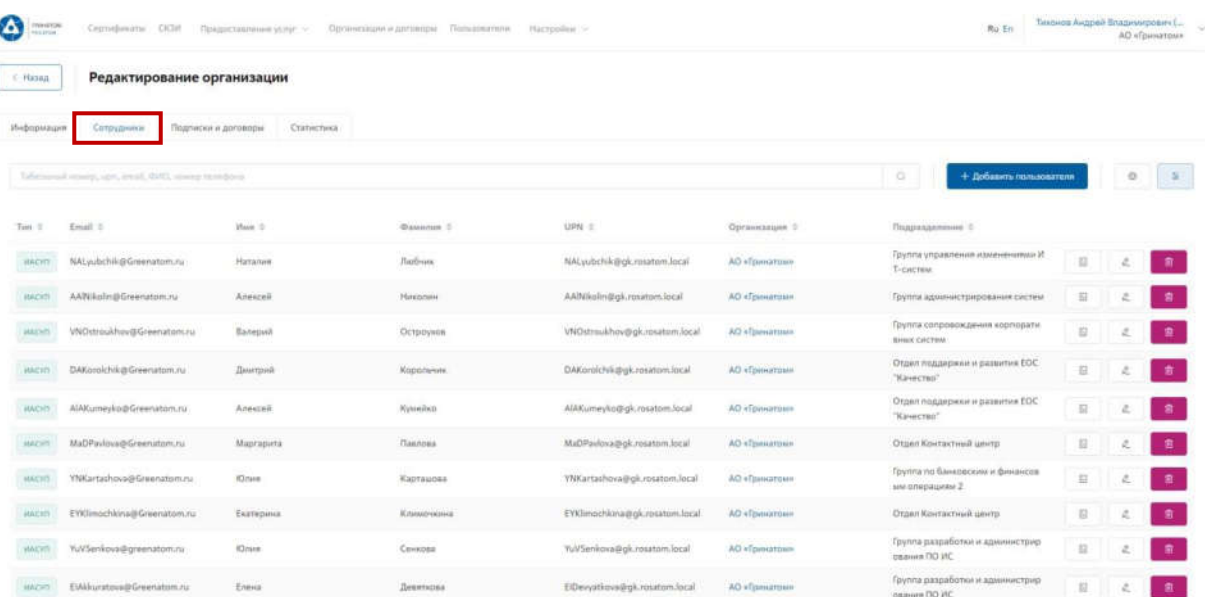

Подписки и договора – Подписки предприятия на услуги АО «Гринатом» в рамках ПДС:

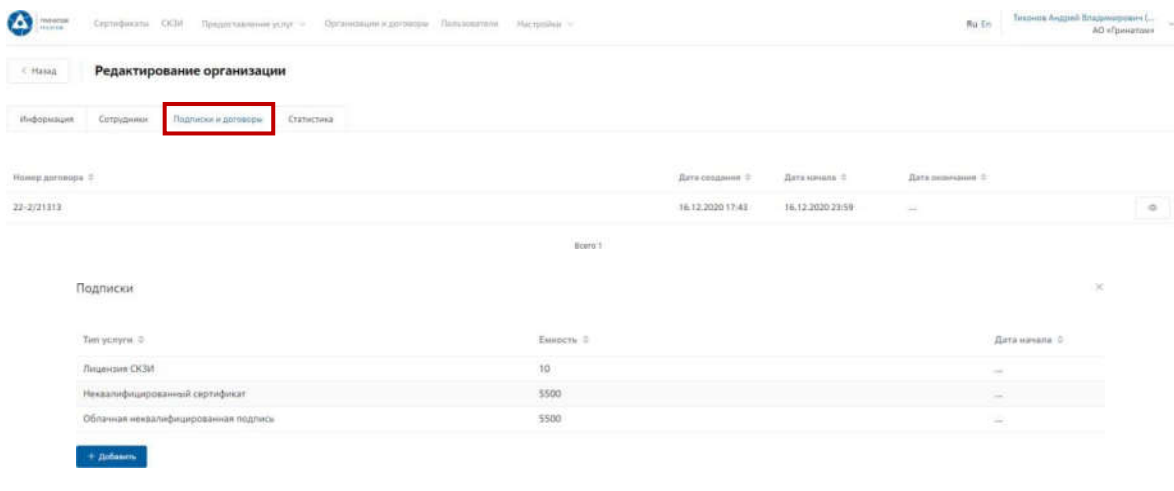

# Статистика – Информация по услугам:

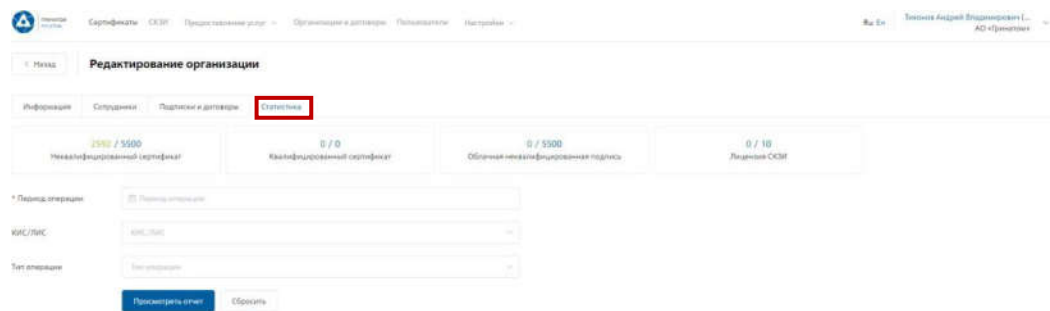

Статистика по услугам оказанная по предприятию может быть отфильтрована. Для применения фильтра услуг необходимо выбрать **«Период операции»**, **«КИС/ЛИС»** и

«Тип операции»

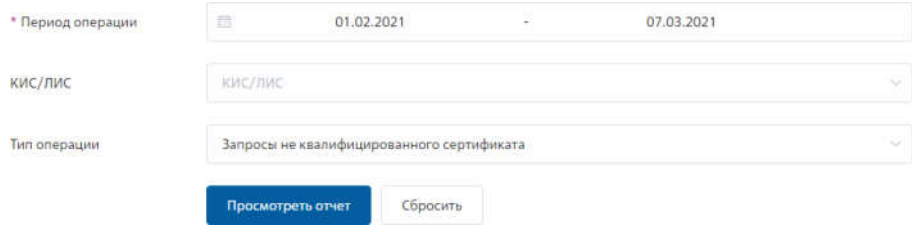

**Результат отчета отобразит информацию по потребляемым услугам.**

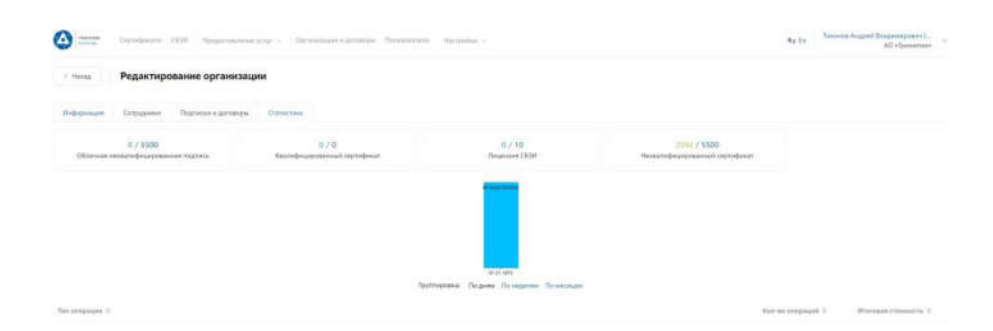

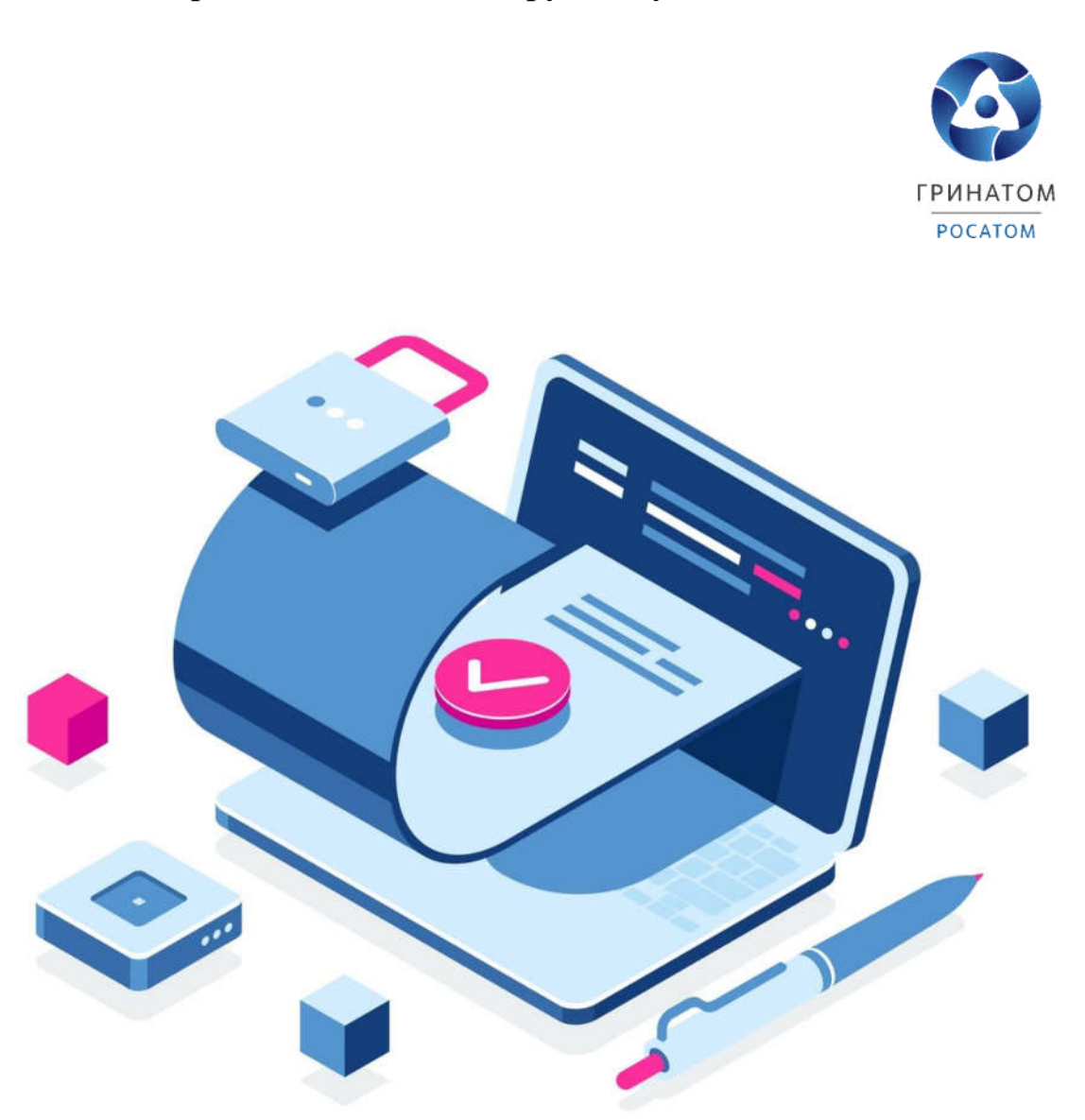

# **Приложение №7. Инструкция уполномоченного лица. ПДС**

# **ИНСТРУКЦИЯ УПОЛНОМОЧЕННОГО ЛИЦА ПЛАТФОРМА ДОВЕРЕННЫХ СЕРВИСОВ**

Содержание

1.Роль Уполномоченное лицо 72

2.Вход в Систему Платформа доверенных сервисов 72

3. Согласование заявки на сертификат<br>4. Просмотр перечня услуг 75

4. Просмотр перечня услуг 75<br>5. Организация и договоры 75

5.Организация и договоры 75

Роль Уполномоченное лицо

Уполномоченное лицо ПДС выполняет следующие действия:

Согласование заявки на предоставление услуги обеспечения неквалифицированным сертификатом облачной подписи, созданного для пользователя с ролью «Подписчик»;

Согласование заявки на обеспечение пользователей с ролью «Подписчик» лицензией СКЗИ;

Получение сведений об оказанных услугах, подписках и сертификатах организации.

Вход в Систему Платформа доверенных сервисов

Для входа в Систему необходимо запустить веб-браузер и перейти по ссылке [https://pds.rosatom.ru/.](https://pds.rosatom.ru/)

Откроется страница авторизации ПДС. В открывшемся окне необходимо ввести логин и пароль учётной записи ГК «Росатом» с указанием домена GK\Login. Нажмите кнопку «Войти» для авторизации. После загрузки страницы откроется Рабочий стол ПДС.

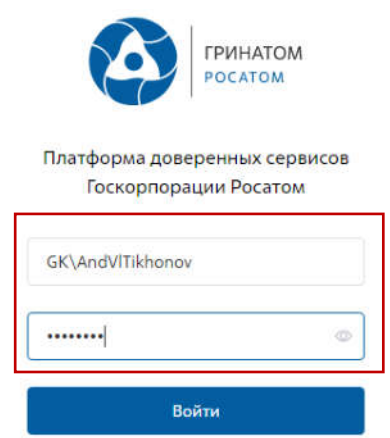

На главной странице Подписчику доступны разделы: Сертификаты, СКЗИ, Предоставление услуг, Организация и договоры и Пользователи.

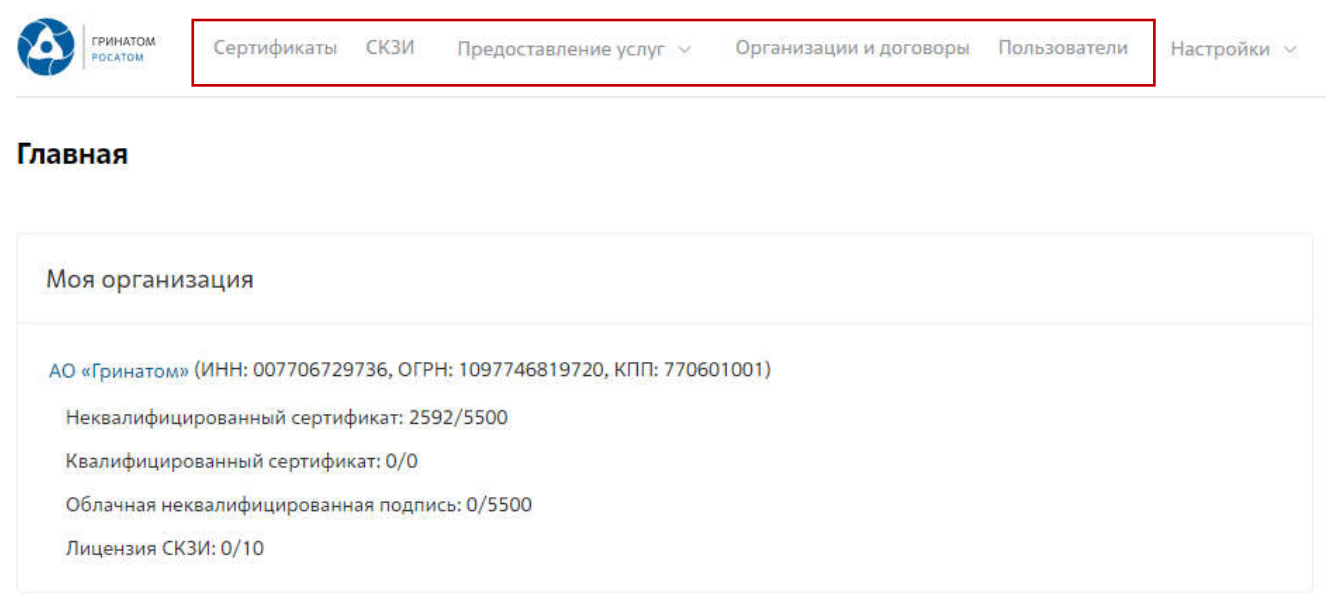

**Сертификаты:** Раздел отображает выданные пользователям сертификаты, возможность выгрузки, аннулирования и печати сертификата.

**СКЗИ:** Раздел отображает выданные СКЗИ на предприятии.

**Предоставление услуг:** Раздел позволяет согласовать заявки на обеспечение пользователей сертификатами и СКЗИ, просмотреть список документов.

#### **Согласование заявки на сертификат**

Для согласования заявки на выпуск сертификата УНЭП на токене, необходимо: Выбрать раздел **«Предоставление услуг»** и нажать кнопку в выпадающем списке **«Заявки на обеспечение сертификатом»**.

В меню «Мои заявки» содержатся все заявки, ожидающие согласование Уполномоченного лица. Для просмотра заявки и получения подробной информации необходимо нажать кнопку «Просмотр» .

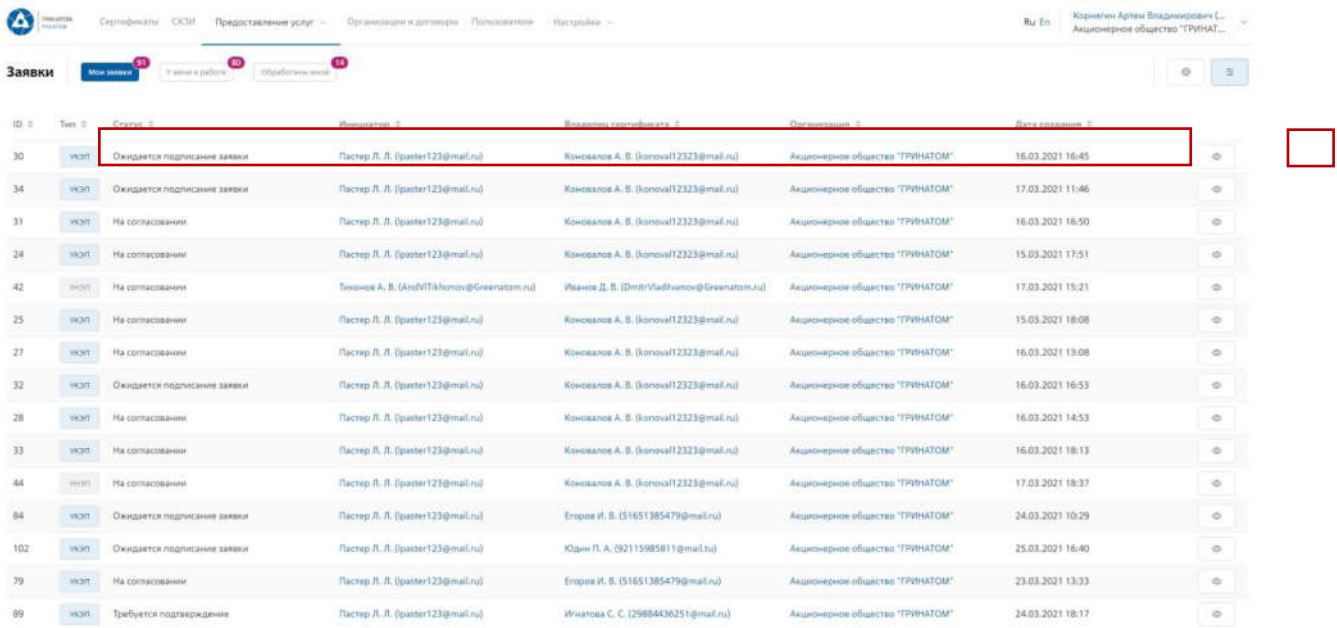

Раздел меню **«Мои заявки»** отображает все заявки на согласование сертификатов и СКЗИ, раздел **«У меня в работе»** отображает заявки на определенное

Уполномоченное лицо, раздел **«Обработанные мной»** отображает все отработанные заявки на согласование сертификатов и СКЗИ Уполномоченного лица.

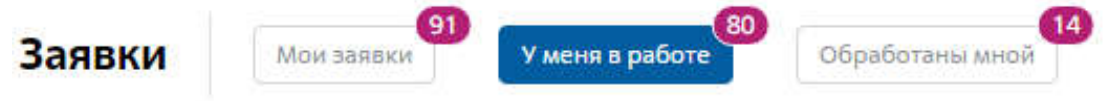

В заявке на согласование отображаются данные о статусе заявки, текущим статусе ее исполнения, дата начала использования, владелец сертификата, организация, тип сертификата и носителя, а также шаблон сертификата и вложения, добавленные к заявке.

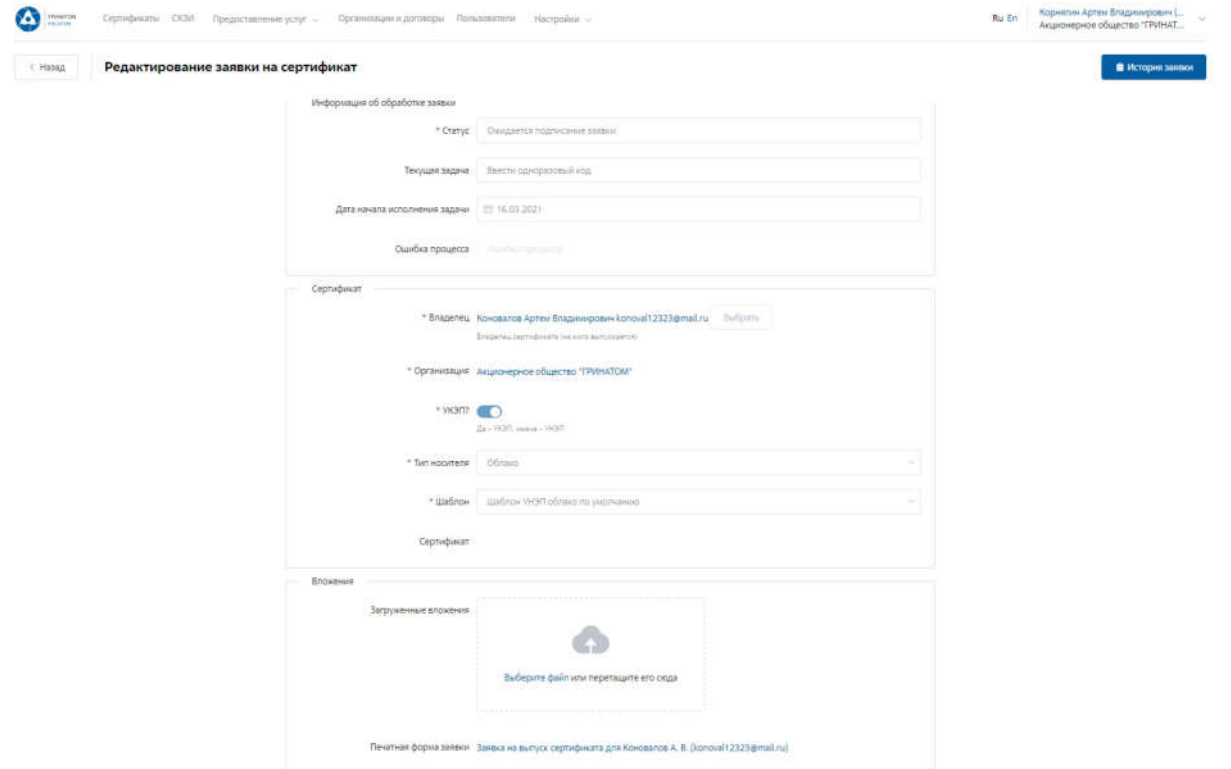

Для просмотра этапов согласования и список согласующих, необходимо нажать кнопку **«История заявки» .** 

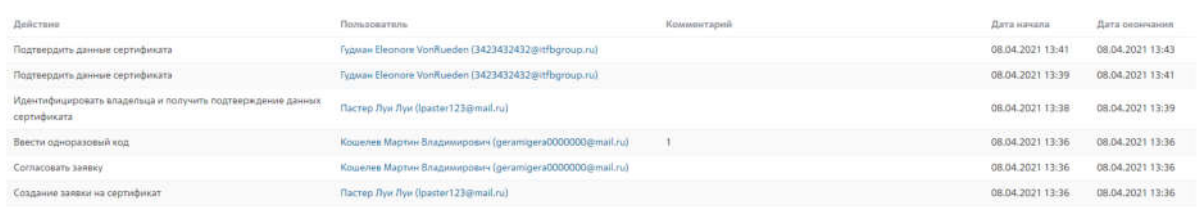

Для обработки или отклонения заявки необходимо перейти в заявку нажав кнопку **«Просмотр»** , проверить информацию и принять решение для обработки нажав на кнопку **«Подтвердить»** или **«Отклонить»** соответственно. После подтверждения заявка поменяет статус и перейдет в статус **«Выпуск сертификата»**, в случае отклонения заявка будет закрыта.

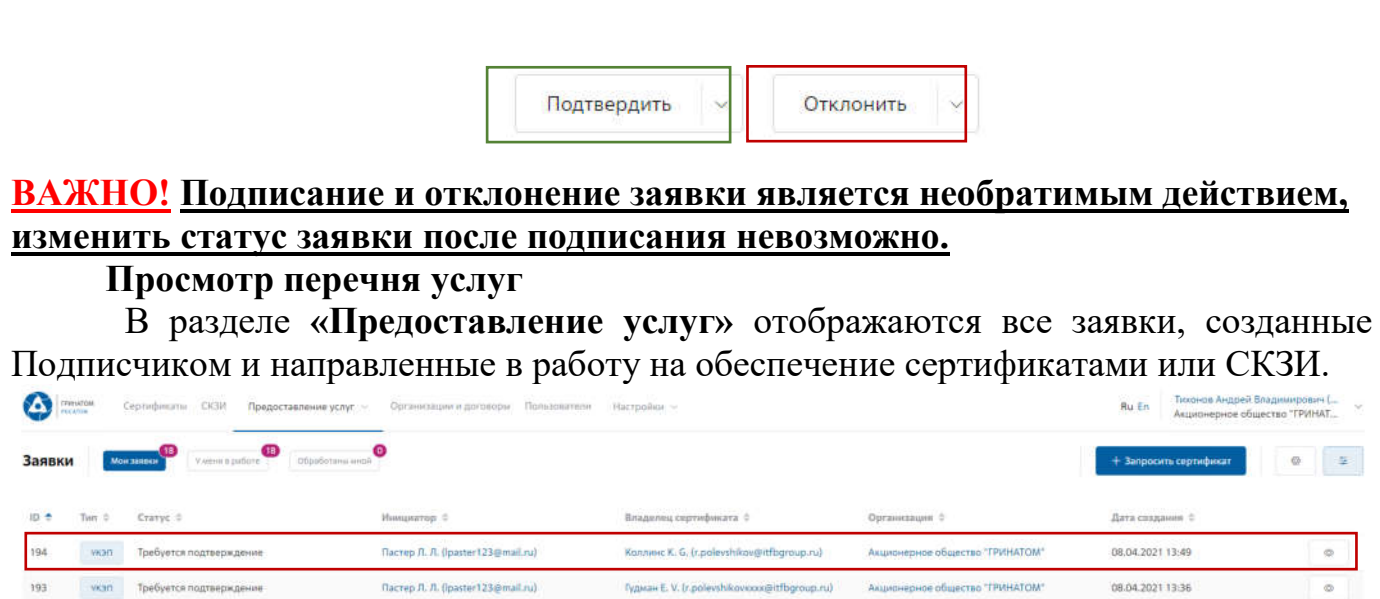

Для получения данных по заявке необходимо нажать кнопку **«Просмотр»** . В заявке можно контролировать Статус исполнения, историю согласования и выбранную услугу.

Metonusque de oficañores santos

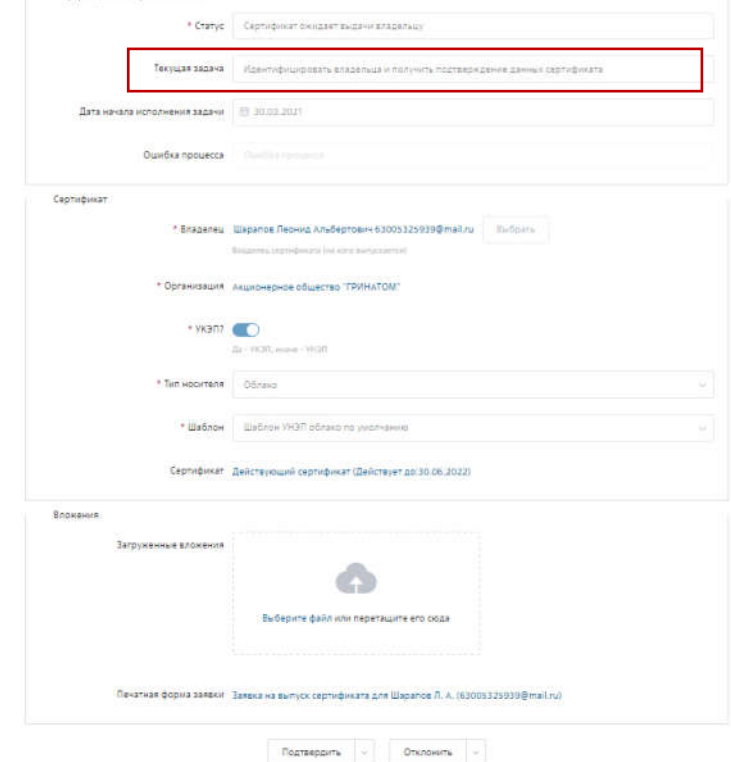

# **Организация и договоры**

«Организация и договоры» в данном разделе доступна информация по организации Подписчика. Нажмите на ссылку просмотр для отображения подробной информации.

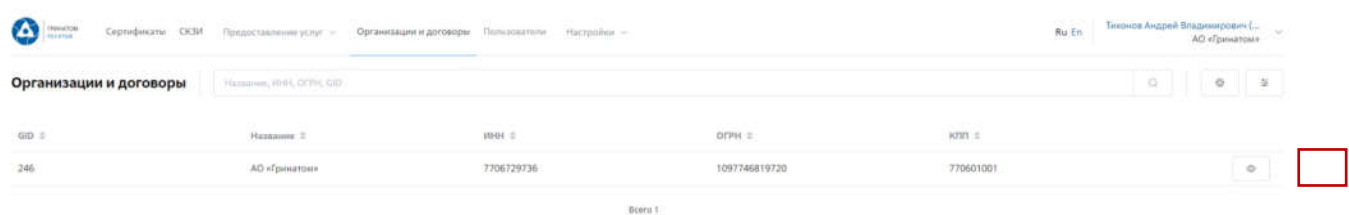

В разделе «Редактирование организации» Подписчику доступны следующие данные.

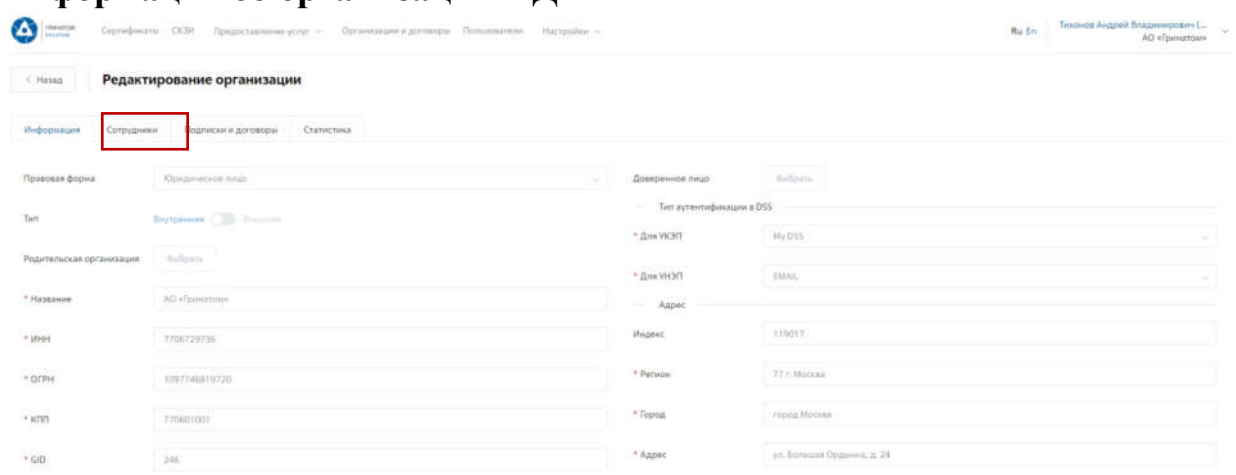

# **Информация об организации** – Данные о компании:

# **Сотрудники** – Личная карточка пользователя:

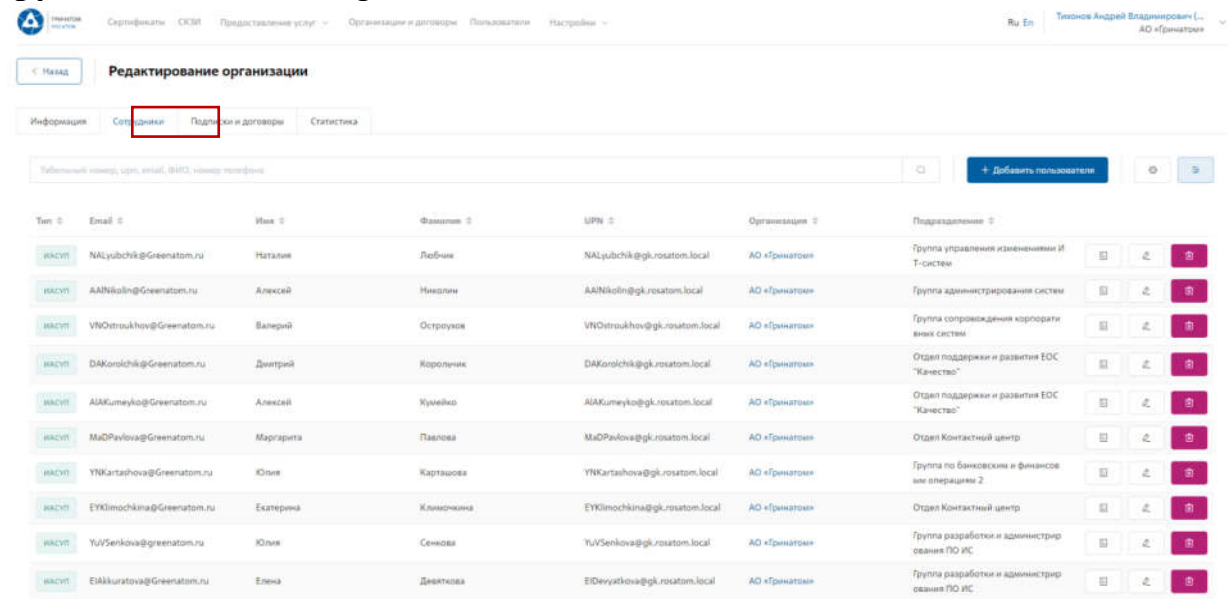

**Подписки и договора** – Подписки предприятия на услуги АО «Гринатом» в рамках ПДС:
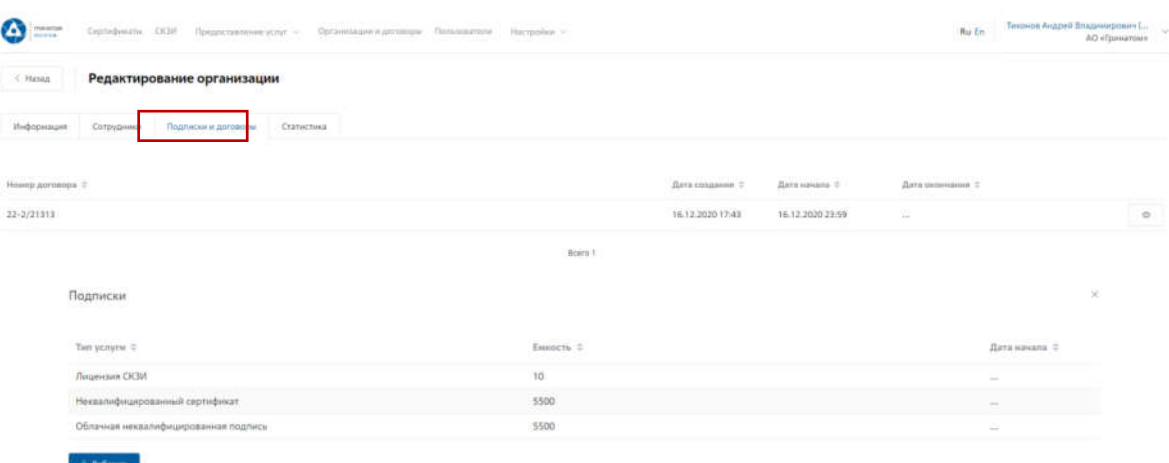

### **Статистика** – Информация по услугам:

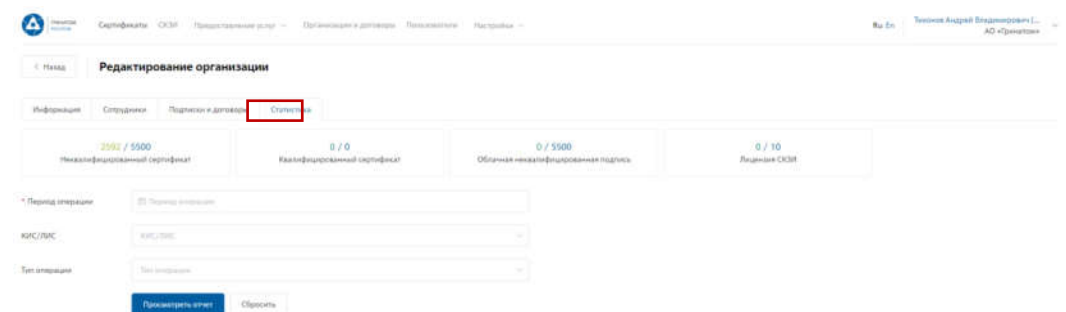

Статистика по услугам оказанная по предприятию может быть отфильтрована. Для применения фильтра услуг необходимо выбрать «Период операции», «КИС/ЛИС» и «Тип операции».

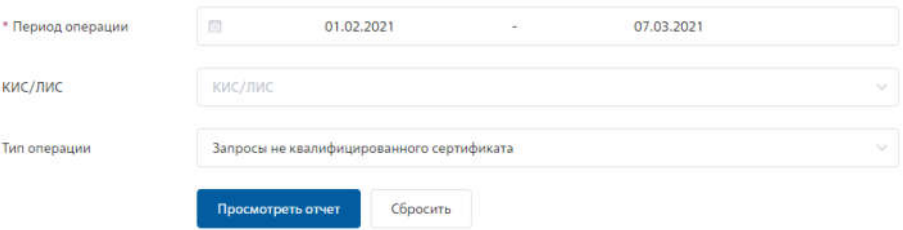

Результат отчета отобразит информацию по потребляемым услугам.

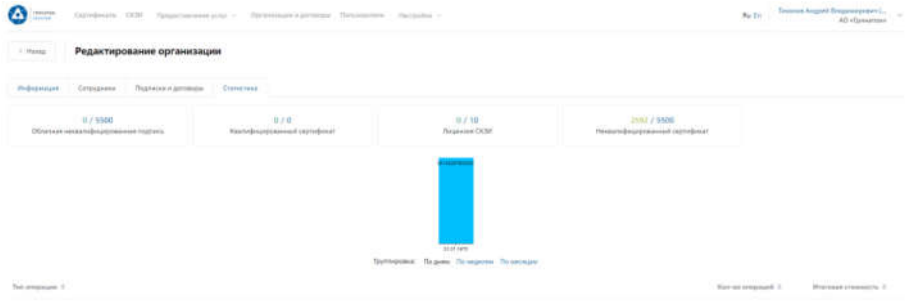

## **Приложение №8. Инструкция подписчика. ПДС**

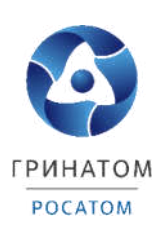

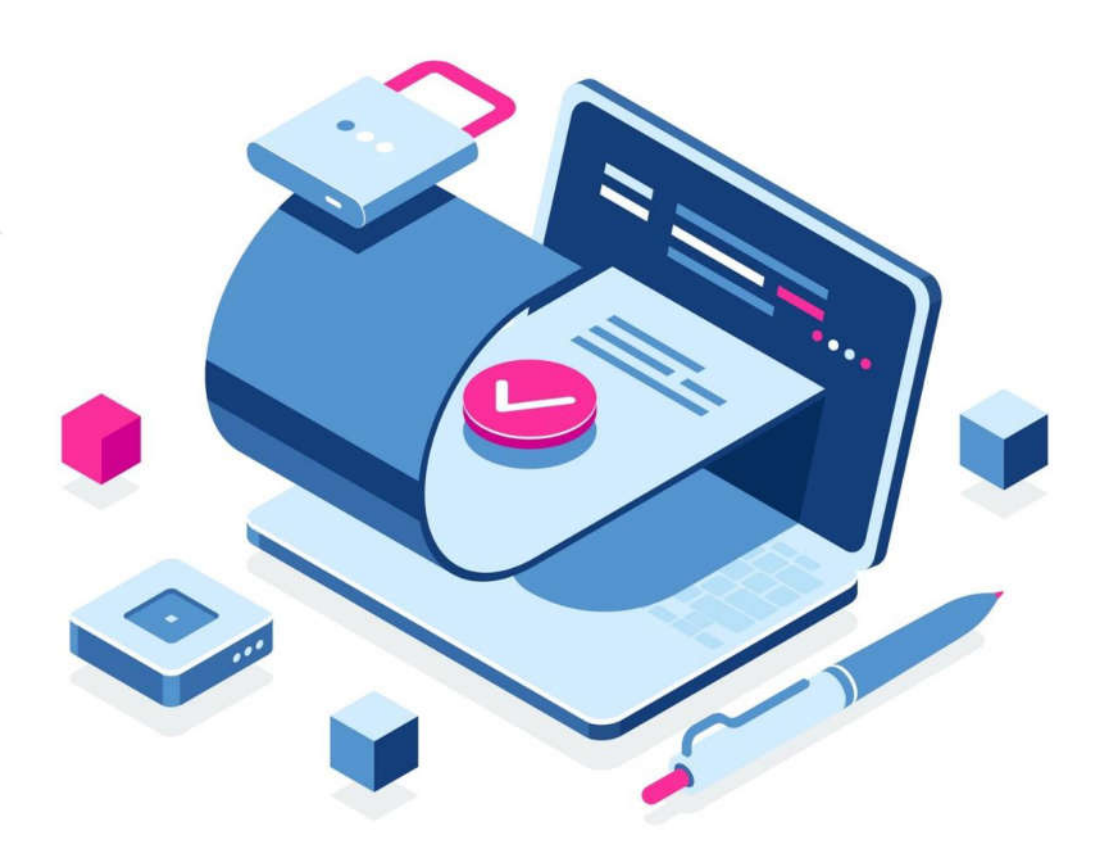

# **ИНСТРУКЦИЯ ПОДПИСЧИКА ПЛАТФОРМА ДОВЕРЕННЫХ СЕРВИСОВ**

Содержание

1.Роль Подписчик 80

2.Вход в Систему Платформа доверенных сервисов 80

3. Расширение подписки на сертификат 81

4.Сокращение подписки на сертификат 83

5.Печать сертификата 84

6.Сохранение Сертификата пользователя 85

7. Просмотр данных пользователя 86<br>8. Добавление СКЗИ 87

8.Добавление СКЗИ

9.Просмотр перечня услуг 87

10. Организация и договоры 88

Роль Подписчик

Подписчик ПДС выполняет следующие действия:

- Создание заявки на предоставление услуги обеспечения неквалифицированным сертификатом облачной подписи;
- Создание заявок на перевыпуск и аннулирование сертификата.

#### **Вход в Систему Платформа доверенных сервисов**

Для входа в Систему необходимо запустить веб-браузер и перейти по ссылке <https://pds.rosatom.ru/>

Откроется страница авторизации ПДС. В открывшемся окне необходимо ввести логин и пароль учётной записи ГК «Росатом» с указанием домена GK\Login. Нажмите кнопку «Войти» для авторизации. После загрузки страницы откроется Рабочий стол ПДС.

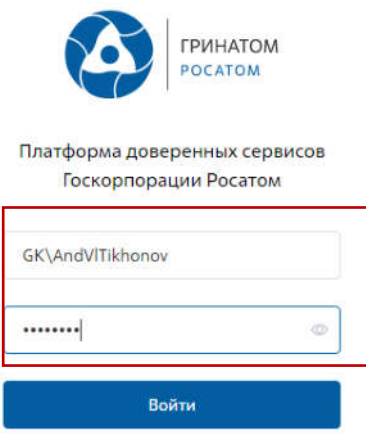

На главной странице Подписчику доступны разделы: Сертификаты, СКЗИ, Предоставление услуг, Организация и договоры и Пользователи.

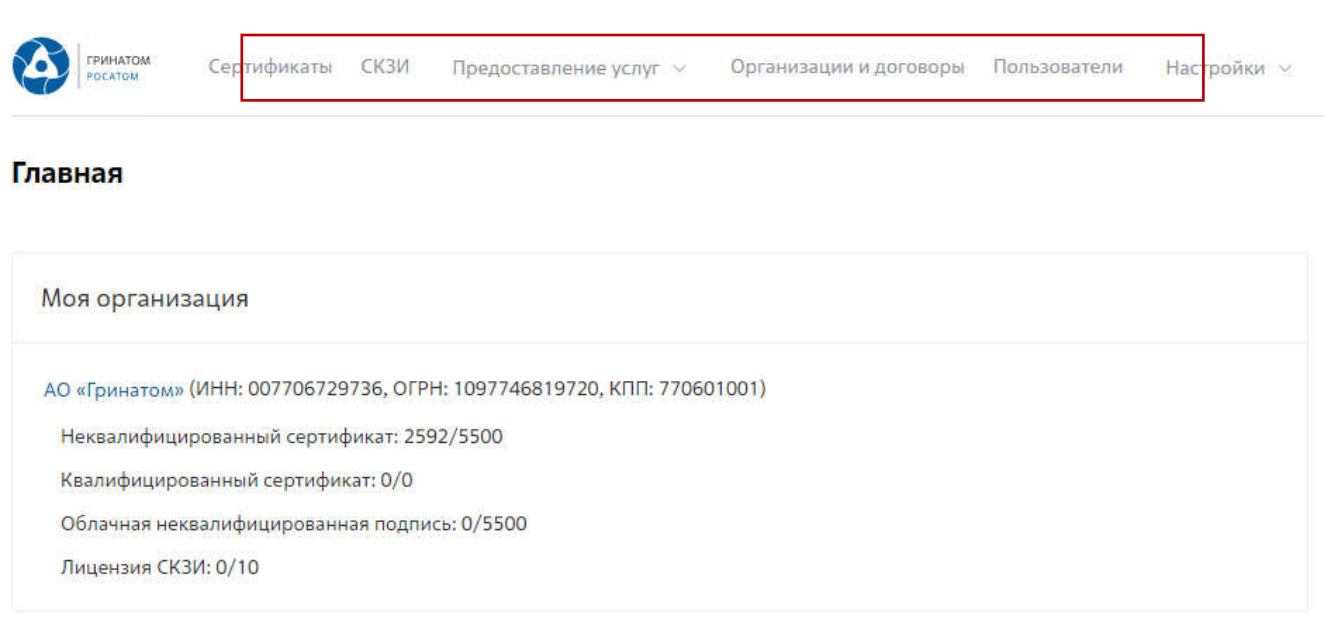

**Сертификаты:** Раздел отображает выданные Пользователю сертификаты, возможность выгрузки, аннулирования и печати сертификата.

**СКЗИ:** Раздел отображает выданные СКЗИ и возможность заказа новых СКЗИ. **Предоставление услуг:** Раздел позволяет заказать сертификат и просмотреть список документов.

#### **Расширение подписки на сертификат**

 Для создания заявки на выпуск сертификата необходимо: Выбрать раздел **«Сертификаты»** и нажать кнопку **«Запросить сертификат»**.

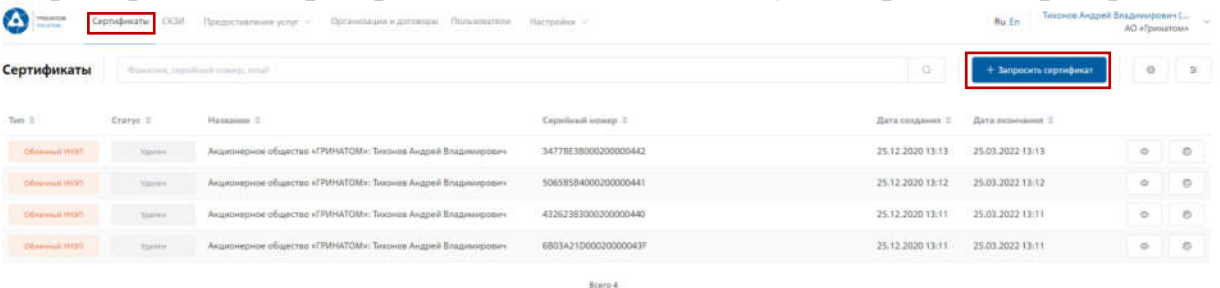

Откроется мастер создания заявки на выпуск сертификата. Необходимо нажать кнопку «**Выбрать»**.

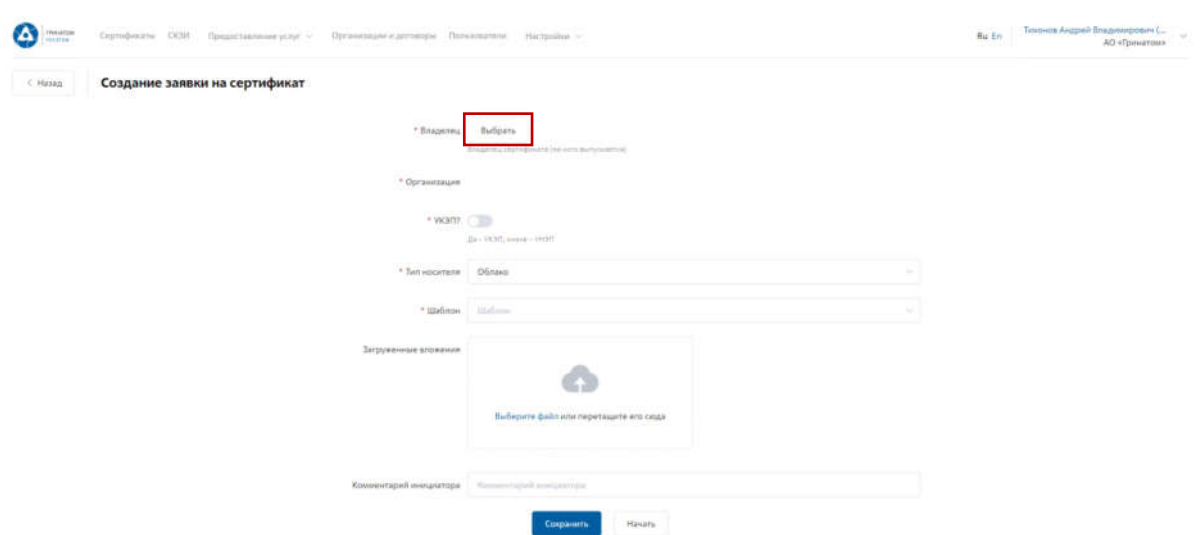

Откроется форма выбора сотрудника, необходимо выбрать ФИО владельца сертификата.

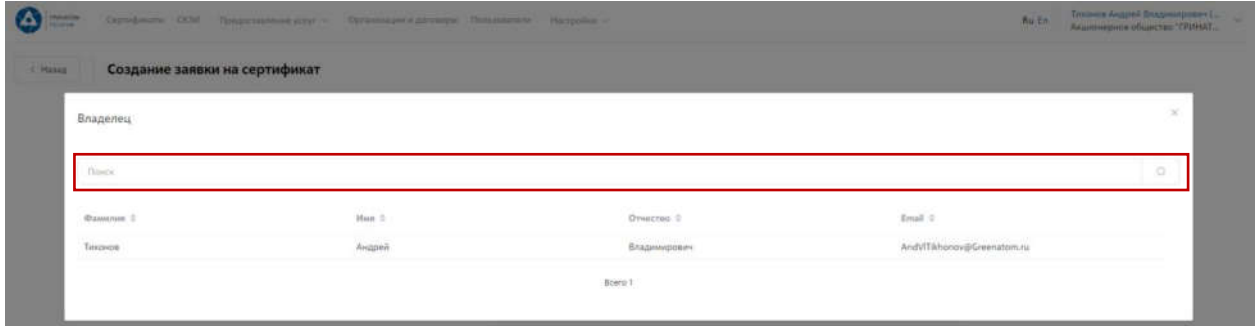

Откроется Мастер создания заявки на выпуск сертификата. Поле **«Организация»** устанавливается по умолчанию. По умолчанию установлен тип сертификата Облачный УНЭП, необходимо выбрать шаблон УНЭП облако по умолчанию. **«Тип доставки»** необходимо выбрать в выпадающем меню из предложенных вариантов: Выдача лично владельцу сертификата, Выдача представителю по доверенности, Отправка спец почтой, Удалённо или Через систему ПДС. Поле **«Комментарий»** заполняется по необходимости. После заполнения всех обязательных параметров необходимо нажать кнопку **«Начать»** и подтвердить действие нажав кнопку **«Начать»** повторно.

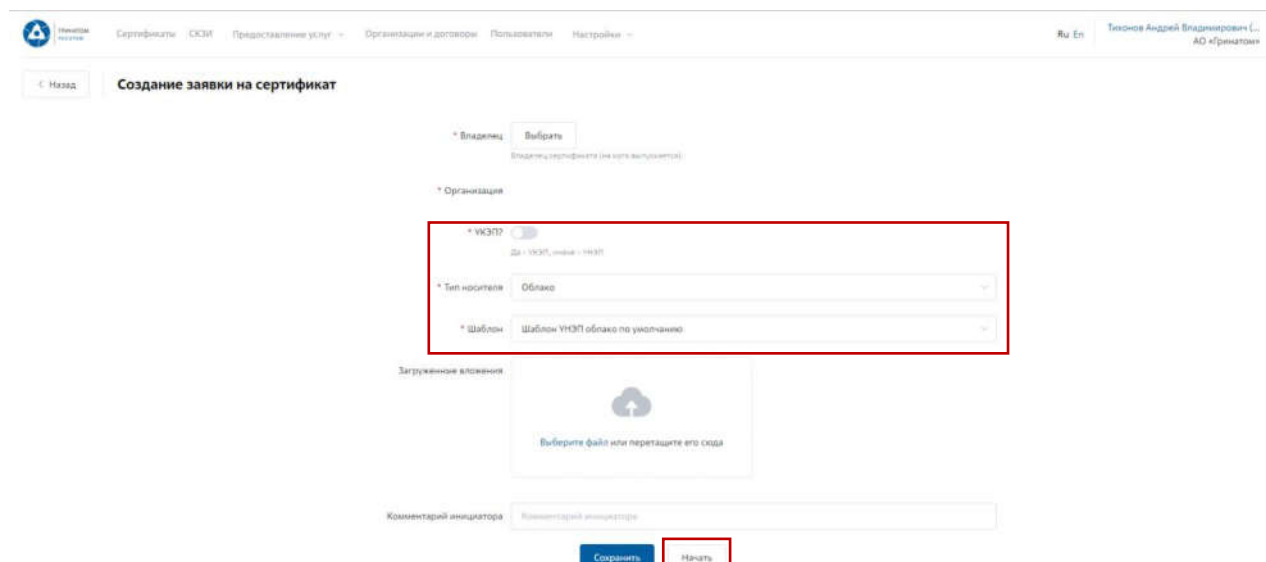

Откроется вкладка **«Предоставление услуг»** в которой можно контролировать статус выполнения заявки, так же доступны к просмотру заявки, созданные ранее. Заявки с типом «Облачный сертификат» УНЭП будут обработаны автоматически, заявки на «Отчуждаемых носителях» обрабатываются вручную Оператором УЦ и требуется время для их обработки.

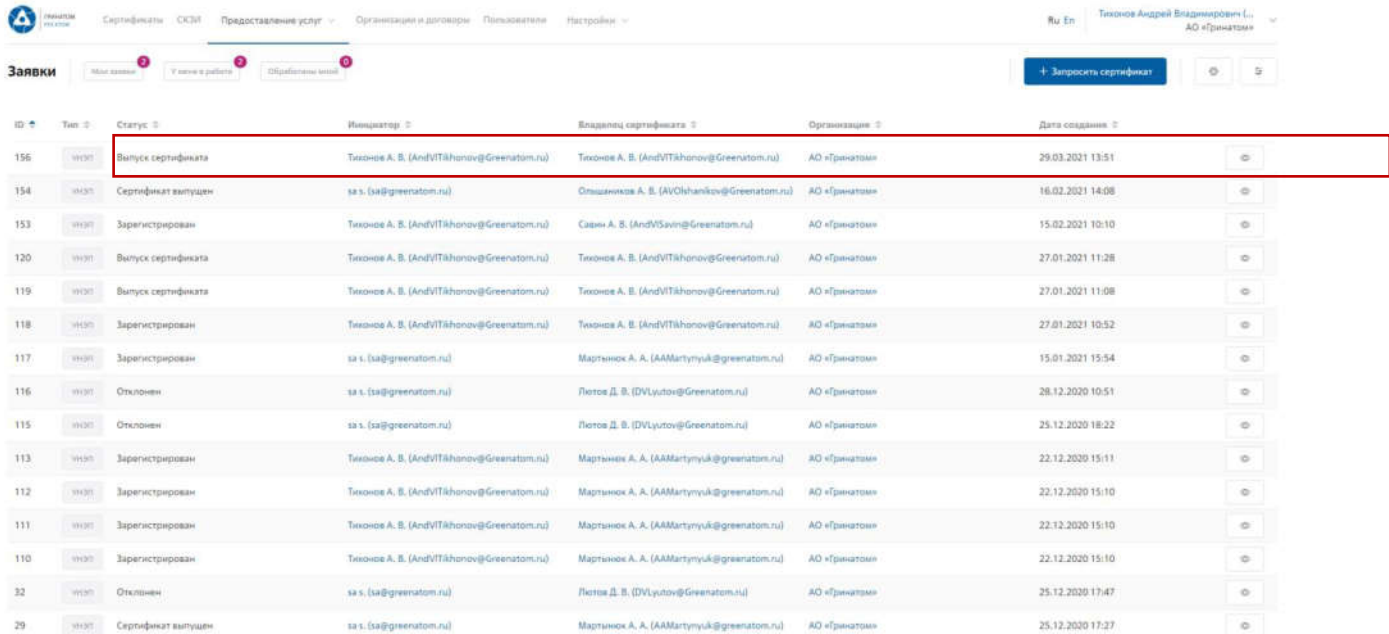

Сокращение подписки на сертификат

Для сокращения подписки на сертификат (отзыв сертификата) Подписчику необходимо перейти в раздел **«Сертификаты»**, в списке полученных сертификатов выбрать сертификат на аннулирование и нажать кнопку просмотр **.**.

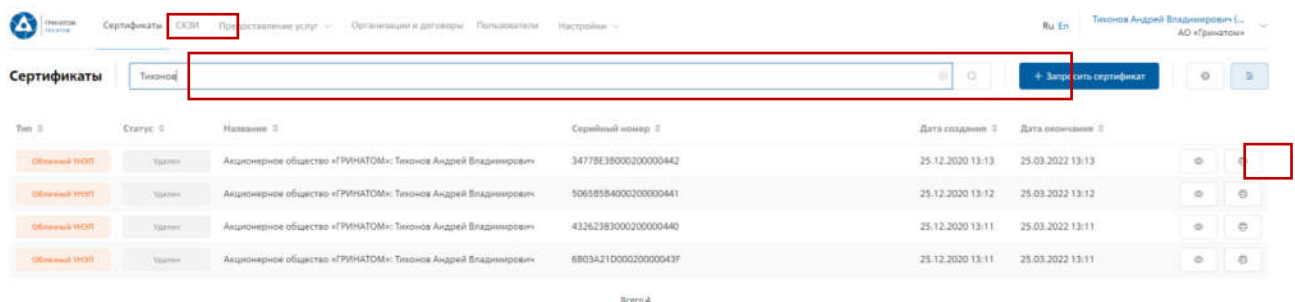

Откроется форма с данными сертификата пользователя. Пользователю необходимо сверить данные отзываемого сертификата и нажать кнопку **«Отозвать сертификат»** .

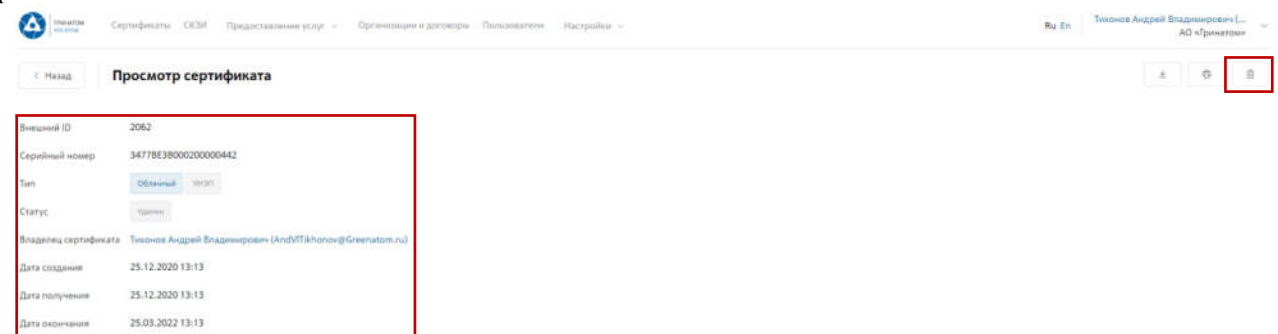

В открывшимся окне необходимо выбрать причину отзыва сертификата из выпадающего списка и написать обоснование отзыва в поле Комментарий. После заполнения необходимой информации нажать **«Применить»**, сертификат будет аннулирован.

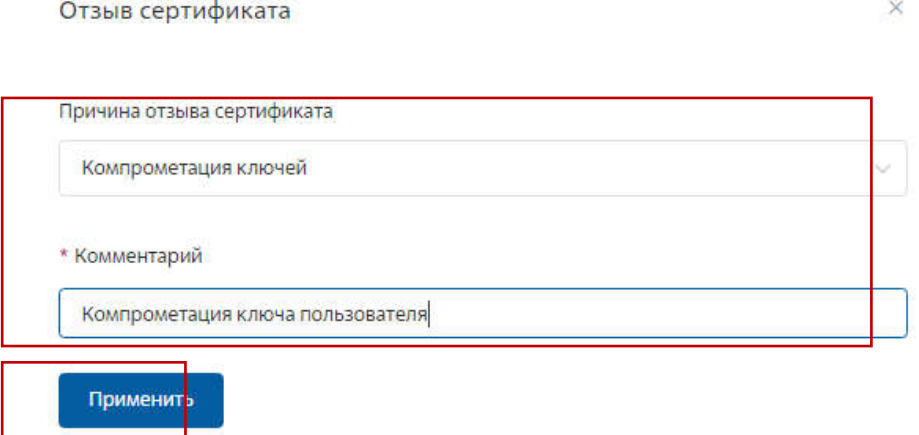

#### **ВАЖНО! Отзыв сертификата необратимое действие, отозванный сертификат активировать повторно технически не возможно.**

Печать сертификата

В случае необходимости предоставления печатной формы сертификата, предусмотрена возможность его печати. Для этого необходимо перейти в раздел **«Сертификаты»**.

**Раздел «Сертификаты»**

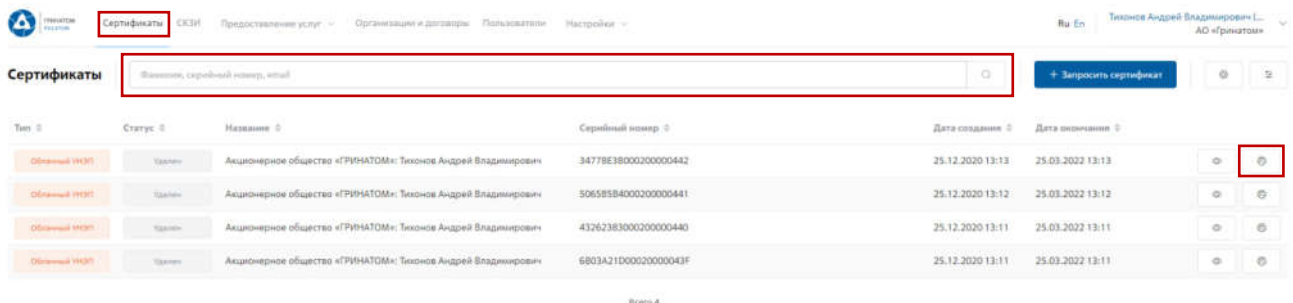

В разделе **«Сертификаты»**, отфильтровать сертификаты можно по, серийному номеру сертификата или email. Далее нажать кнопку **«Печать»** и распечатать сформированную печатную форму сертификата.

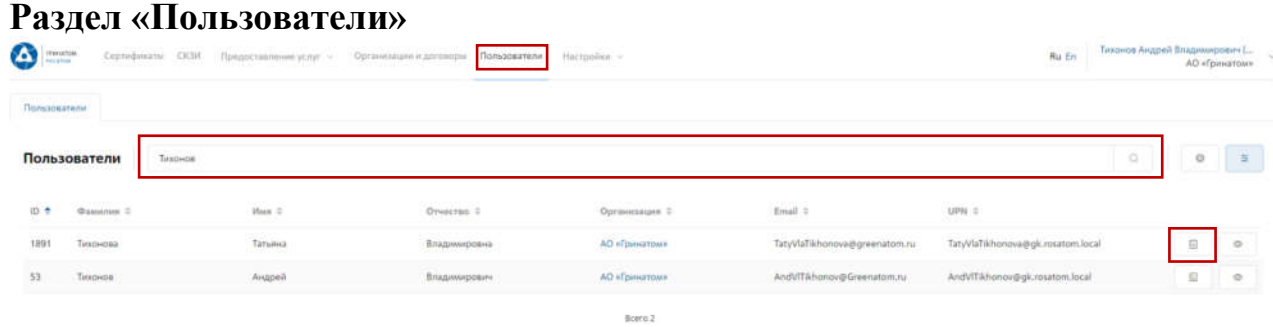

В разделе **«Пользователи»**, необходимо выбрать ФИО Подписчика и нажать кнопку **«Просмотр сертификатов»** .

Откроется форма с сертификатами, необходимо выбрать нужный сертификат ориентируясь на Тип, Статус, Серийный номер, Дату сертификата, нажать кнопку **«Печать»** и распечатать сформированную печатную форму сертификата.

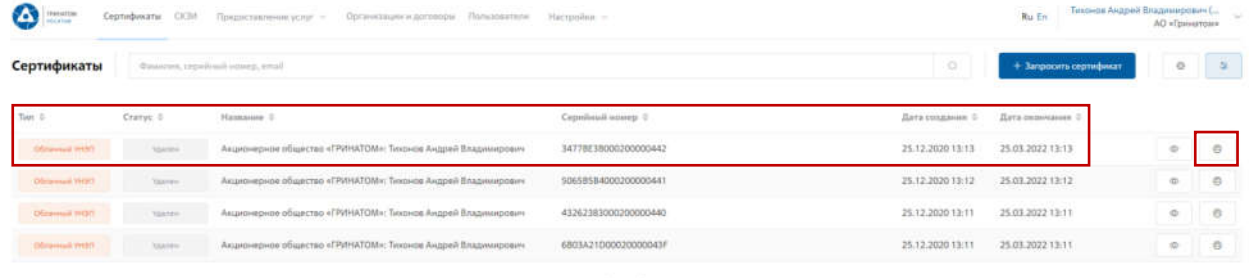

Сохранение Сертификата пользователя

В случае необходимости предоставления сертификата в электронном виде, в ПДС реализована функция выгрузки сертификата (открытый ключ) содержащий данные пользователя в формате .CER. Для выгрузки сертификата необходимо перейти в раздел **«Сертификаты»**, найти нужного пользователя воспользовавшись фильтром и нажать кнопку просмотр .

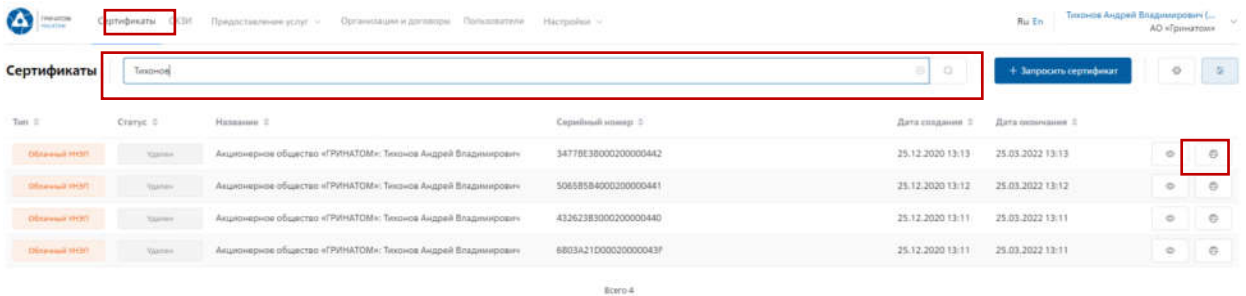

Откроется форма с данными сертификата пользователя. Подписчику

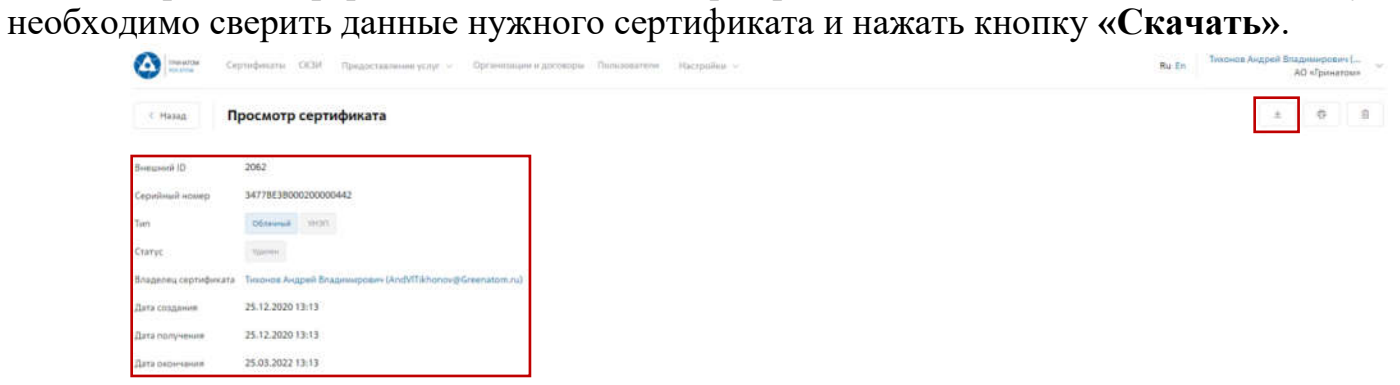

Сертификат в формате .CER будет выгружен на персональный компьютер Подписчика.

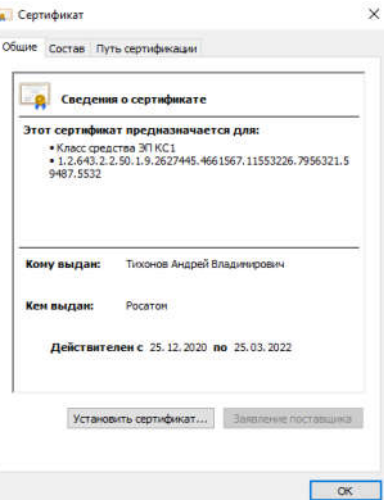

Просмотр данных пользователя

Подписчику доступны к просмотру личные данные. Для просмотра данных необходимо перейти в раздел **«Пользователи»**.

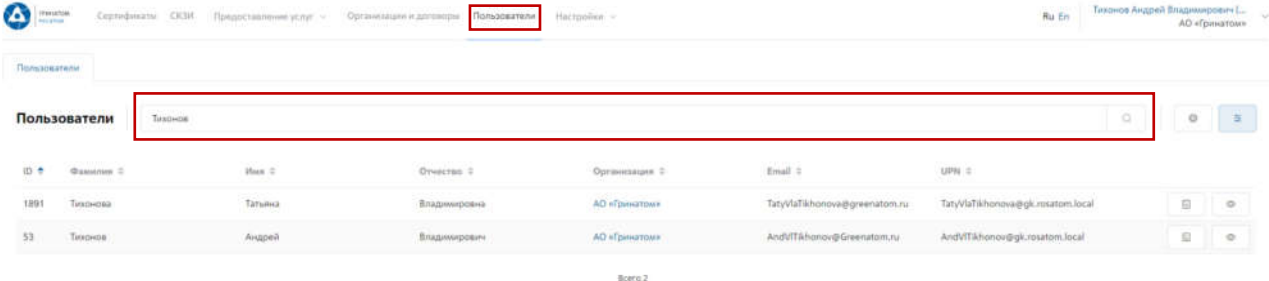

Необходимо выбрать пользователя и нажать кнопку «Просмотр» •, откроется карточка пользователя.

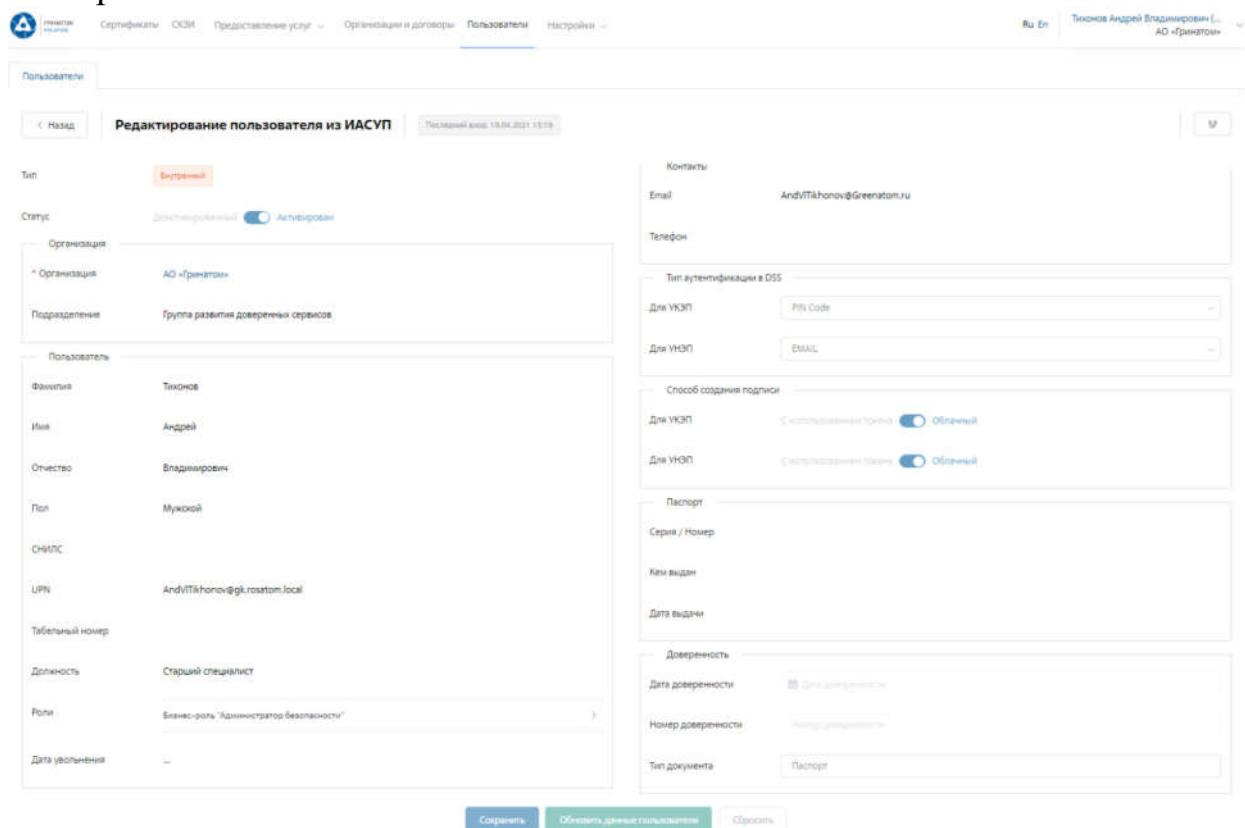

В личной карточке Подписчик может сверить данные перед выпуском сертификата, в случае расхождения данных необходимо обращаться к Куратору организации для их актуализации.

## **ВАЖНО! Подписчик не имеет полномочий для редактирования личных данных. В случае расхождения информации необходимо обращаться к Куратору организации для их актуализации.**

#### **Раздел СКЗИ**

Раздел СКЗИ позволяет просматривать Подписчику информацию о выданных СКЗИ на предприятии.

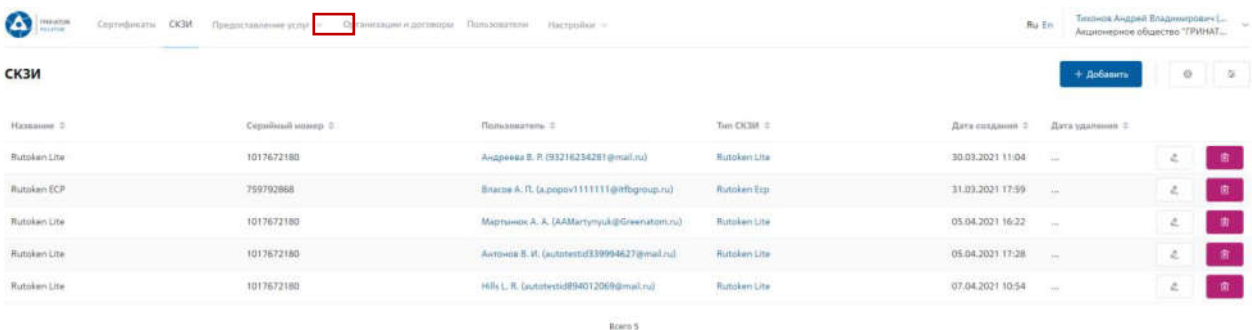

## **Просмотр перечня услуг**

В разделе **«Предоставление услуг»** отображаются все заявки, созданные Подписчиком и направленные в работу на обеспечение сертификатами или СКЗИ.

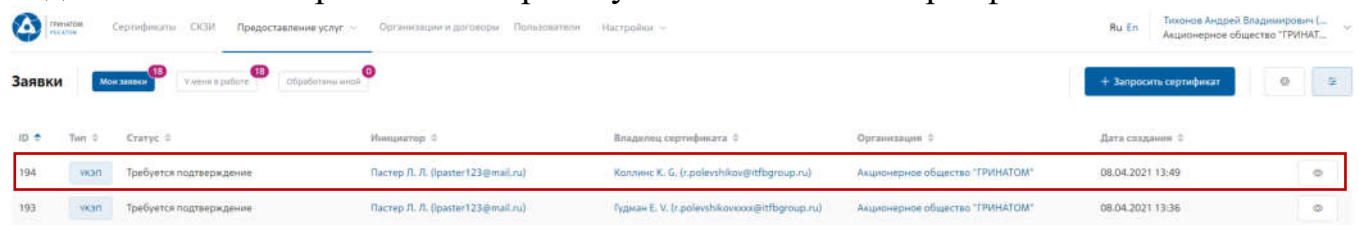

Для получения данных по заявке необходимо нажать кнопку **«Просмотр»** . В заявке можно контролировать Статус исполнения, историю согласования и выбранную услугу.

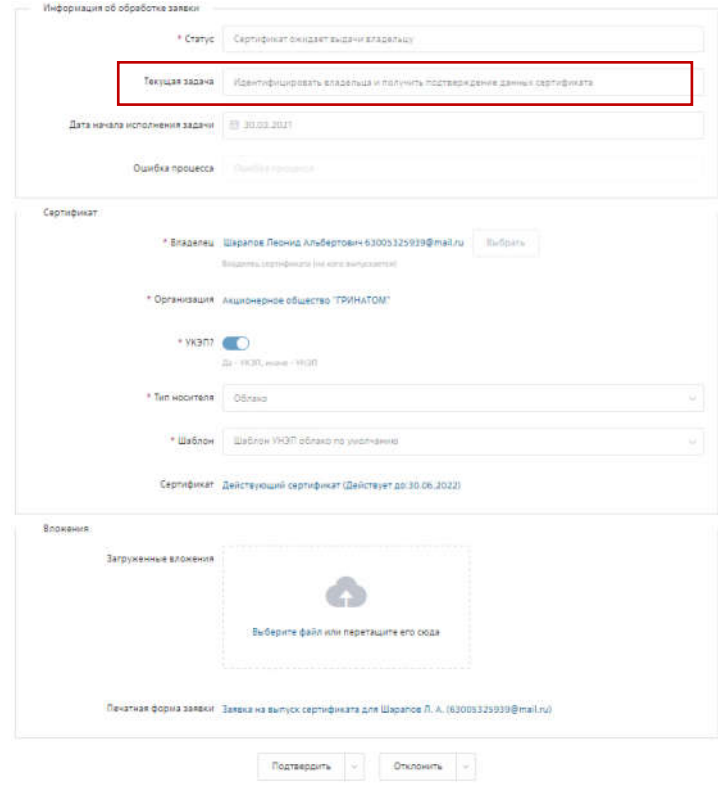

#### **Организация и договоры**

«Организация и договоры» в данном разделе доступна информация по организации Подписчика. Нажмите на ссылку просмотр **для отображения** подробной информации.

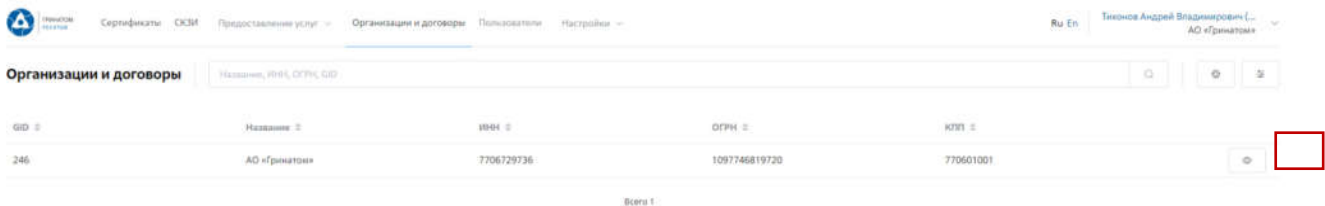

В разделе «Редактирование организации» Подписчику доступны следующие данные.

**Информация об организации** – Данные о компании:

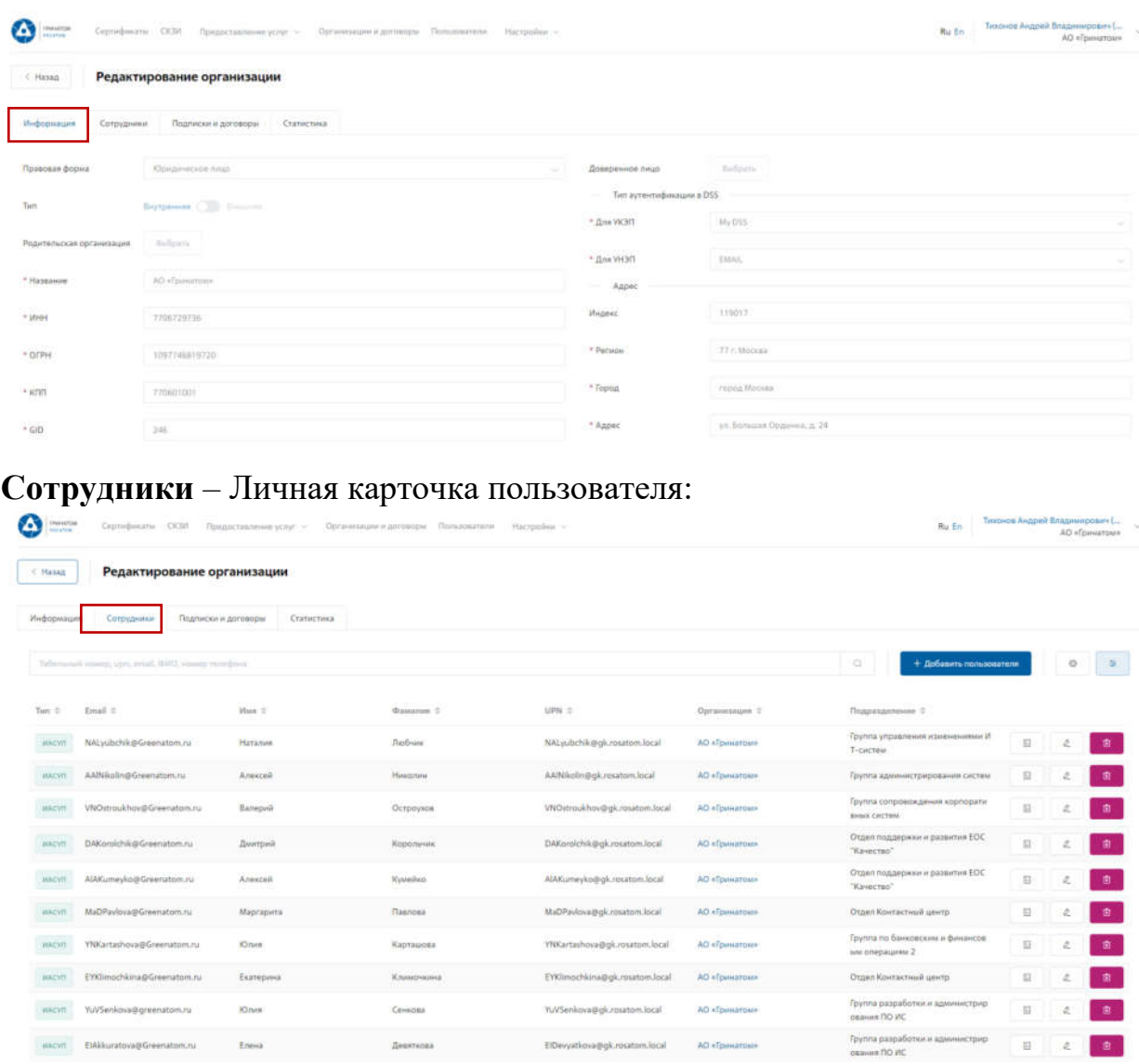

**Подписки и договора** – Подписки предприятия на услуги АО «Гринатом» в рамках ПДС:

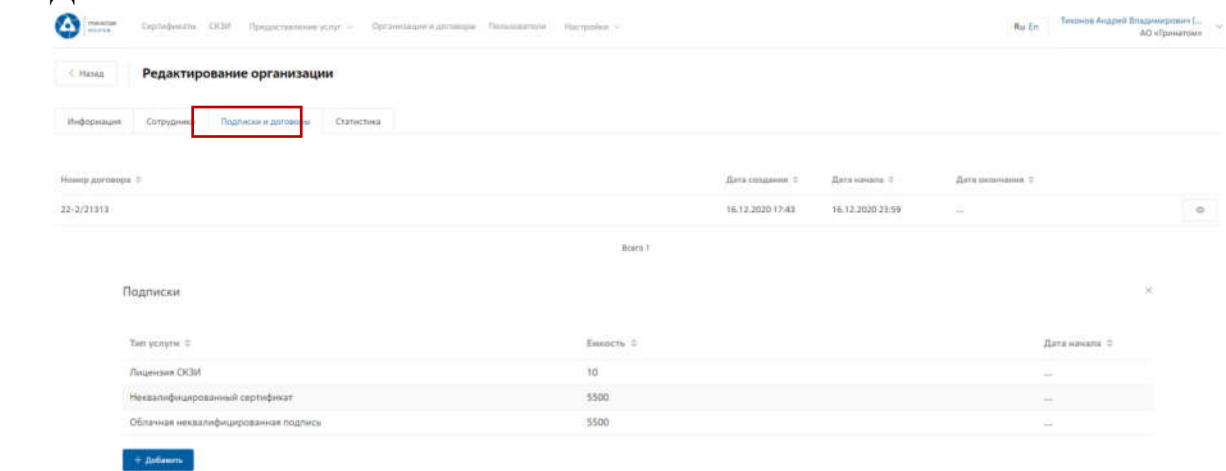

**Статистика** – Информация по услугам:

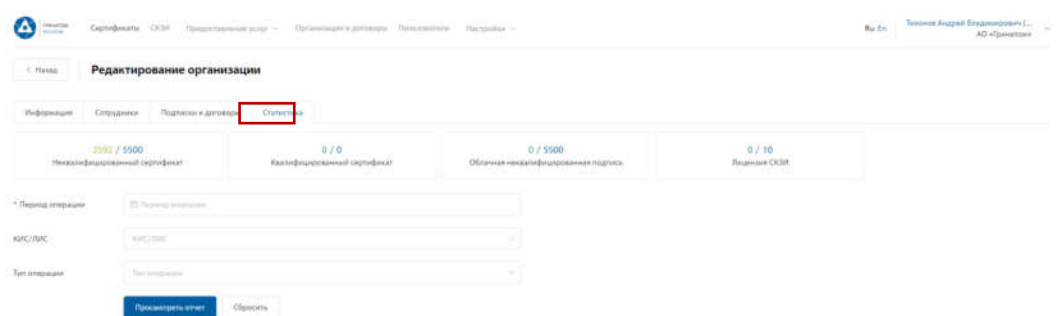

Статистика по услугам оказанная по предприятию может быть отфильтрована. Для применения фильтра услуг необходимо выбрать «Период операции», «КИС/ЛИС» и «Тип операции».

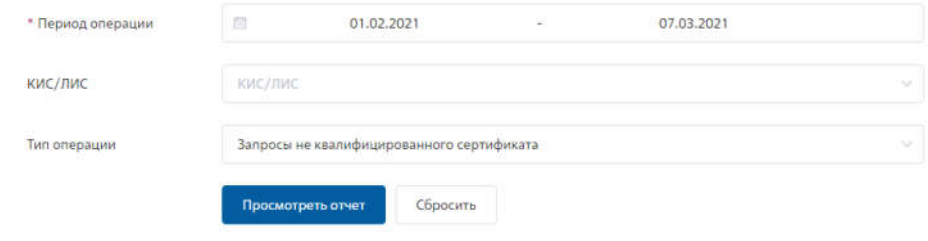

Результат отчета отобразит информацию по потребляемым услугам.

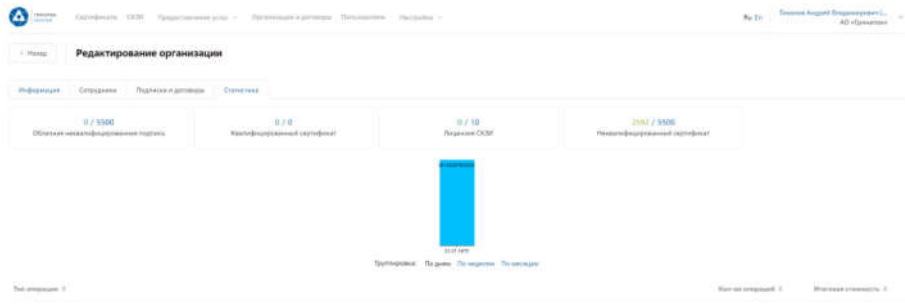

# **Приложение №9. Перечень шаблонов сертификатов**

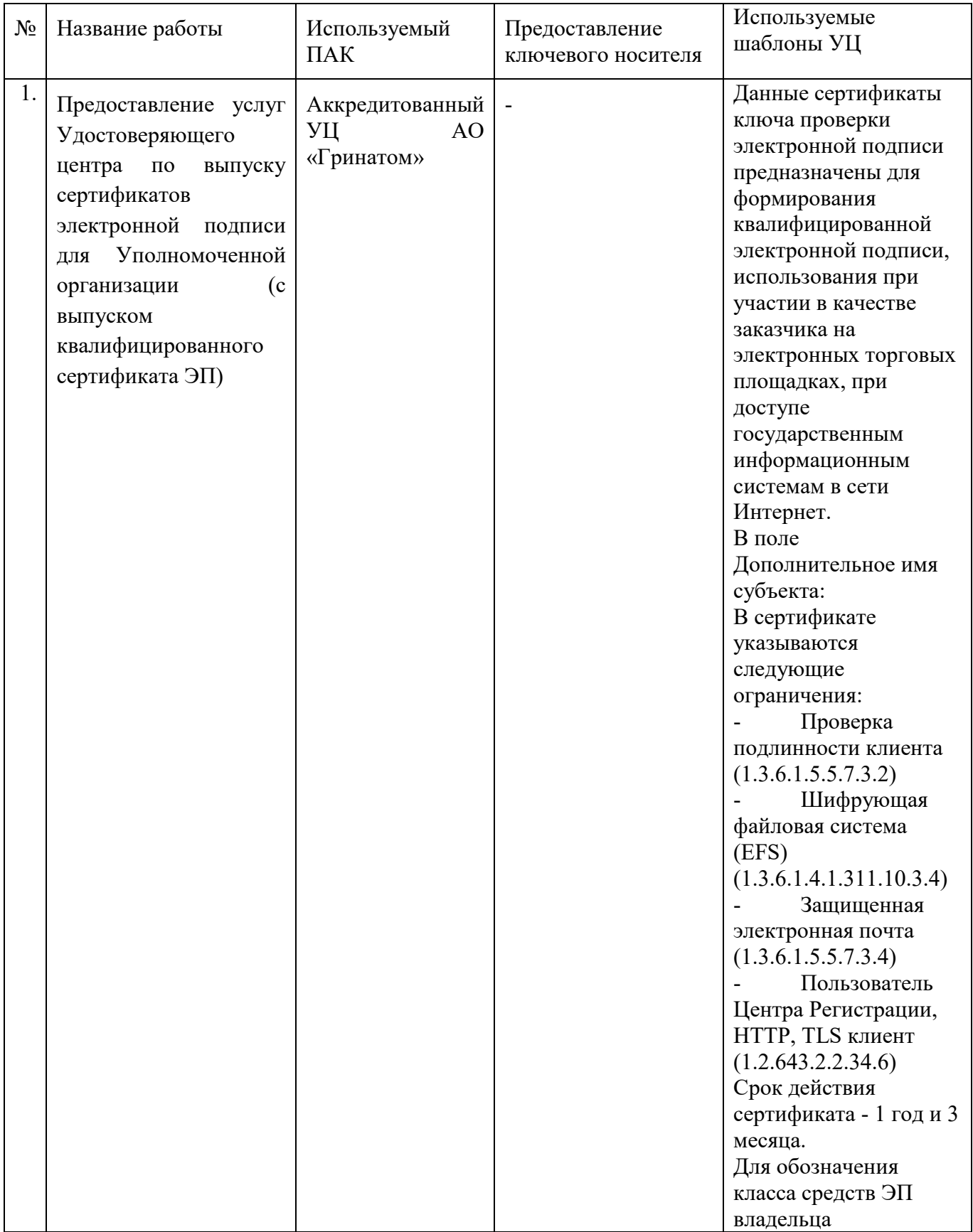

# **Перечень шаблонов сертификатов**

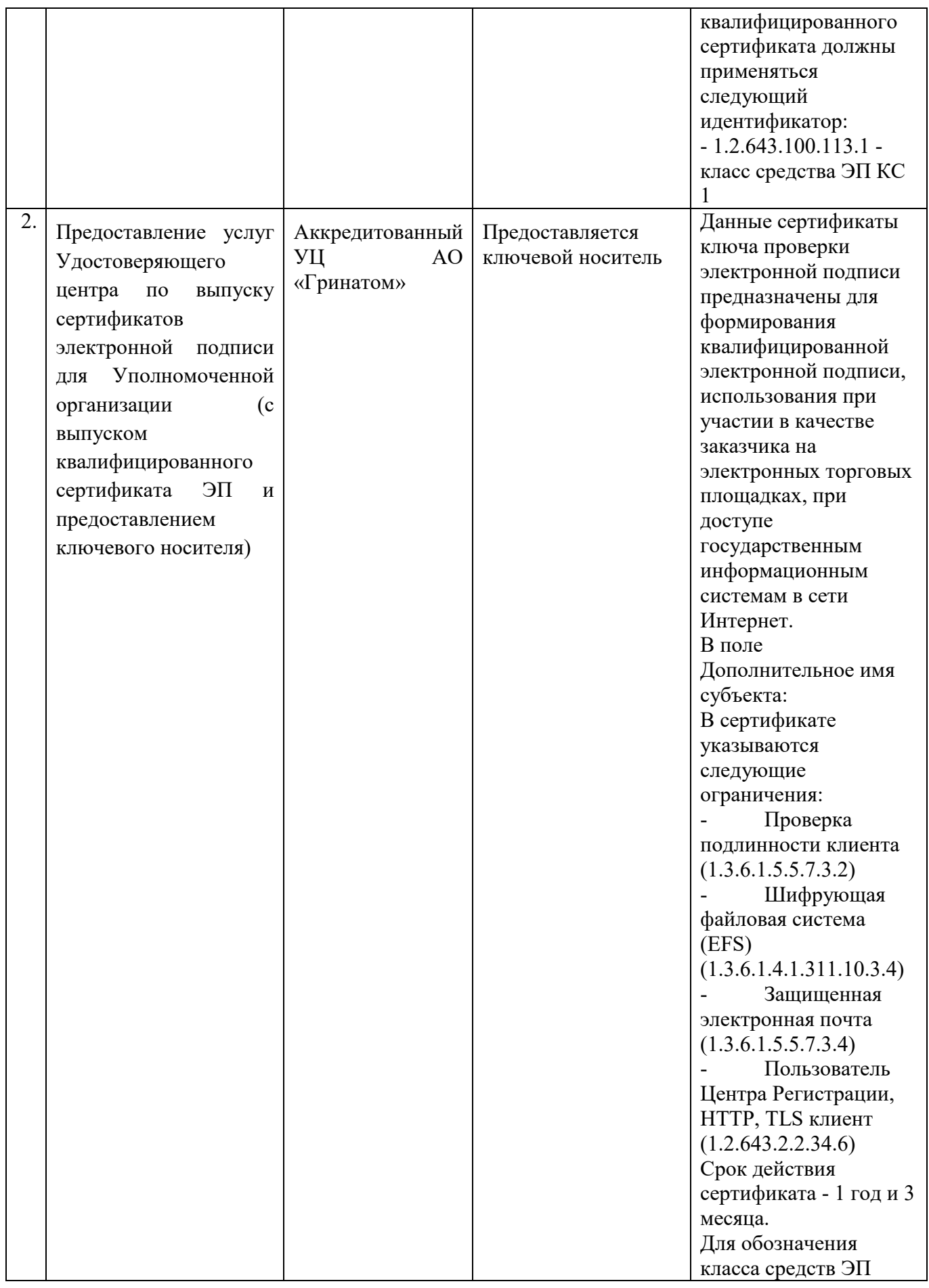

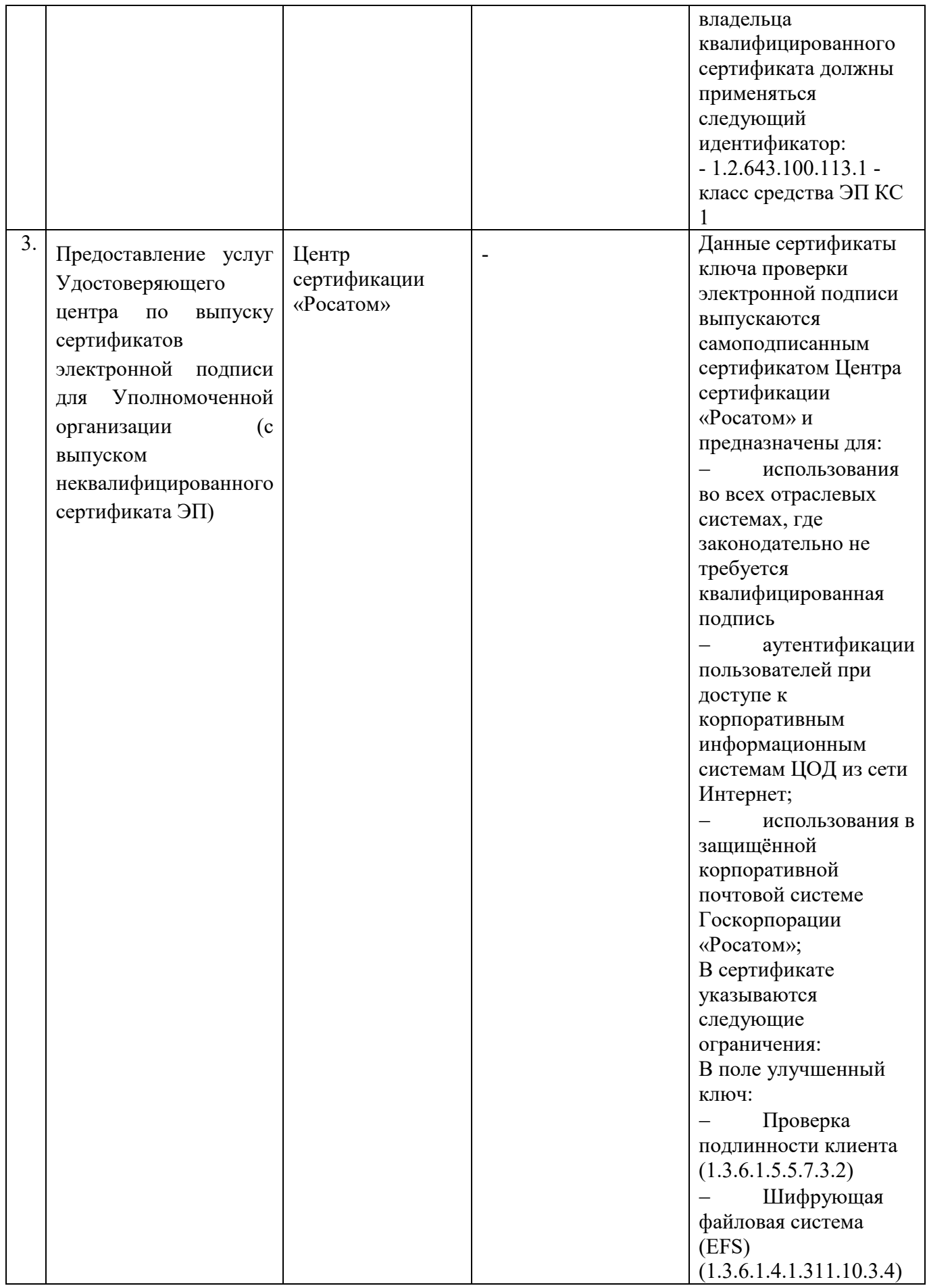

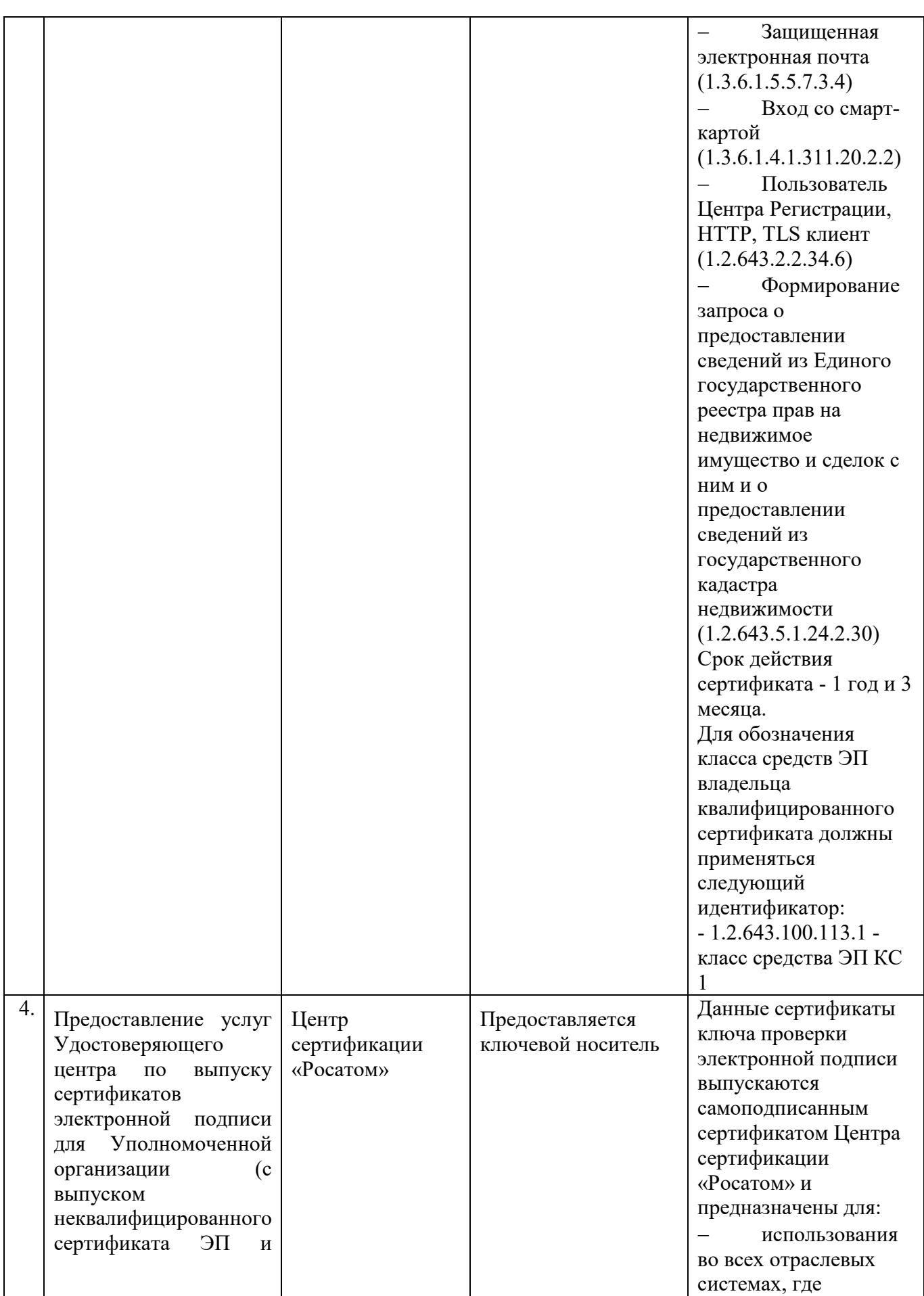

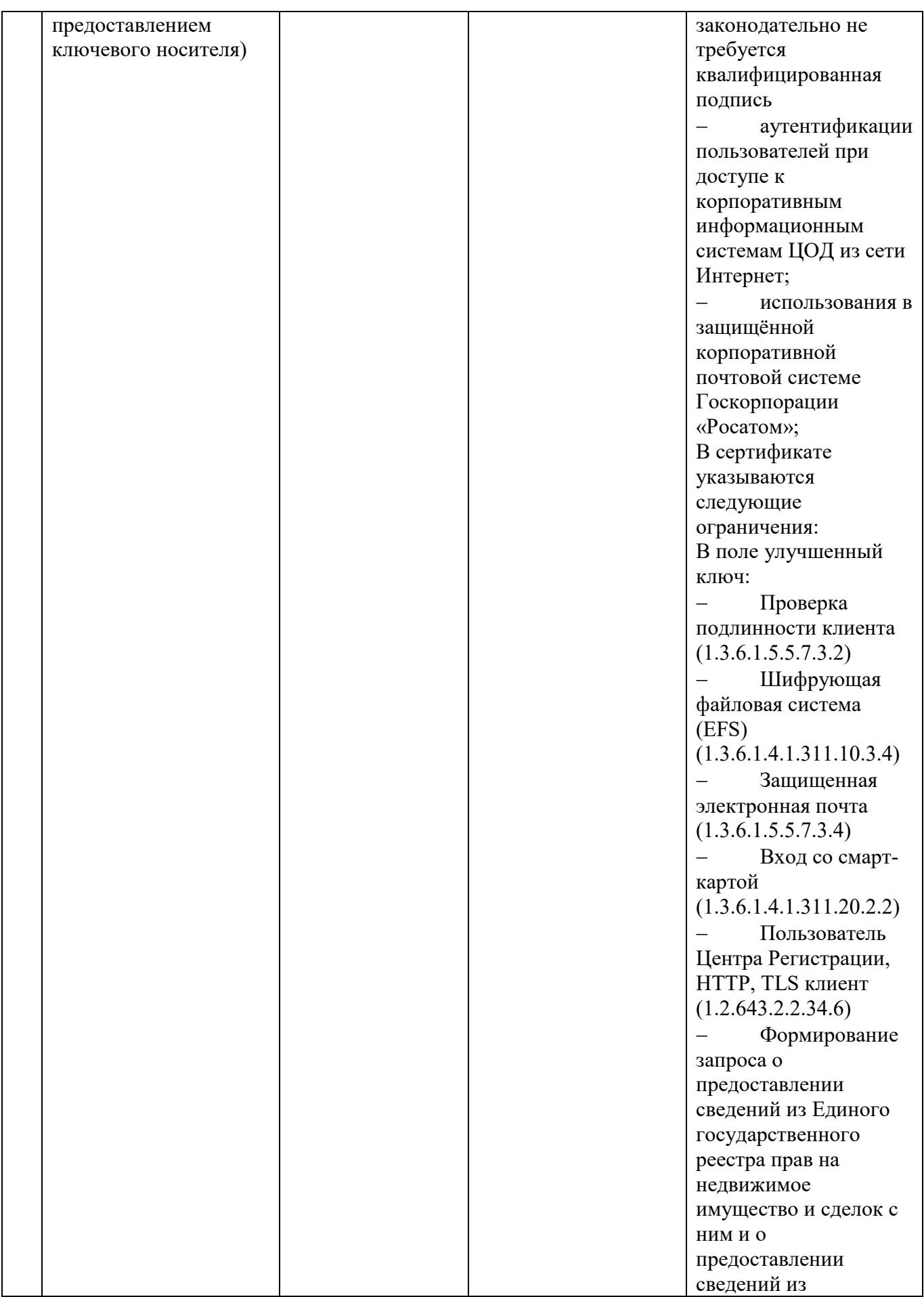

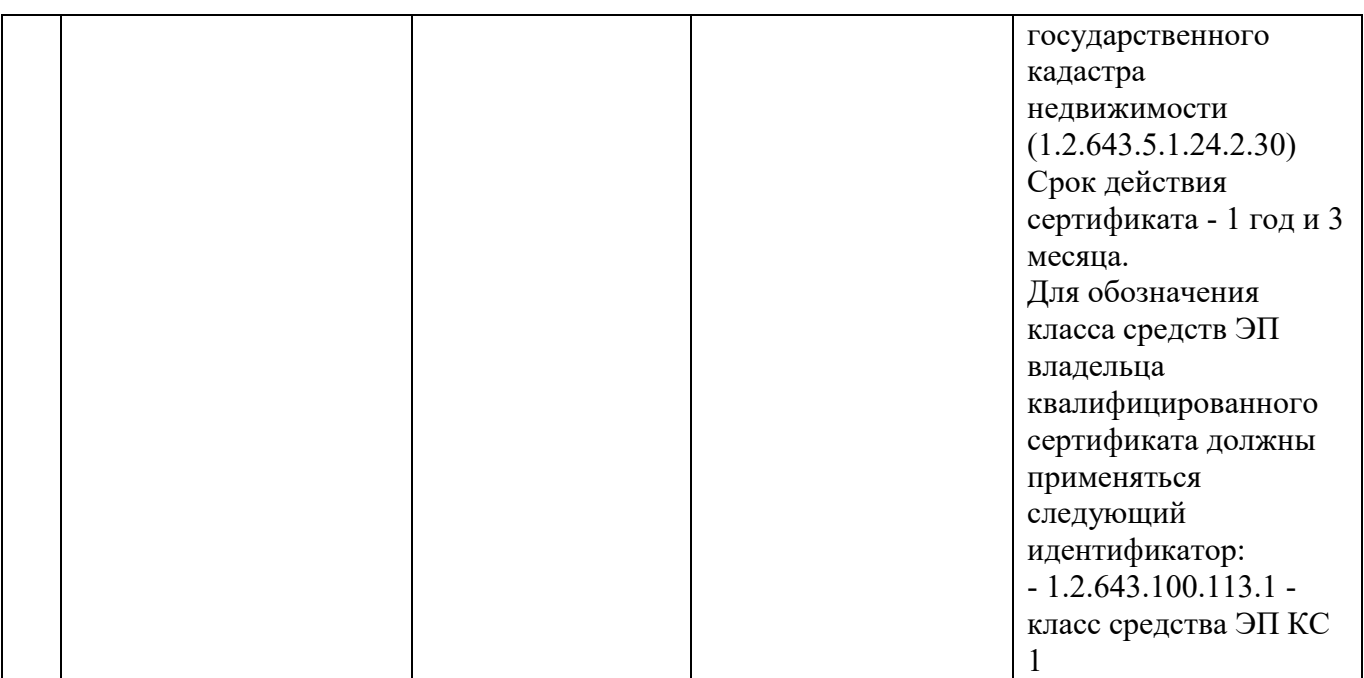